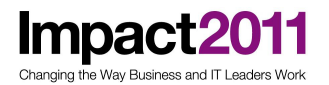

**Impact2011** IBM Software Accelerated Value Program

# **AVP-2928 WebSphere JVM Flight Simulator**

http://www-01.ibm.com/software/support/acceleratedvalue/

**Impact20** Changing the Way Business and IT Leaders World

## **WebSphere JVM Flight Simulator**

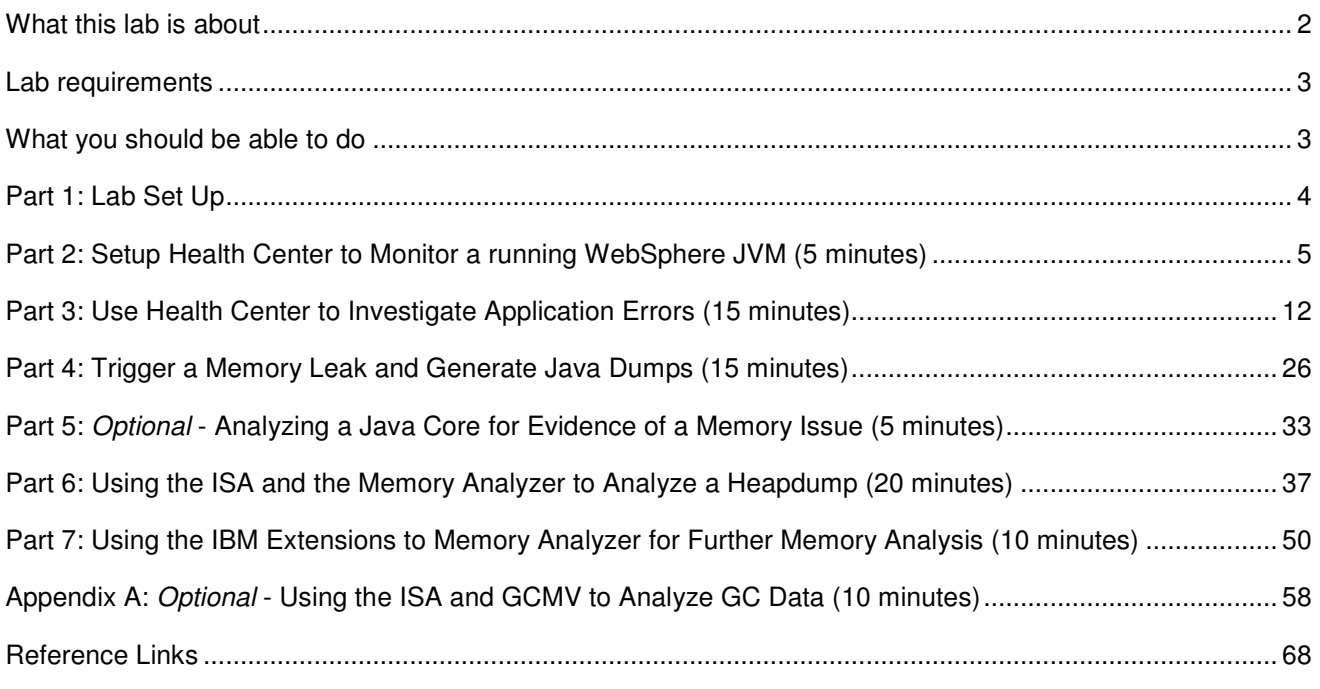

### **What this lab is about**

This lab is provided **AS-IS**, with no formal IBM support.

In this lab you will use IBM tools to monitor and diagnose JVM issues experienced by an 'in flight' running WebSphere Application Server. A badly implemented web application will be used to simulate common problems such as **memory leaks**, unexpected garbage collection cycles triggered by **System.gc()**, **large application objects** and **large HTTP session** sizes.

It will also describe the data needed to debug these issues, and introduce the Java problem determination tools available as part of the IBM Support Assistant (ISA) including Health Center, Garbage Collection Memory Visualizer and Memory Analyzer.

**Impact2011** IBM Software Accelerated Value Program

### **Lab requirements**

List of system and software required for the attendee to complete the lab.

- WebSphere Application Server V7.0.0.13
- IBM Support Assistant V4.1 with the following tools installed:
	- ► IBM Monitoring and Diagnostic Tools for Java™ Health Center
	- ► IBM Monitoring and Diagnostic Tools for Java™ Memory Analyzer
	- ► IBM Monitoring and Diagnostic Tools for Java™ Garbage Collection and Memory Visualizer
- IBM Extensions for Memory Analyzer

### **What you should be able to do**

At the end of this lab you should be able to:-

- Install and configure Health Center to monitor a running WebSphere JVM
- Identify bugs in running code such as unnecessary calls to System.gc(), large object allocations and memory leaks
- Analyze a Javacore.txt file for evidence of a memory issue
- Analyze verbosegc logs to inspect memory usage and garbage collection performance
- Understand the basic techniques for debugging Java™ memory issues with Memory Analyzer
- Analyze a heap dump to determine those objects consuming the most heap space
- Use IBM extensions to Memory Analyzer to perform product specific memory analysis of a system dump

### **Part 1: Lab Set Up**

Impact2011 Changing the Way Business and IT Leaders Work

Login to the VMWare image with the username/password below:

**Username :Administrator** 

**Password : Happy2Be** 

#### **NOTE:**

Due to the physical memory on the VMware image being used for this lab please understand that certain operations may take time to perform – please be patient. The expected duration of this lab is **70 minutes** and each part has an estimated duration. Some lab sections and individual steps are marked **optional** so you can skip them to save time if necessary.

### **Part 2: Setup Health Center to Monitor a running WebSphere JVM (5 minutes)**

### **NOTE:**

**Impact20** 

ging the Way Business and IT Leaders Wor

Health Center is a free low-overhead diagnostic tool for monitoring applications running on an IBM Java Virtual Machine.

The Health Center tool is provided in two parts:

The **Health Center client** is a GUI-based diagnostics tool for monitoring the status of a running Java Virtual Machine (JVM). The Health Center client is installed into the IBM Support Assistant (ISA) workbench.

The **Health Center agent** provides the mechanism by which the Health Center client obtains information about your Java application.

The agent uses a small amount of processor time and memory on the server (less than 3%). It is installed by default in an IBM JVM at Java 5 SR8 or IBM Java 6 SR1 and above.

However, it is good practice to update the Health Center agent to benefit from the latest features in the client which is updated frequently. In addition, the agent must be manually enabled by setting a JVM property. Both these tasks are described later.

\_\_\_\_\_ ISA 4.1 and the Health Center client and agent are already installed. Double click the "IBM Support Assistant 4.1" shortcut on the desktop.

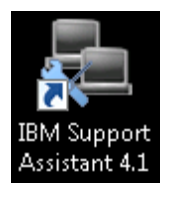

\_\_\_\_\_ Click "Launch Activity->Analyze Problem" and select the Health Center tool. Then click "Launch".

**Impact2011** IBM Software Accelerated Value Program

Changing the Way Business and IT Leaders Work

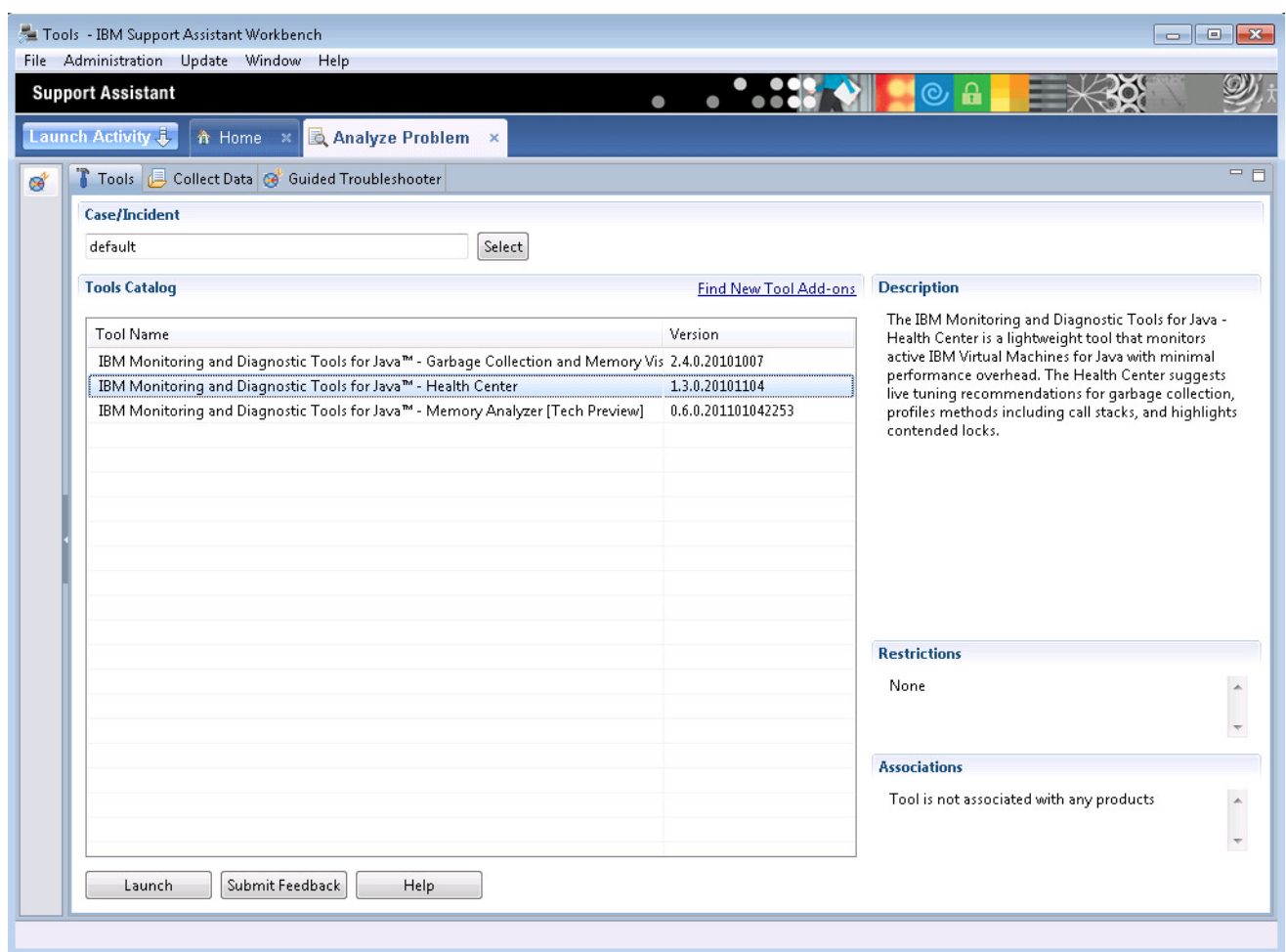

\_\_\_\_\_ Click the "Enable an application for monitoring" link. This will display the help contents, including a link to the latest Health Center agent code.

Impact2011 Changing the Way Business and IT Leaders Work

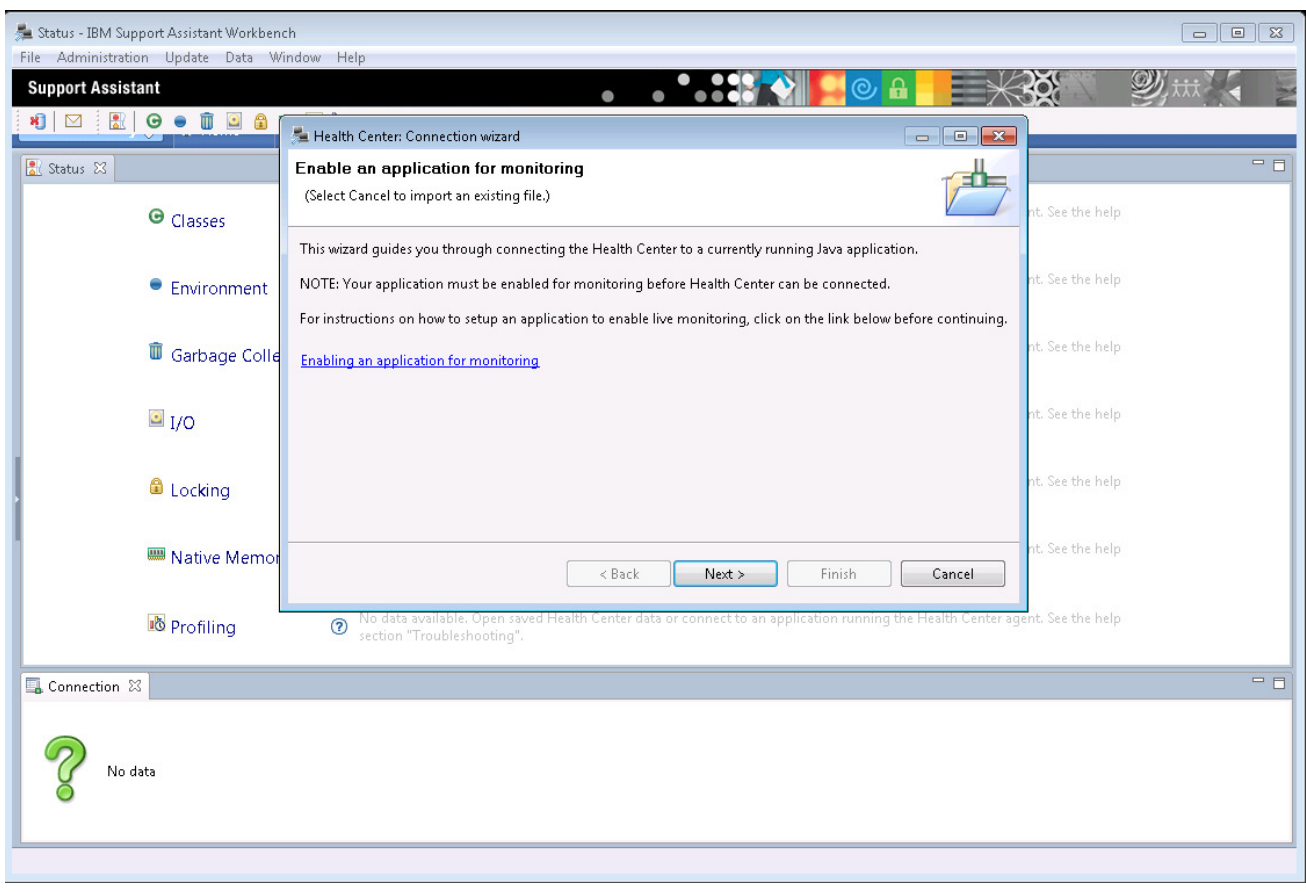

Click the "Installing the Health Center agent" link.

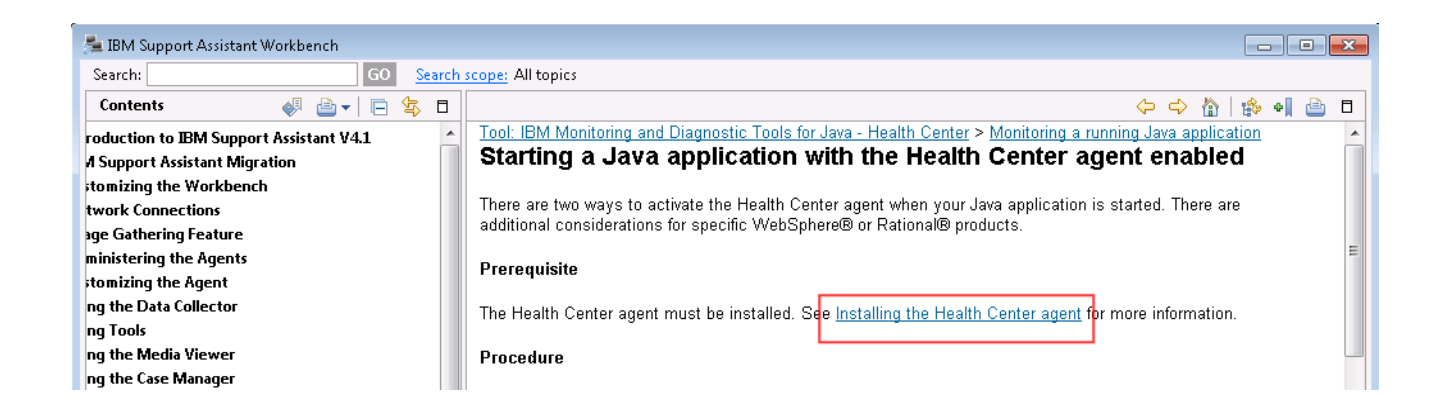

Observe that the Health Center client ships the latest agent code for various Java versions (do not click any links, see note below).

aing the Way Business and IT Leaders Wo

**Note:** 

No action is required to update the agent code for this lab. To save time, the "Windows x86 32 bit" agent was already downloaded and installed. The installation process consists of extracting a small zip file over the existing WebSphere JRE. This updates the Health Center agent files originally shipped with the JVM to the latest version shipped with the Health Center client. **Only a few Health Center specific files are overwritten, not the entire JRE.** 

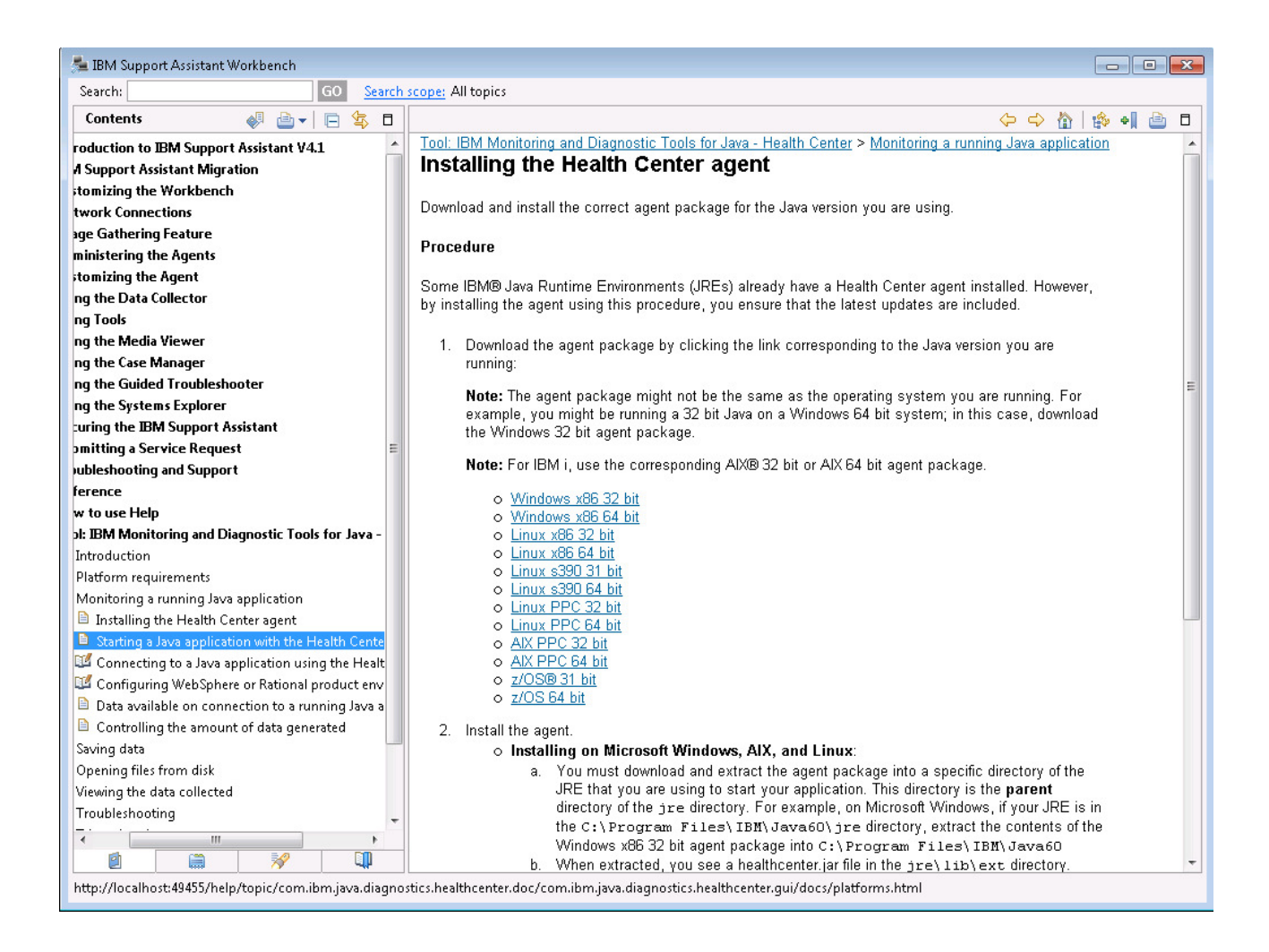

Close the window showing help page "Installing the Health Center agent".

#### **Note:**

To save time, WebSphere Application Server has already been configured with "**-Xhealthcenter**" as a "Generic JVM Argument" via the WebSphere administration console. This enables the Health Center agent on the default port number (1972). If this port was in use, or if you needed to monitor multiple JVMs

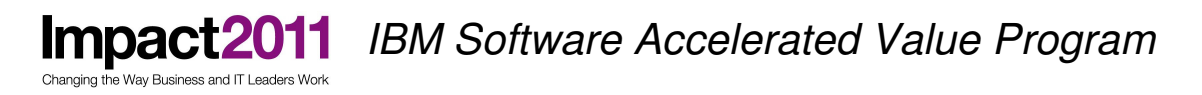

on the same host, the port number can be customized with "**-Xhealthcenter:port=<port\_number>**". No action is required for this lab.

Connect the Health Center client to the agent in the WebSphere JVM (which is already running in this lab). Return to the "Health Center Connection Wizard" window and click next to scan for available connections.

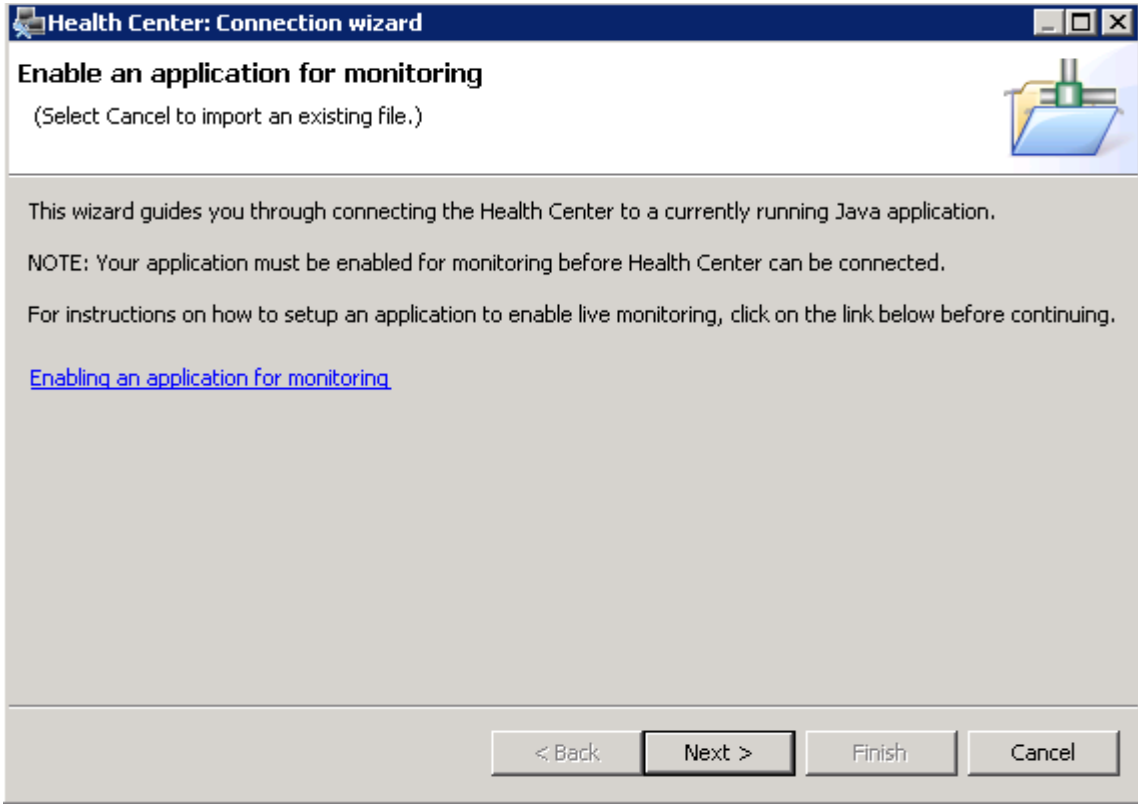

Connect on the default port number by clicking "Next", and "Next" again

**Impact2011** IBM Software Accelerated Value Program

Changing the Way Business and IT Leaders Work

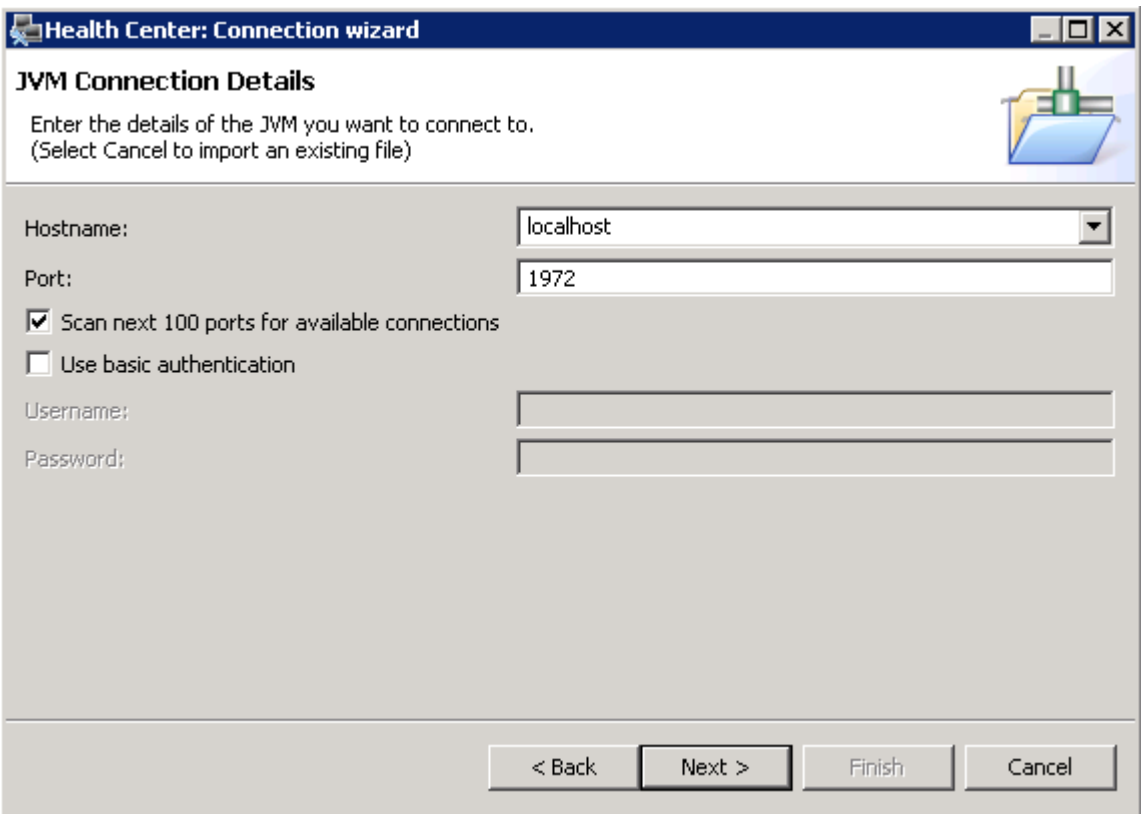

\_\_\_\_\_ Click "Finish" to start the data collection, the "Connection" panel will confirm the connection status.

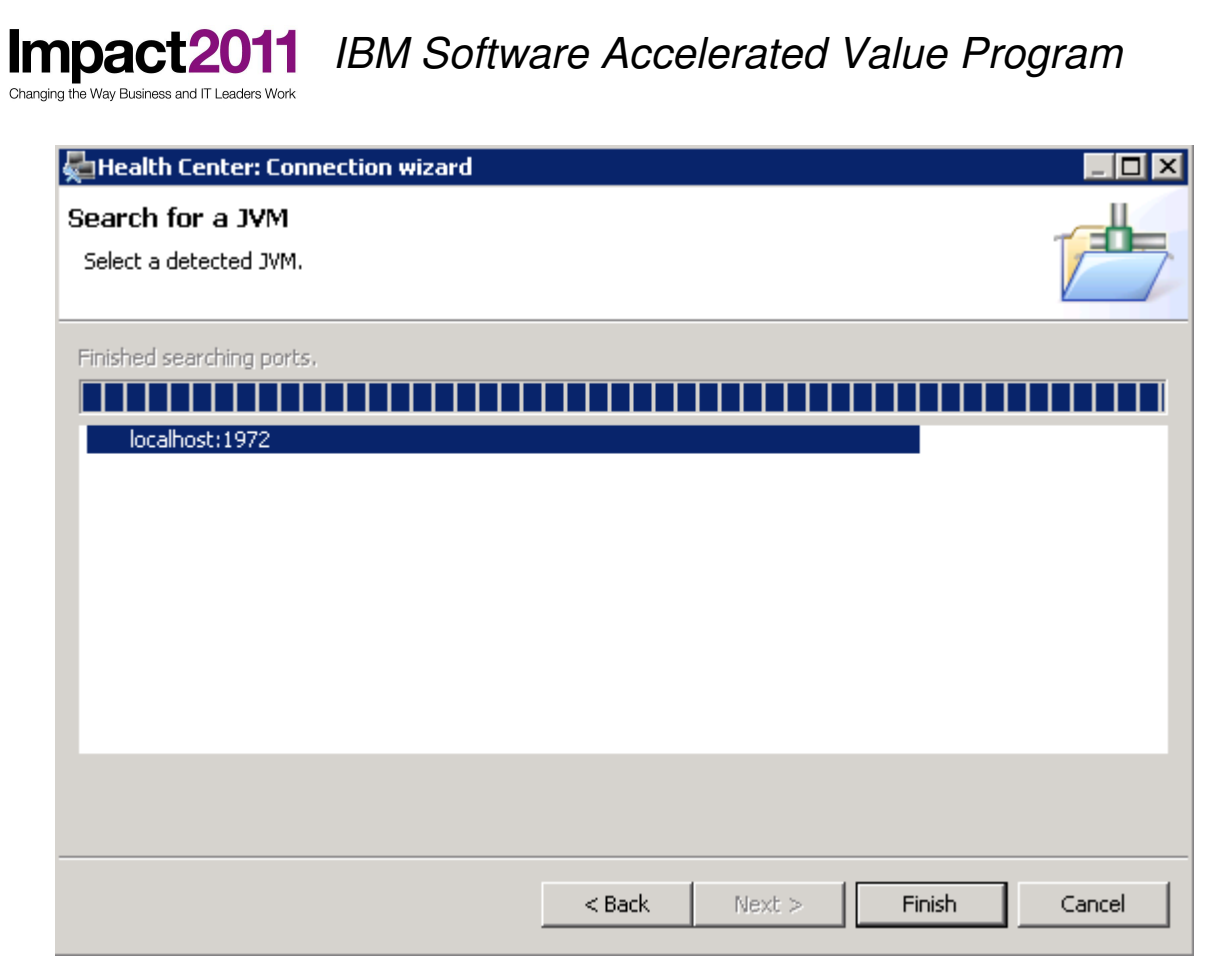

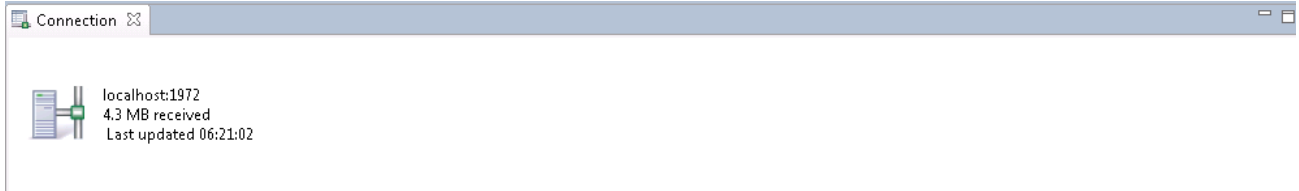

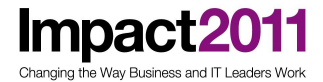

### **Part 3: Use Health Center to Investigate Application Errors (15 minutes)**

#### **Note:**

WebSphere Application Server is running the Plants by WebSphere sample web application which has been modified with some deliberate programming errors.

First verify the Plants by WebSphere sample is running. Double click the "First Steps" desktop short cut. Note this launches a DOS window and the GUI may take a few moments to appear.

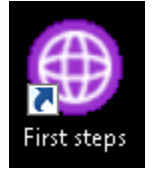

Click the "Samples Gallery" link in the "First Steps" window to launch a browser. Navigate to the "Plants by WebSphere" Sample and click the "Run" link.

anging the Way Business and IT Leaders Work

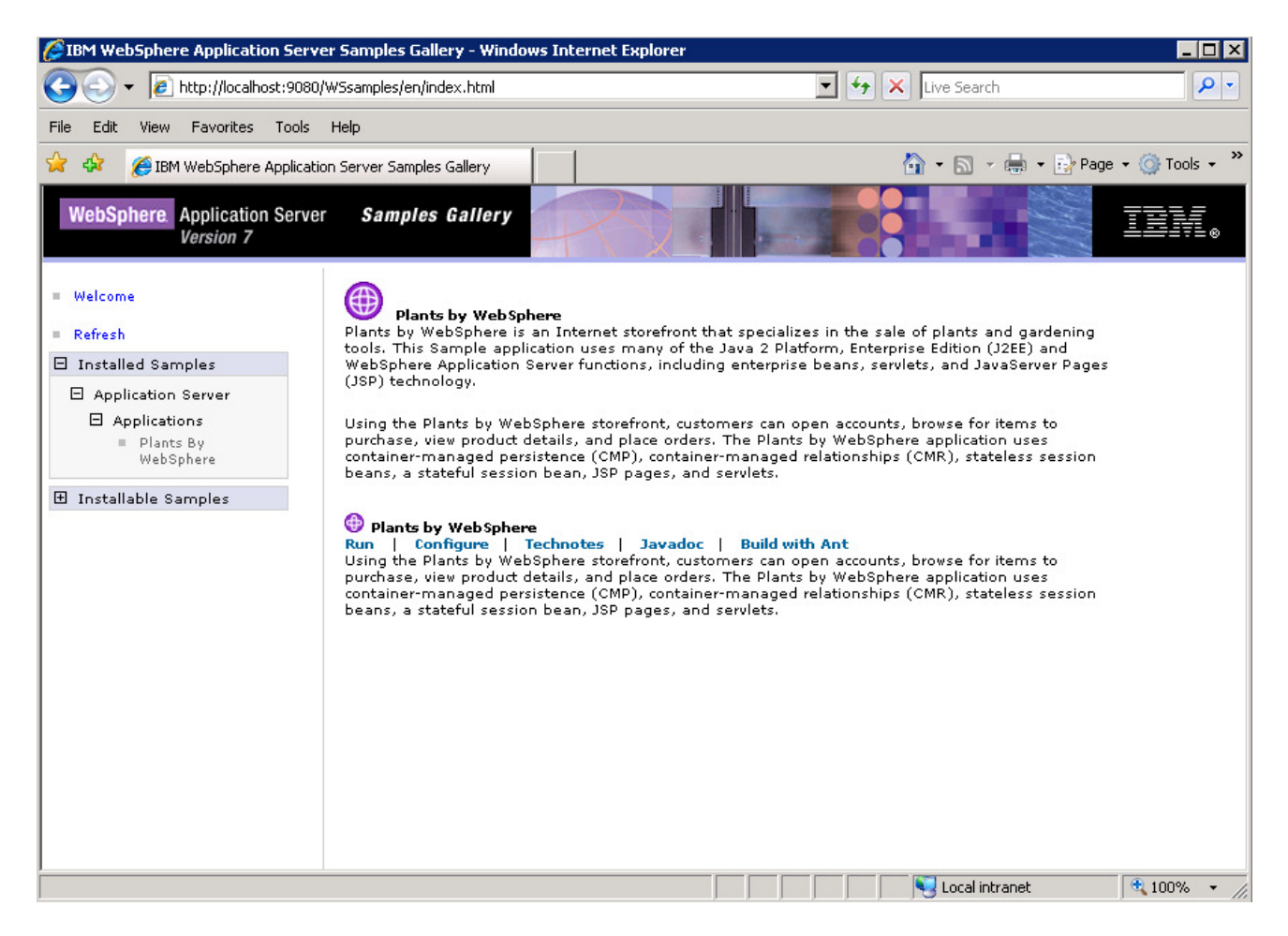

The Plants sample will launch in a new browser window. Feel free to have a look around, but to avoid some deliberate mistakes **do not** click any products on the "Accessories" tab.

### **Impact2011** IBM Software Accelerated Value Program

jing the Way Business and IT Leaders Work

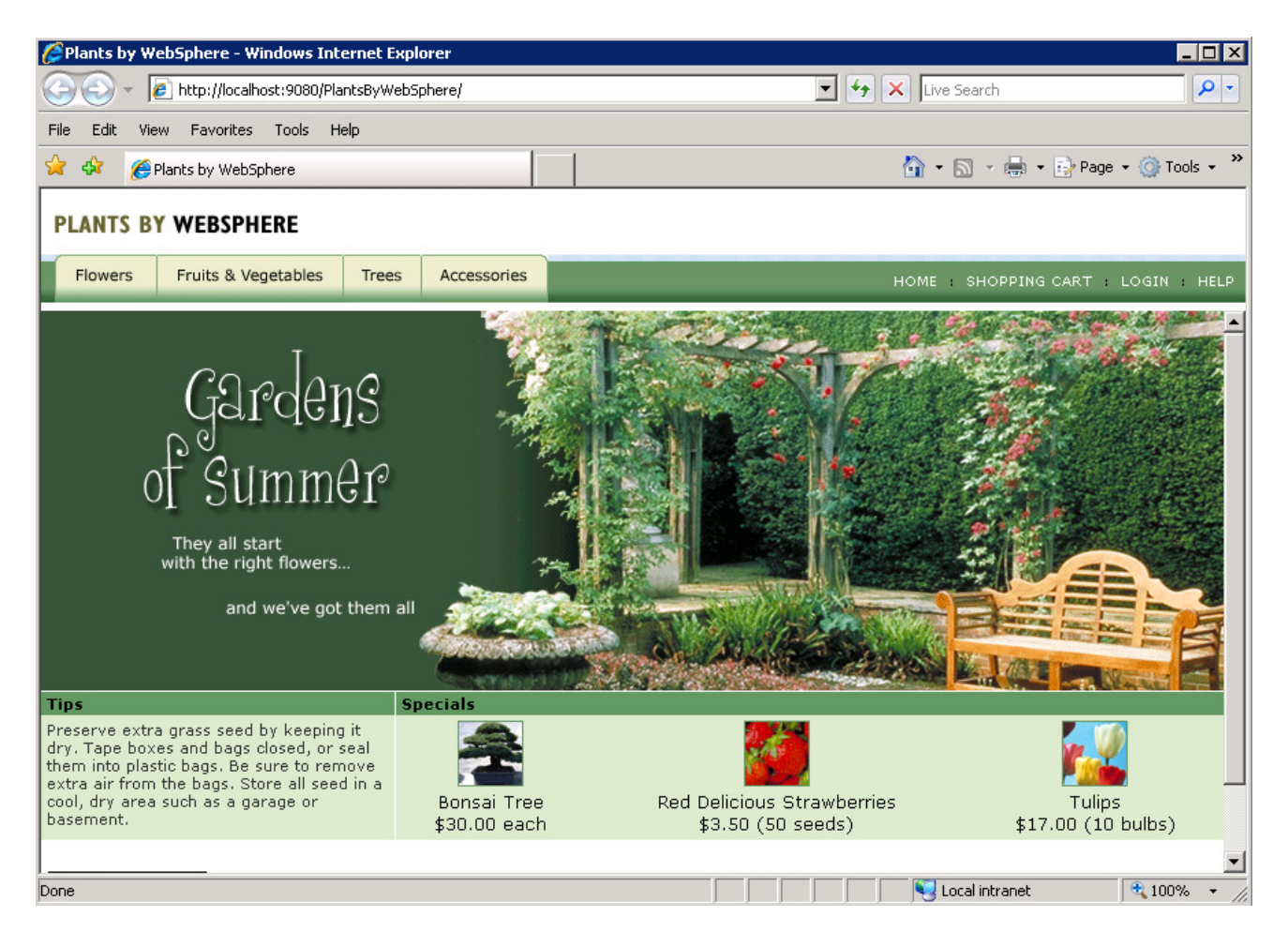

Next you will use the Jmeter load generating tool to simulate some user requests to the Plants web application. Some of these user requests will trigger deliberate errors which you will diagnose using Health Center.

Double click the Jmeter shortcut on the desktop.

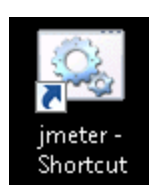

\_\_\_\_\_ Click "File->Open" and navigate to "**C:\labfiles\Jmeter script\Impact 2011 Plants.jmx**". Click "Open".

Impact2011 Changing the Way Business and IT Leaders Work

IBM Software Accelerated Value Program

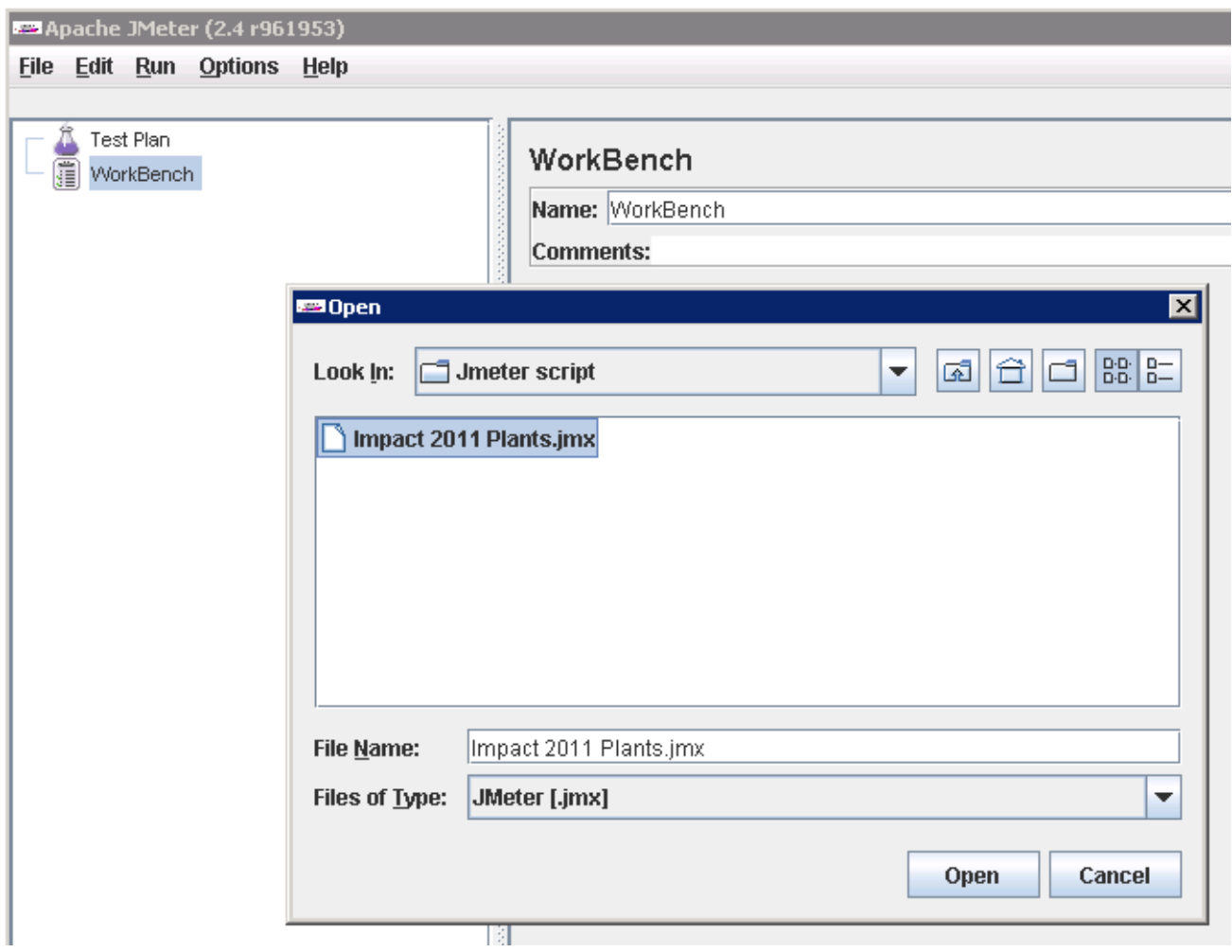

Click "Run->Start". Wait a few moments until the number of threads has reached 2, as indicated in the right hand corner of the Jmeter window.

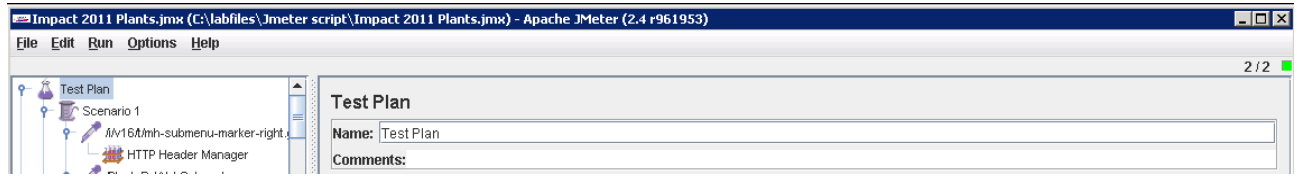

Switch to the Health Center window which should already be monitoring the WebSphere JVM, if not make a new connection with File->New Connection.

Observe the Health Center status panel. This summarizes the main categories of data that Health Center is monitoring, and also summarizes current recommendations. Note that the data categories to be collected can be customized from the Monitored JVM menu, but for now leave this at the default setting.

aing the Way Business and IT Leaders Wor

**Impact** 

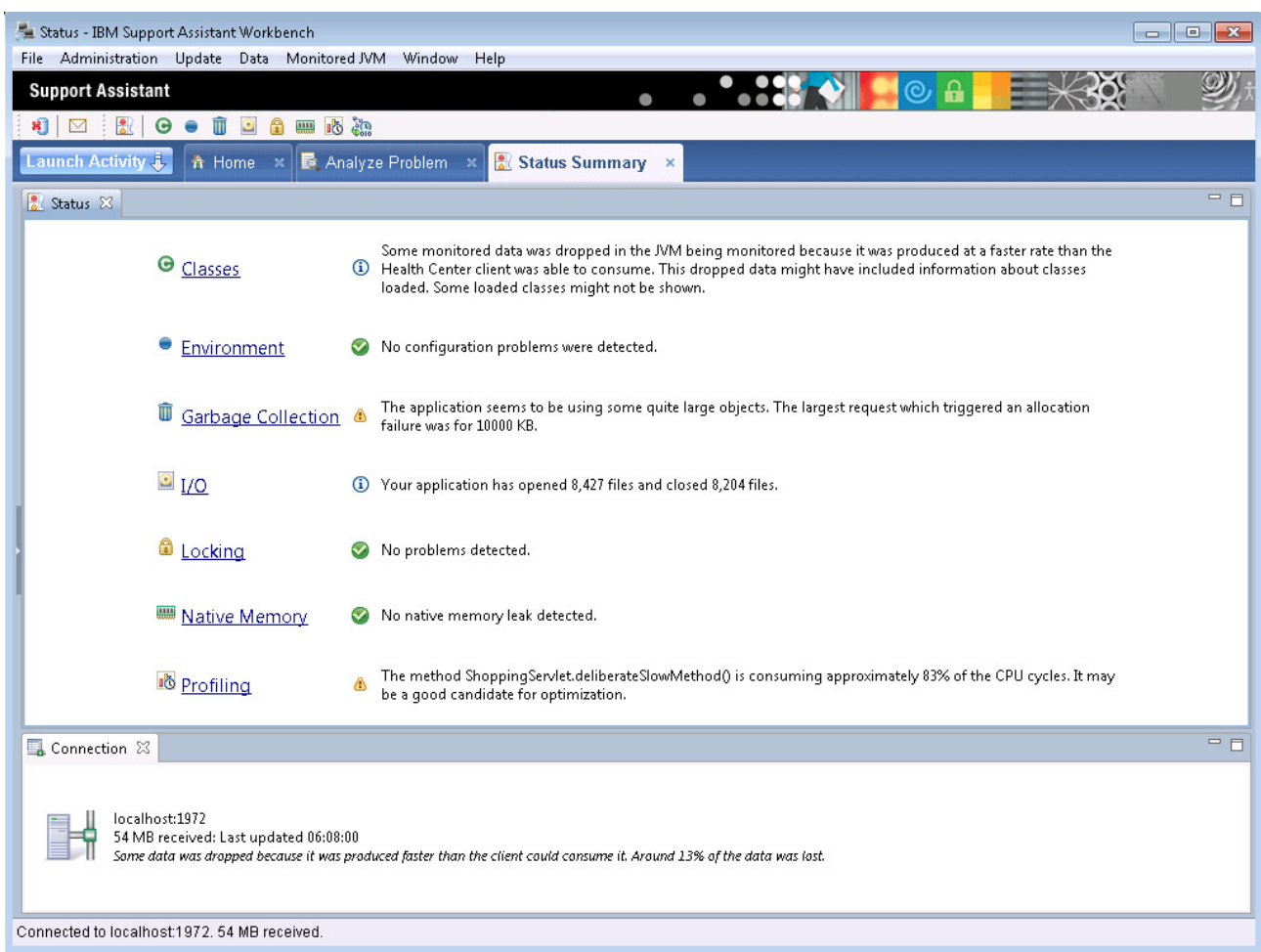

Start by analyzing where the WebSphere JVM is spending most of its time and see if any optimizations can be made.

Click the "Profiling" link.

Health Center will show the results of its "sampling based" method profiler. This means it takes a periodic sample of the methods running and reports which are consuming the most time in the JVM.

Sort the table of data by "Tree %" by clicking the "Tree %" column heading.

Within the Health Center, collections of methods are organized into structures called trees. You should see that in this case, a "**ThreadPool\$Worker.run()**" method represents the **top of a tree** which is consuming a very high percentage of the JVM's time.

However, also note the value in the "Self (%)" column, which indicates that the method "**ThreadPool\$Worker.run()**" is actually using a **low percentage** of the JVM's time. Therefore the problem

must be in some code called by the "ThreadPool\$Worker.run()" method, i.e. further down the tree / method call stack.

As incoming HTTP requests are handled by WebSphere using the "ThreadPool\$Worker" class, this gives a clue that there could be something wrong in a running web application.

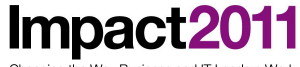

Changing the Way Business and IT Leaders Work

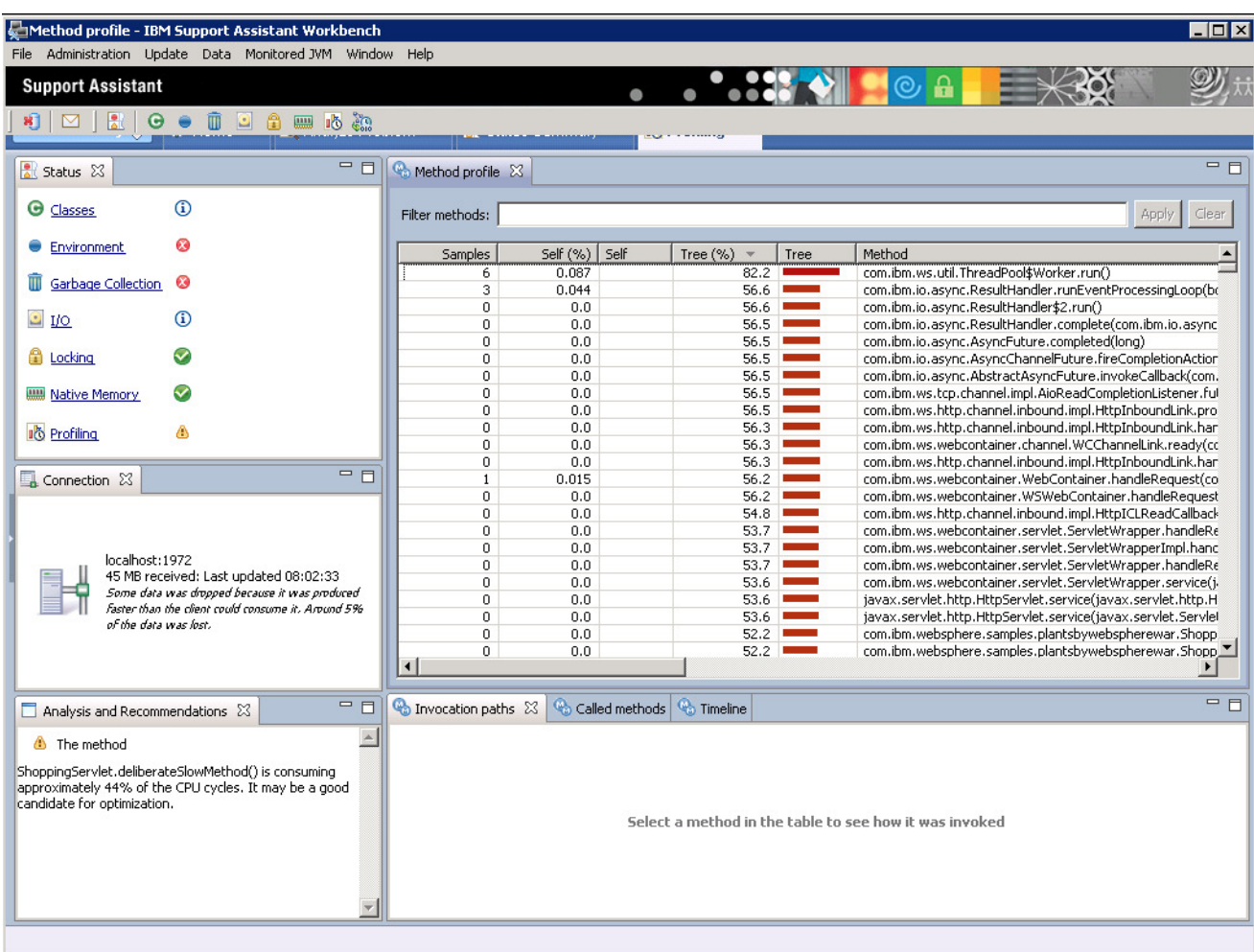

Reorder the table to see results for individual methods by clicking "Self %".

Now you can see the individual method "**deliberateSlowMethod**" in the **ShoppingServlet** class is using a high percentage of the JVM's time. Note, the "Self" and "Tree" columns (without the % symbol) are a graphical indication that the method is very expensive, and is part of an expensive tree.

Select the expensive method in the table by clicking it once.

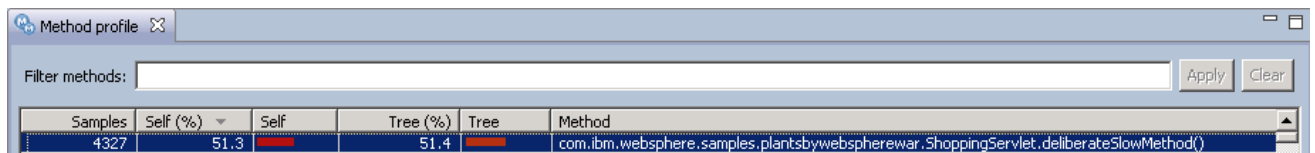

### **Impact2011** IBM Software Accelerated Value Program ging the Way Business and IT Leaders Wor

The "**Invocation paths**" tab shows what is calling the "deliberateSlowMethod". The "**timeline**" tab shows when the "deliberateSlowMethod" was invoked.

Also notice that Health Center has automatically identified the erroneous method and has highlighted this fact in the "Analysis and Recommendations" section.

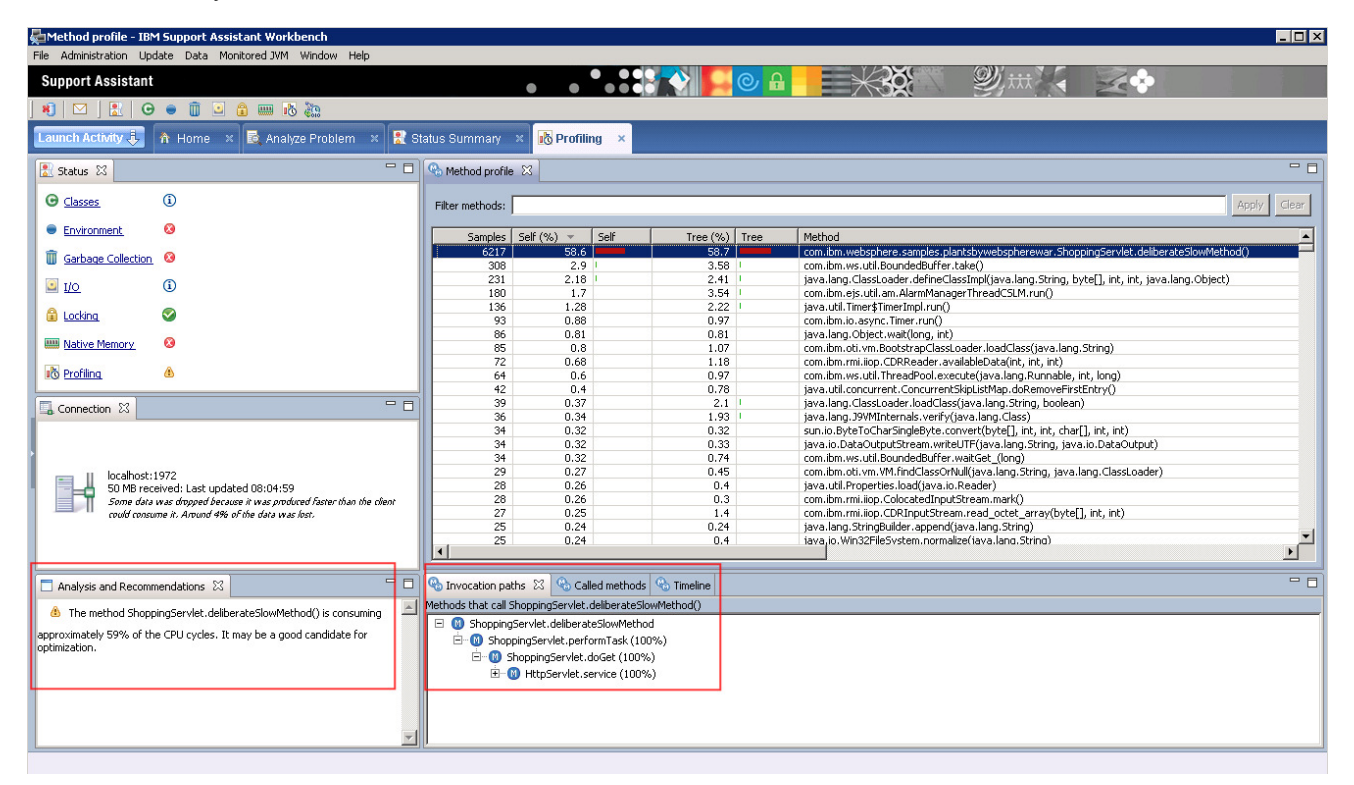

As the Plants sample is clearly suffering with at least one slow method, type "**com.ibm.websphere.samples**" in the "Filter Methods" box and click "Apply".

You can see only the "**ShoppingServlet.deliberateSlowMethod**" in the Plants sample has a high value for the "Self (%)".

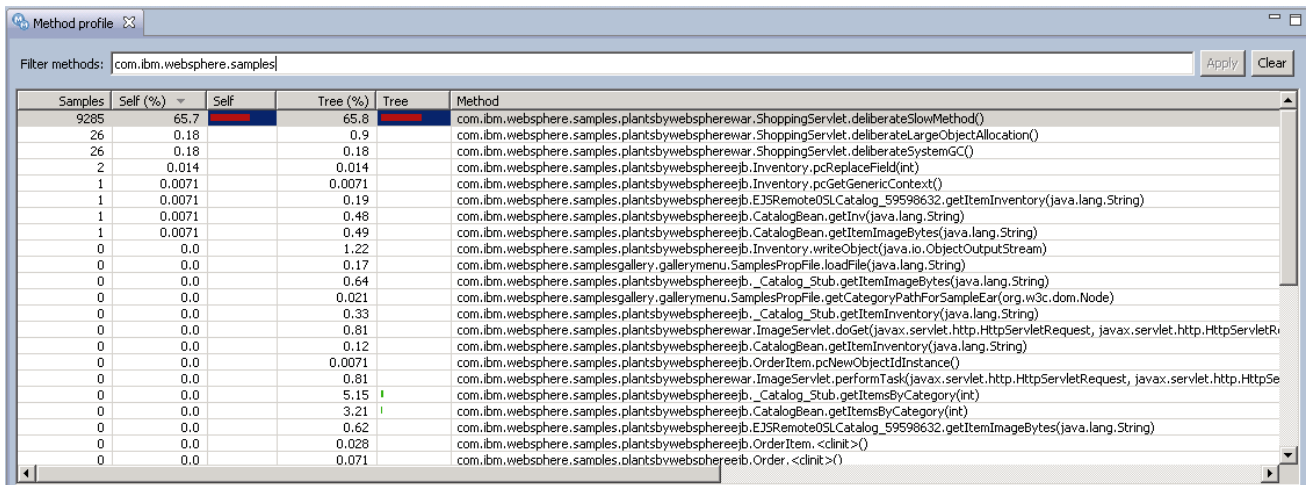

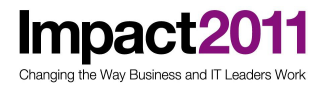

#### **Optional Steps:**

Double click the desktop shortcut to ShoppingServlet.java to inspect the programming error.

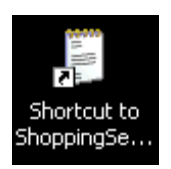

\_\_\_\_\_ Click "Edit->Find" and search for "deliberateSlowMethod". Click "Find Next" to find the second occurrence of the search string.

The "deliberateSlowMethod" is invoked from the servlet's "doGet" processing every time the user clicks on the tulips. The "deliberateSlowMethod" executes a tight loop which does not end until a 3.5 wait time has passed. You have found the first deliberate mistake.

```
System.out.println("==> STARTING SLOW METHOD");
long timestamp = System.currentTimeMillis();
long target = timestamp + 3500;
System.out.println("timestamp="+timestamp);
System.out.println("resume at="+target);
while(timestamp \langle target) {
        timestamp = System.currentTimeMillis();
Y
System.out.println("==> ENDING SLOW METHOD");
```
Return to the Health Center window and click the "Garbage Collection" link to monitor the performance of garbage collection and memory usage

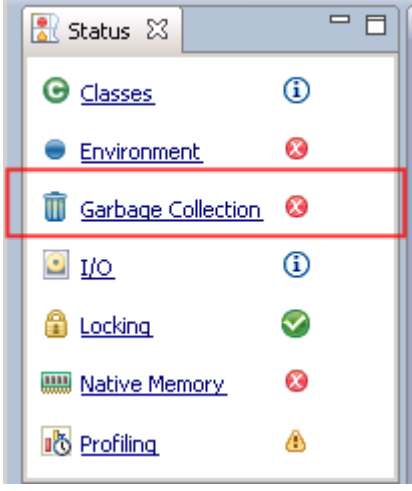

Observe the current JVM heap size and used heap size after collection. After starting the load generator, you will notice the heap size and heap usage has increased but by now should have leveled out. There is currently no evidence of a memory leak.

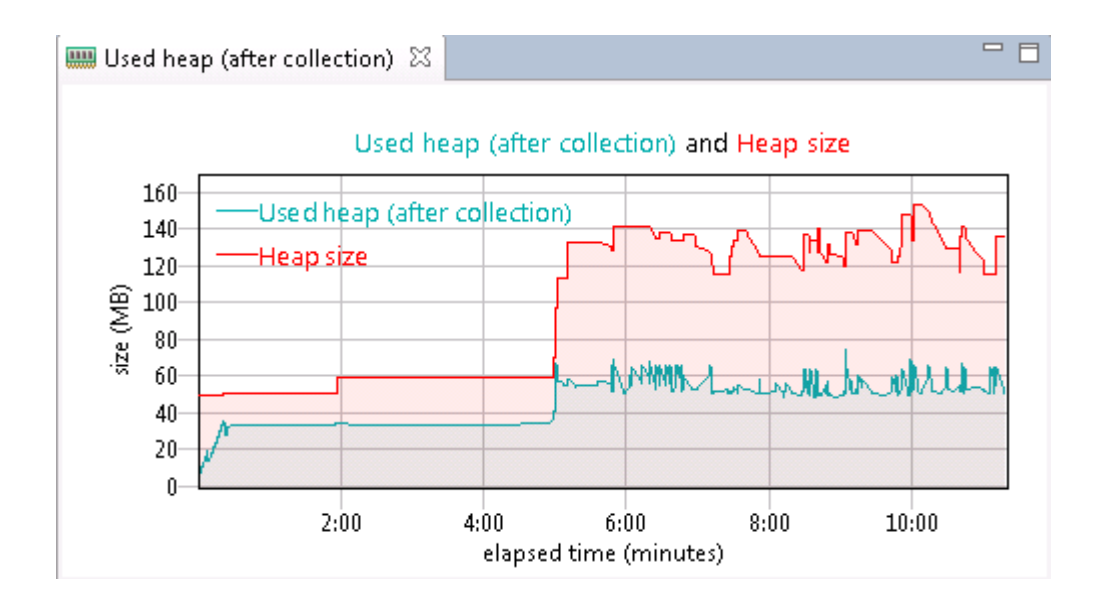

#### **Note:**

Garbage Collection (GC) affects the entire application and tuning GC correctly can potentially deliver significant performance gains. Health Center identifies where garbage collection is causing performance problems and suggests more appropriate command line options.

Observe the Analysis and Recommendations window. It warns of large object allocations which of course are likely to trigger frequent garbage collections and may indicate the application code can be optimized.

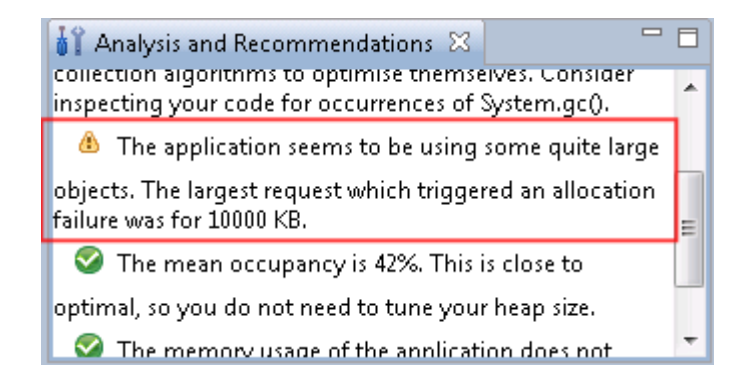

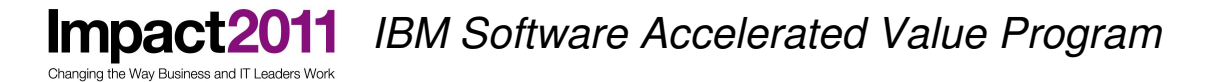

Click the "Object Allocations" tab to investigate this further.

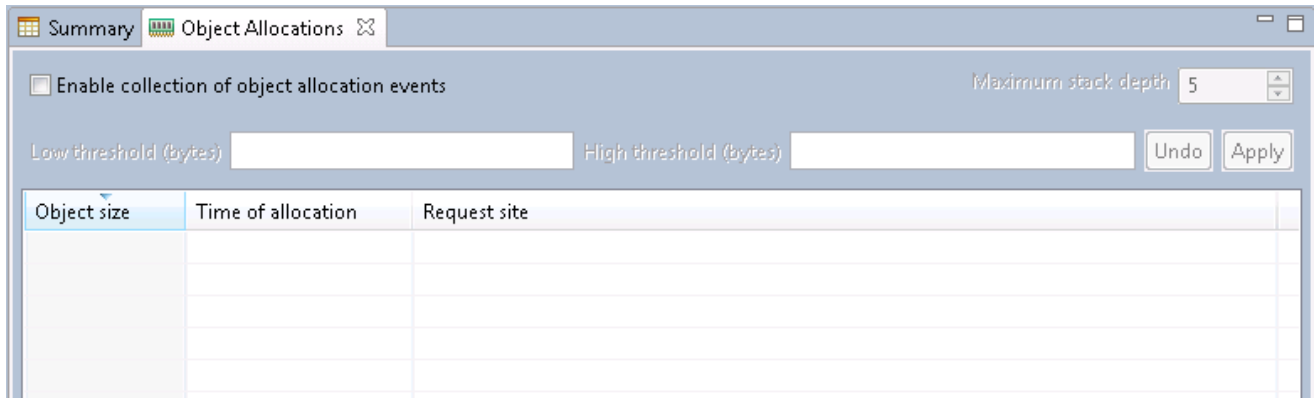

Health Center allows you to view the size, time and code location of an object allocation request that meets specific threshold criteria.

Enable the "Enable collection of object allocation events" checkbox.

Set a threshold to focus on the biggest objects. The threshold values can be entered in bytes, kilobytes or megabytes. Enter **2m** for the low threshold and **10m** for the high threshold and click "Apply". Wait a few moments until large object allocation data is parsed by the Health Center client – **this could take up to 1 minute.**

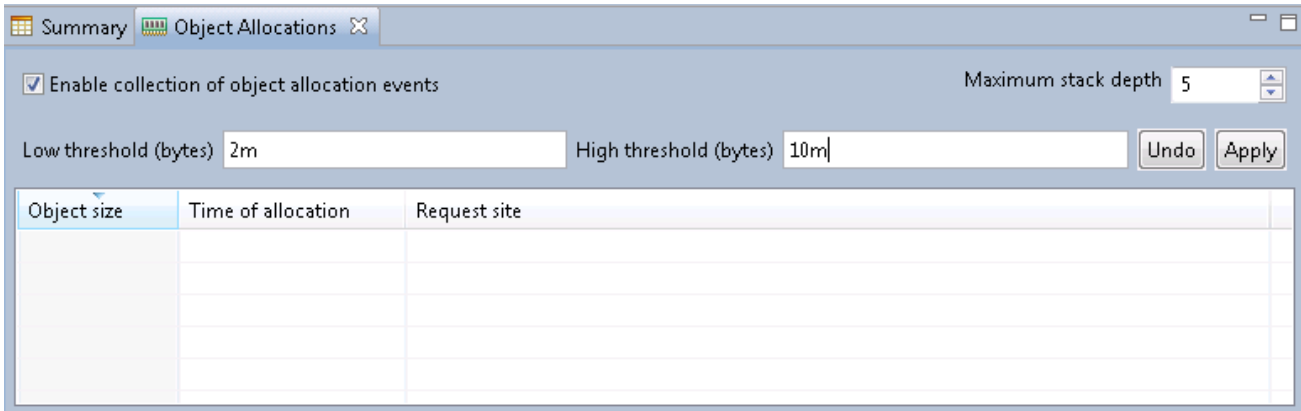

Observe the large object allocations meeting the defined threshold. They are associated with creating a very large String.

Click the rows in the table to see the stack trace leading to this large String allocation.

Once again you will see the ShoppingServlet class seems to be responsible, specifically a method named "deliberateLargeObjectAllocation". You have identified another deliberate error in the plants sample.

**Impact2** Changing the Way Business and IT Leaders World

### IBM Software Accelerated Value Program

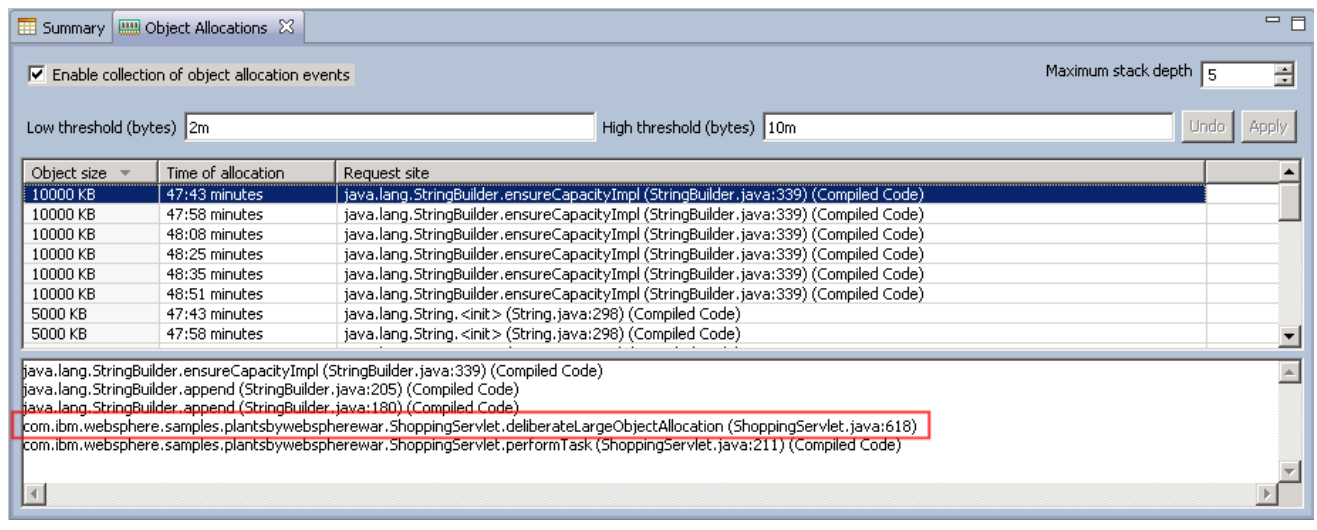

#### **Optional Steps:**

Double click the desktop shortcut for ShoppingServlet.java to inspect the programming error.

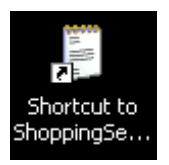

Click "Edit->Find" and search for "deliberateLargeObjectAllocation". Click "Find Next" to find the second occurrence of the search string.

The "deliberateLargeObjectAllocation" is invoked from the servlet's "doGet" processing every time the user clicks on the grapes. The "deliberateLargeObjectAllocation" creates a large Array and fills it with a String of characters.

The variables used are local to the method so once the request has finished; the large objects are eligible for garbage collection. Therefore this is not a memory leak, but the creation of this large object makes unnecessary work for the JVM's garbage collector.

```
System.out.println("==> STARTING LARGE OBJECT ALLOCATION");
// Handle to a large object. Not a memory leak, just a LOA that will be GC'd
HashSet largeObject = null;
largeObject = new HashSet();
long timestamp = System.currentTimeMillis();
byte[] array = new byte[2560000];Arrays.fill(array, (byte) 66);
largeObject.add(new String(array) + (timestamp));
System.out.println("==> ENDING LARGE OBJECT ALLOCATION");
```
Return to the Heath Center window and click the "Garbage Collection" summary tab. This shows that System (forced) garbage collection is being called by some application code running in the JVM. There may also be a warning in the Analysis and Recommendations window, depending on how many times System (forced) garbage collection has been called.

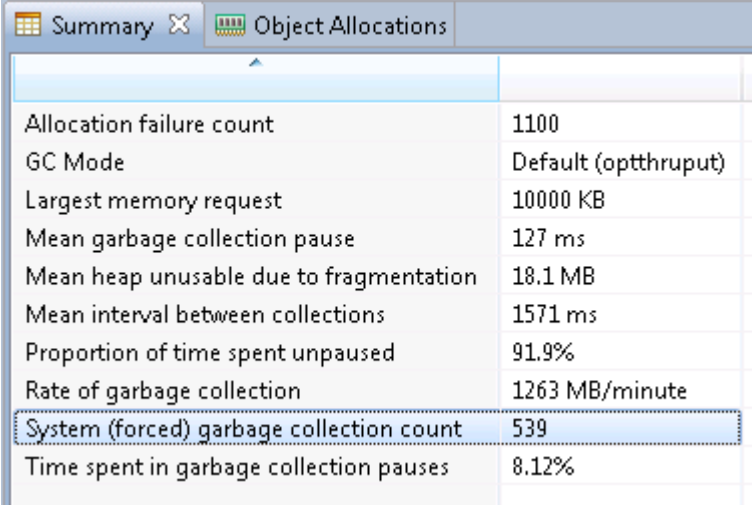

#### **Note:**

**Impact** 

Changing the Way Business and IT Leaders Wor

The Java code "System.gc()" forces a full garbage collection cycle. This is generally not recommended as the garbage collector should manage its own schedule of garbage collection, and does not always need to execute the compaction phase of GC which is the most CPU intensive. An application calling System.gc() will always trigger the most expensive compaction phase. Health Center can be used to track down the source of the System.gc() events.

The easiest way to determine what is calling System.gc() is using **JVM trace** – a facility that is provided in all IBM supplied JVMs that has a minimal affect on performance. Some types of JVM trace can be conveniently configured via Health Center. However in this case we need to use "**Method Trace**" which must be configured as a JVM command line option. To save time, the following Java method trace has already been configured as a "Generic JVM Argument" via the WebSphere administration console.

#### **-Xtrace:print=mt,methods={java/lang/System.gc},trigger=method{java/lang/System.gc,jstacktrace}**

This prints a **stack trace** when the **System.gc()** method is executed. It would also be possible to trigger other diagnostic information such as a Java dump or Java core (this will be explained in more detail in part 4 of this lab).

Double click the WinTail shortcut on the desktop.

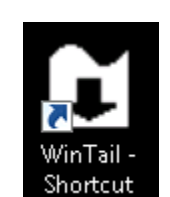

Impact20

iging the Way Business and IT Leaders Work

11

\_\_\_\_\_ A "File Open" dialog box will appear. Navigate to:

#### **"C:\IBM\WebSphere\AppServer\profiles\AppSrv01\logs\server1\native\_stderr.log"**

The file may be scrolling quite quickly, but every so often you will see a stack trace showing what is calling System.gc(). Alternatively use the scroll bar to find a previous stack trace.

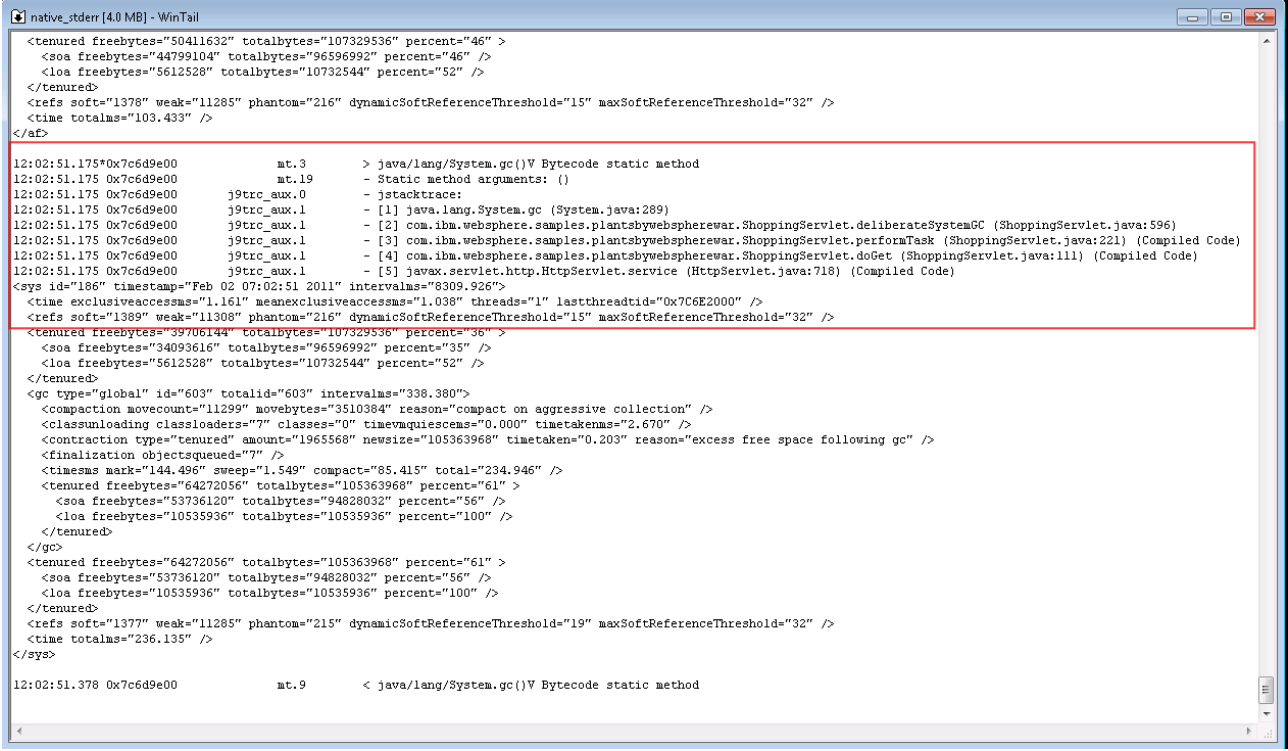

Once again the source of the problem is ShoppingServlet which calls a method "**deliberateSystemGC**". You have found another deliberate mistake in the plants sample.

#### **Optional Steps:**

Double click the desktop shortcut for ShoppingServlet.java to inspect the programming error.

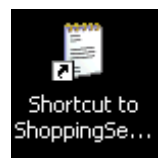

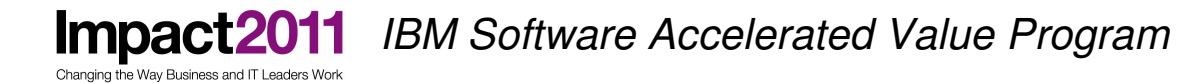

Click "Edit->Find" and search for "deliberateSystemGC". Click "Find Next" to find the second occurrence of the search string.

This "deliberateSystemGC" method is invoked from the servlet's "doGet" processing every time the user clicks on the gloves. The "deliberateSystemGC" method calls System.gc().

```
System.out.println("==> STARTING SYSTEM.GC");
System.gc();
System.out.println("==> ENDING SYSTEM.GC");
```
You will manually trigger the final deliberate error in the plants sample as it will cause a memory leak that you will diagnose using heap dumps in the remaining parts of this lab.

### **Part 4: Trigger a Memory Leak and Generate Java Dumps (15 minutes)**

#### **Note:**

**Impact20** 

ging the Way Business and IT Leaders Worl

To save time, WebSphere Application Server has already been configured to generate both an IBM heap dump and a system dump on an out of memory exception. The following dump option was configured as a "Generic JVM Argument" using the WebSphere administration console:

#### **-Xdump:heap:none**

#### **-Xdump:java+heap+system:events=user+throw,filter=java/lang/OutOfMem\*,range=1..1**

This overrides the default dump settings and specifies that exactly one heap dump (IBM PHD format) and one system core should be generated on an out of memory exception, or user signal to the process.

Java dumps (Javacore.txt files) are also configured. These are human readable text files containing summary information about the JVM, its memory and the running threads.

Verify the Jmeter application is still running as some of the remaining parts of the lab require there to be active sessions when the heap dump is triggered (in the next few steps).

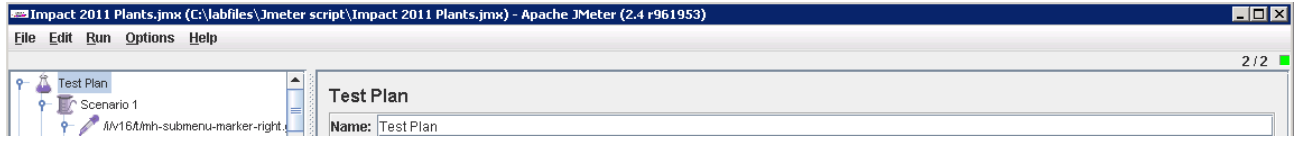

Use the browser to click the Wheelbarrow product on the Accessories page of the Plants by WebSphere sample. Return to the Accessories page and click the Wheelbarrow again.

Changing the Way Business and IT Leaders Work

**Impact20** 

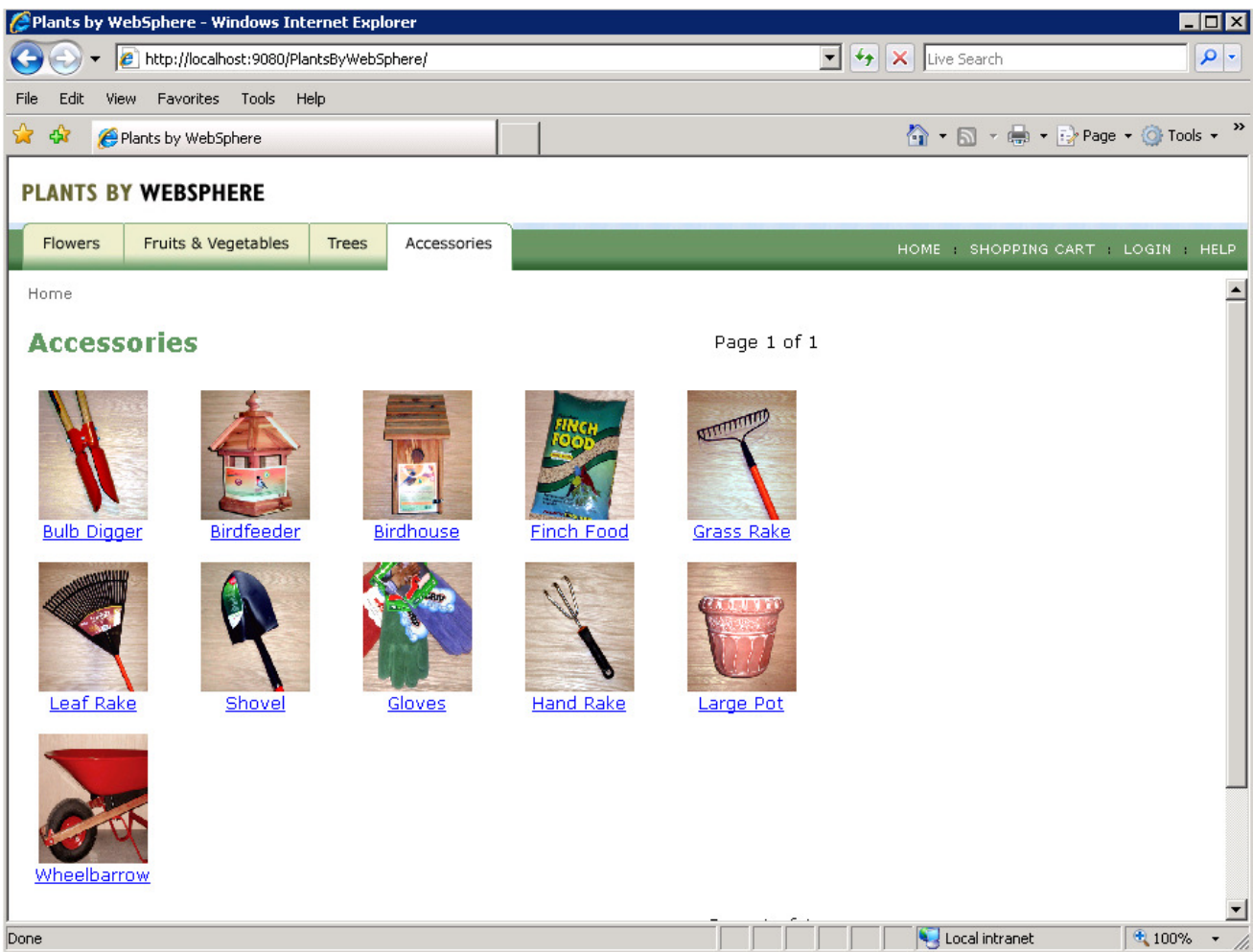

Return to the Health Center window and ensure it has refreshed its data a couple of times (there is a 10 second pause between each refresh). Take a look at the Garbage Collection statistics, you should see notice the memory usage has increased. It seems there is a memory leak.

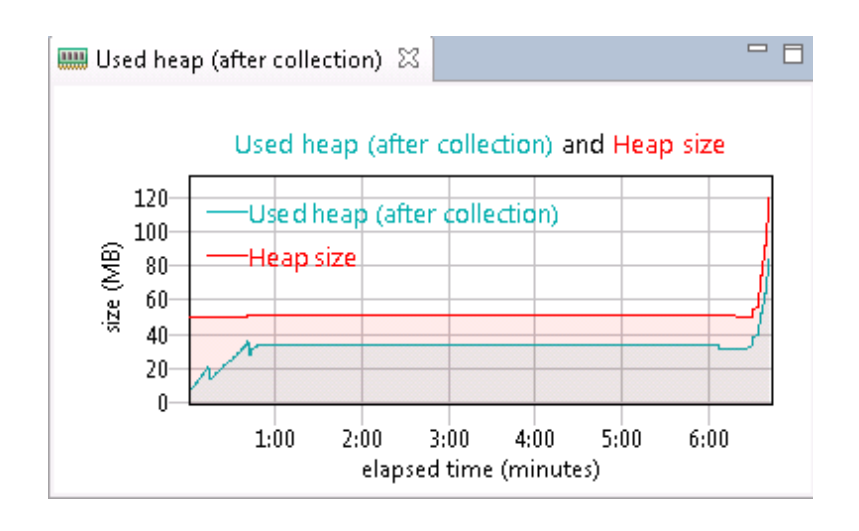

**Note:** 

Impact20

anging the Way Business and IT Leaders Work

Health Center can be used to trigger a heap dump which is useful for analyzing memory leaks. However, to make the problem as easy to diagnose as possible, it is often beneficial to let the memory leak grow as large as possible.

In the browser, continue clicking the Wheelbarrow until such time that the application no longer responds (**approximately 5-10 times**). This suggests the JVM has finally run out of memory and crashed. The JVM should begin to create some dumps.

Verify that some heap dumps have been generated in the JVM's working directory, **"C:\IBM\WebSphere\AppServer\profiles\AppSrv01".** 

\_\_\_\_\_ Use F5 to refresh the directory until the size of the files has stopped growing. **This may take up to 5 minutes so please be patient.** The system core (.dmp extension) will grow to around **400Mb to 500Mb** in size. Do not proceed until both the system core (.dmp) and IBM heap dump (.phd) files have been completely written to disk.

You will notice the system core (.dmp extension) is much larger than the IBM heap dump (.phd extension).

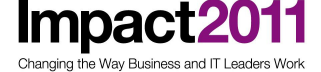

### **Impact2011** IBM Software Accelerated Value Program

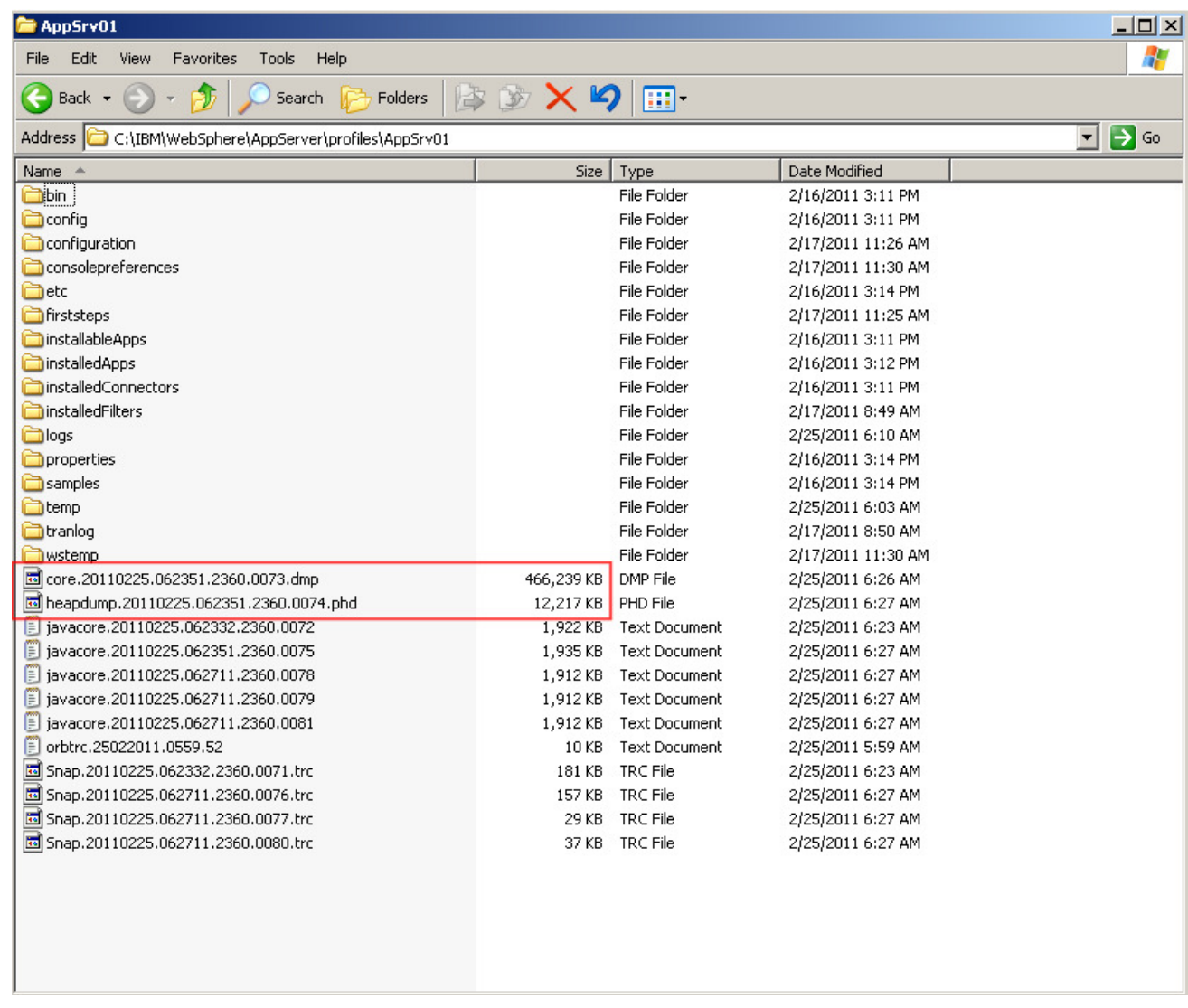

\_\_\_\_\_ Right click on the Windows taskbar and select "Task Manager"

\_\_\_\_\_ Select the "Process Tab". Order the processes by name by clicking the "Image Name" column heading.

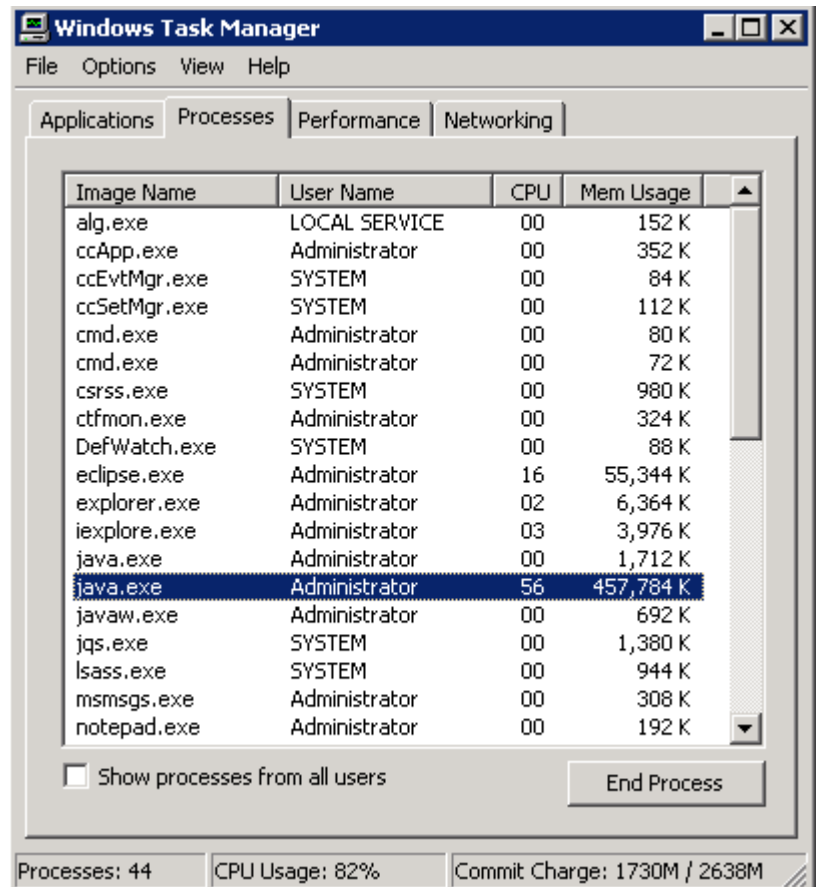

Locate one or more Java processes using a large amount of memory (e.g. 200Mb or more). Click the "End Process" button for each one.

\_\_\_\_\_ Click the "Yes" button.

Impact2011 Changing the Way Business and IT Leaders Work

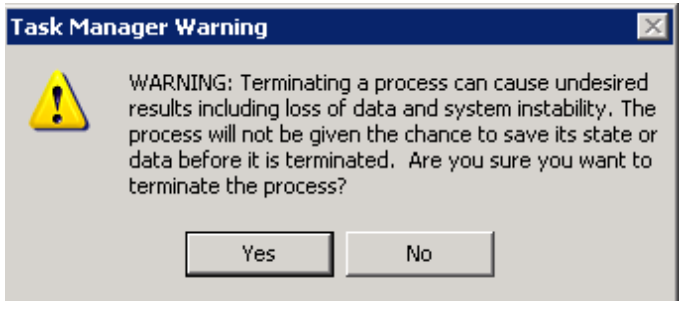

Close the task manager window.

If for any reason the dump files are not present or complete, you can use some pre-prepared heap dumps in directory **"C:\Users\Administrator\Documents\Lab Files\Dumps".**

#### **Note:**

Impact20

ging the Way Business and IT Leaders Work

When a system dump (.dmp extension) is produced by the JVM, it is generated in a machine specific format and the internal structure of the information is specific to the VM that created it. To make the dump readable on other systems (e.g. heap dump analysis tools) it is necessary to run the **jextract** program on the dump.

Click "Start->Run" and type "cmd" in the search box, open a cmd window.

In the cmd window, type "cd C:\IBM\WebSphere\AppServer\java\jre\bin".

\_\_\_\_\_ Type command "**jextract C:\IBM\WebSphere\AppServer\profiles\AppSrv01\"**

#### **(do not press enter yet)**

Use windows explorer to copy the filename of the system dump (click "rename" to highlight the filename, then "copy").

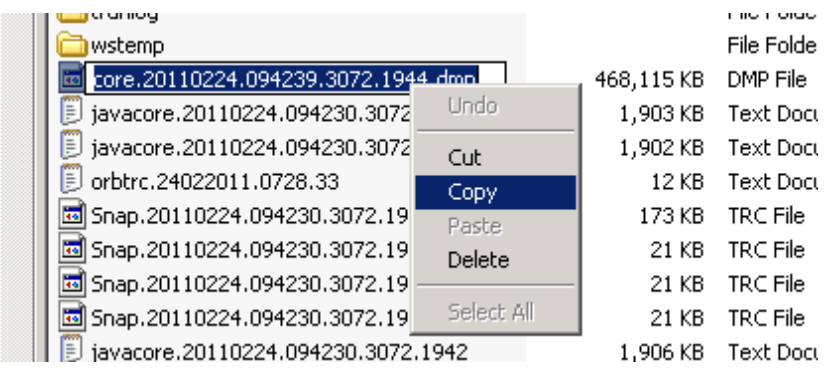

\_\_\_\_\_ Right click and paste filename into the DOS command window. Press enter to execute the **jextract**  command.

ax C:\WINDOWS\system32\cmd.exe EOX C:\IBM\WebSphere\AppServer\java\jre\bin>jextract C:\IBM\WebSphere\AppServer\prof<br>|iles\AppSrv01\core.20110224.094239.3072.1944.dmp\_

The jextract process will take a few minutes to complete. However, you won't need this file for a while so continue with the next steps.

#### **Note:**

Changing the Way Business and IT Leaders Work

When the jextract process has completed, a new compressed version of the .dmp file will exist in the JVM working directory.

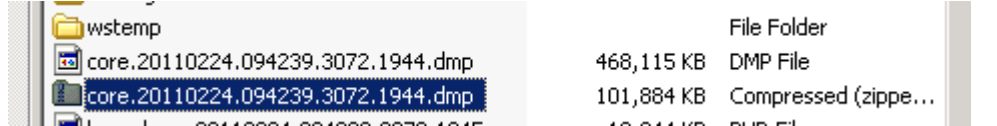

Now that you have the heap dumps to investigate the memory leak, close the open windows (except the DOS window running extract).

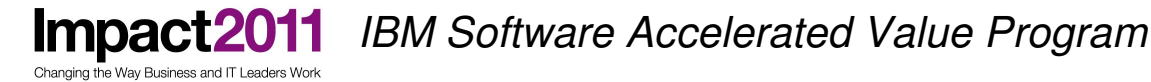

### **Part 5: Optional - Analyzing a Java Core for Evidence of a Memory Issue (5 minutes)**

### **Note:**

As the JVM has created Java cores, a system dump and a heap dump file, the first assumption should be that an out of memory issue has occurred. Java cores can be produced by a number of triggers, but the creation of the combination of a Java core and heap dump is the default JVM action on an out of memory error. Therefore, reviewing the Java core for its trigger is the logical first step. **This part of the lab is optional.**

Use a text editor to open one of the Java core files (named javacore *<datetimestamp>*.txt) from the JVM's working directory "C:\IBM\WebSphere\AppServer\profiles\AppSrv01"

IBM Software Accelerated Value Program Impact2011 Changing the Way Business and IT Leaders Work

Determine the trigger that caused the Java core to be created. In the "SIGINFO" section you will see that a "**java/lang/OutOfMemoryError**" was indeed the signal that triggered the Java core. This confirms an out of memory condition and not a non-memory related crash.

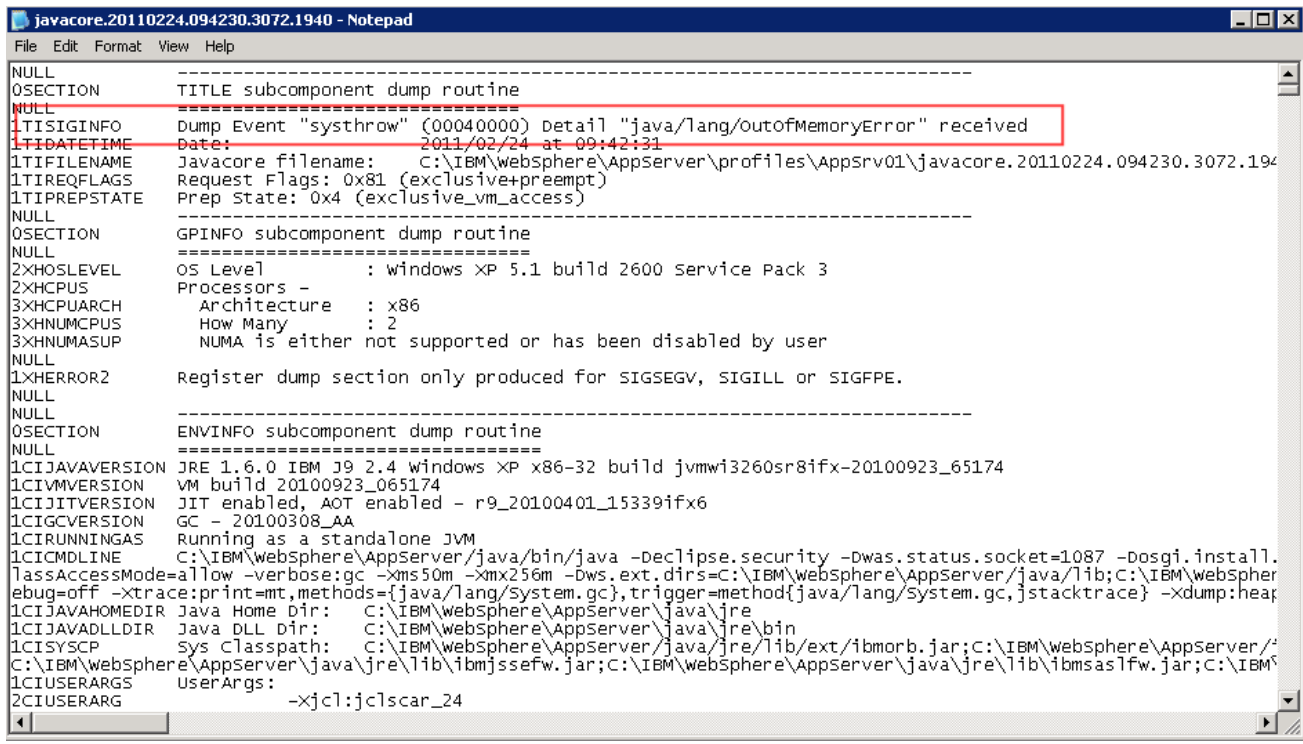

Impact2011 IBM Software Accelerated Value Program

ging the Way Business and IT Leaders Work

The Java core also contains important Java heap configuration and status information. Observe the maximum heap size (-Xmx256m) in the "**CIUSERARG**" section.

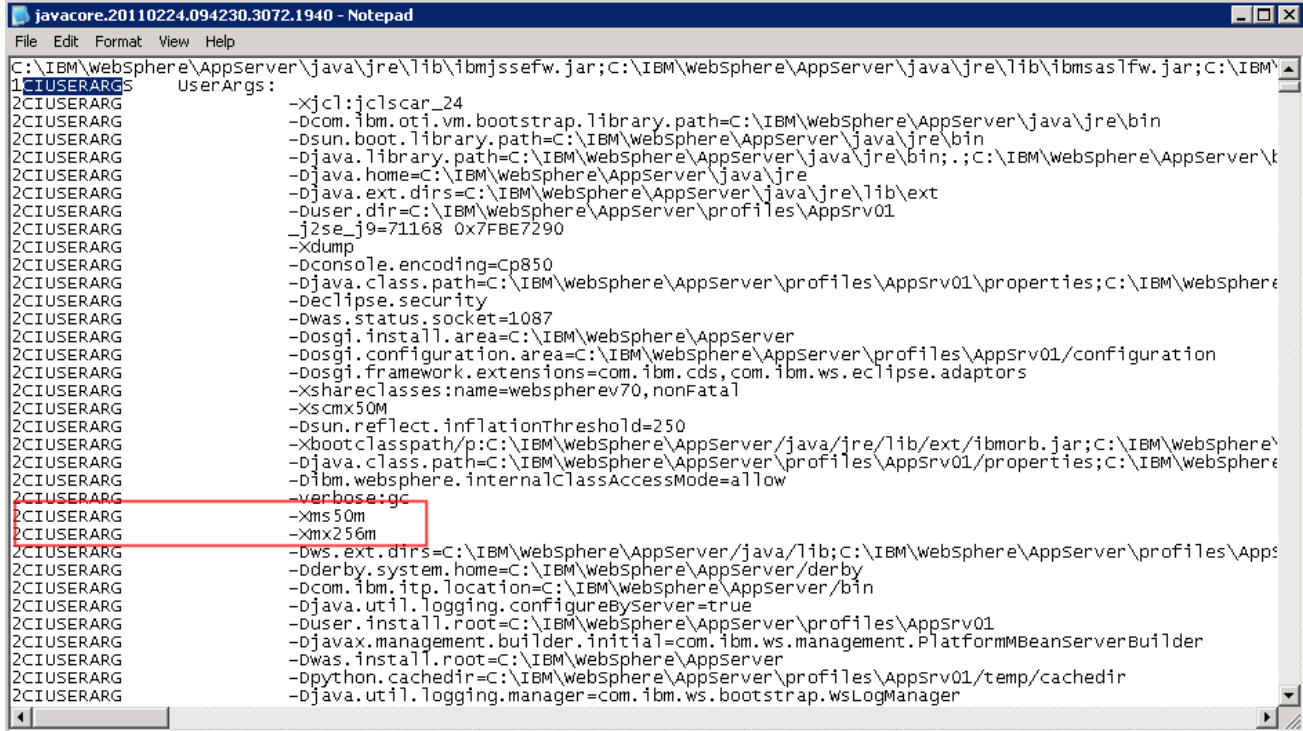

\_\_\_\_\_ Determine the free heap space and the total heap allocation from the "**MEMINFO**" section. In this case, there are 0 bytes free in the available heap space. Note that the values are in Hex, and 10000000 is 256 in decimal (the configured maximum heap size). If you wish to calculate the free heap for your Java core file, you can use the Windows calculator in scientific mode to convert from Hex to decimal.

Changing the Way Business and IT Leaders Wor

**Impact20** 

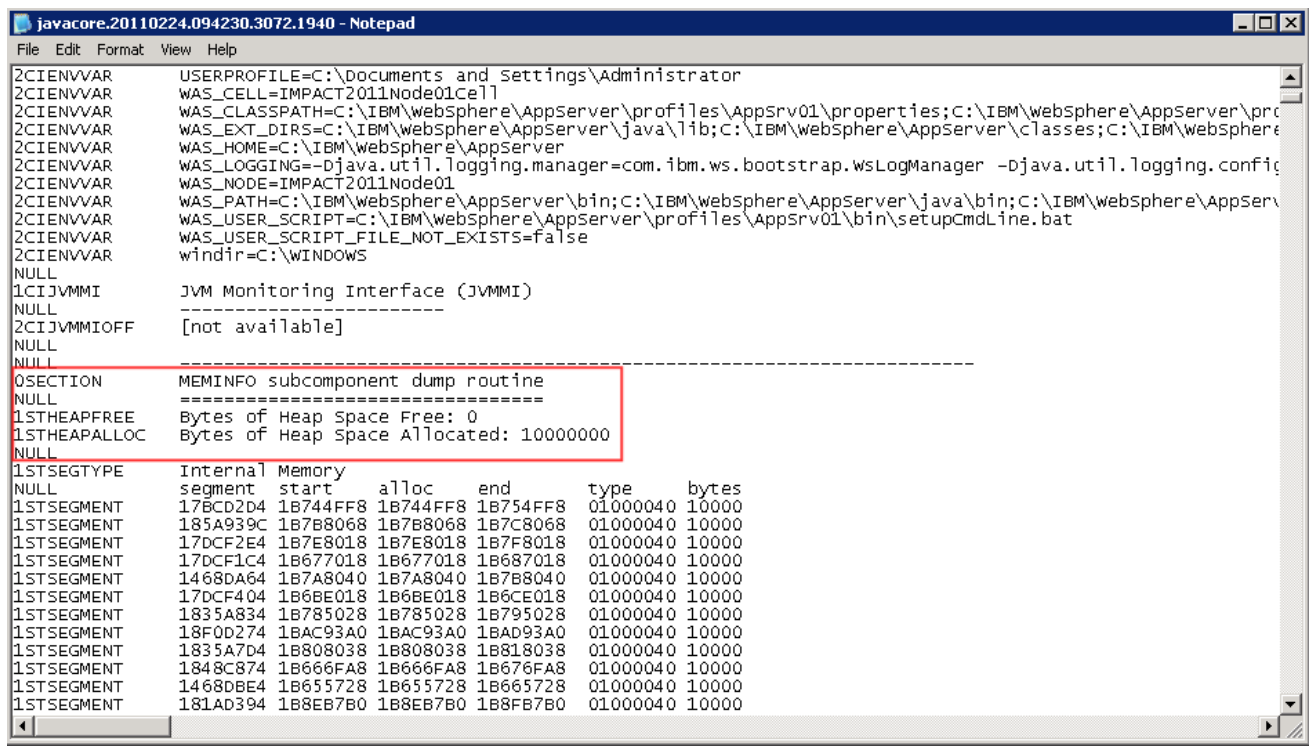

#### **Note:**

At this point, it appears that the JVM is experiencing a severe shortage of heap space. If you needed more detailed information you could study the verbose GC to help identify if the cause of the out of memory condition is a memory footprint problem, or a memory leak.

A footprint problem would manifest itself as an increase in used heap space associated with an increase in workload for the JVM. A memory leak would manifest itself as an increase in used heap space either gradually over time, or rapidly at different times when associated with a particular application event.

IBM provides to tool to assist in this analysis - the **IBM Monitoring and Diagnostic Tools for Java™ - Garbage Collection and Memory Visualizer (GCMV)** which is an add-on to the IBM Support Assistant (ISA). **Appendix A** contains an optional lab part where you can examine in more detail the garbage collection activity that led to the out of memory condition, using GCMV. It is suggested to complete Appendix A if you have time after the remaining parts of this lab.

In the next part of the lab, you will analyze the Java heap dump files and diagnose the code that caused the memory leak.

### **Part 6: Using the ISA and the Memory Analyzer to Analyze a Heapdump (20 minutes)**

#### **Note:**

**Impact20** 

nging the Way Business and IT Leaders Wor

Memory Analyzer is a powerful and flexible tool for analyzing Java heap memory using system or heap dumps of the Java process. The maximum heap size for the tool has been increased in this lab to ensure the tool can handle larger heap dumps.

The next two parts of lab will direct you to open the IBM heap dump and system dump you generated previously. Opening these heap dumps for the first time can take up to **5 minutes**. If you prefer, use the ready made heap dump in **C:\labfiles\Dumps** – these files have previously been opened by Memory Analyzer which creates "index files". Using these files will slightly reduce the amount of time required to complete the  $lab - it's up to you.$ 

As every heap dump is different, you may see some slight variation from the screenshots in this lab document, e.g. exact number of bytes for the object size or number of objects in a data structure etc.

Double click the "IBM Support Assistant 4.1" shortcut on the desktop.

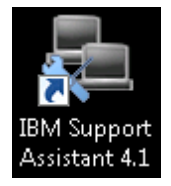

Click the blue "Launch Activity" button and select "Analyze Problem".

### **Impact2011** IBM Software Accelerated Value Program

Changing the Way Business and IT Leaders Work

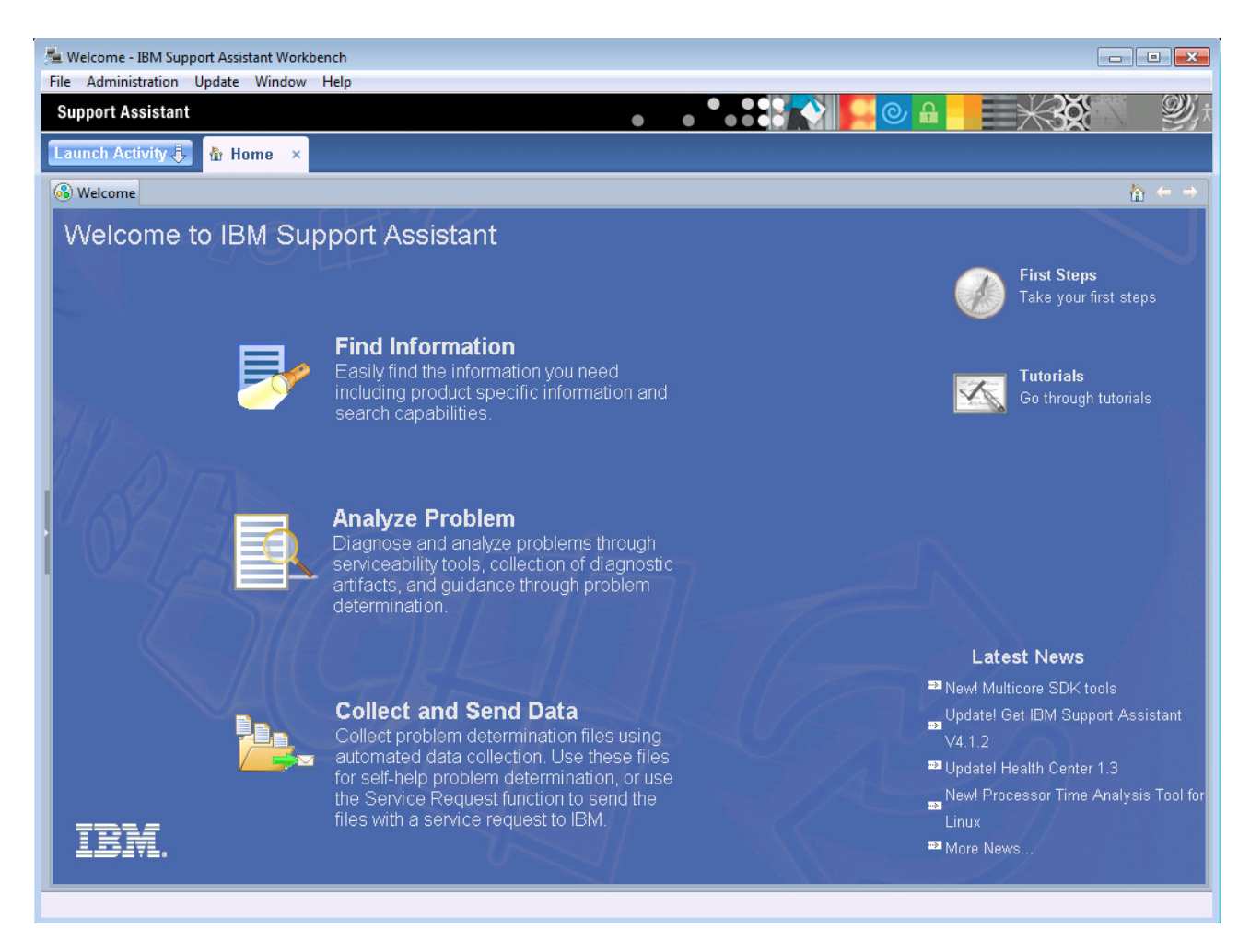

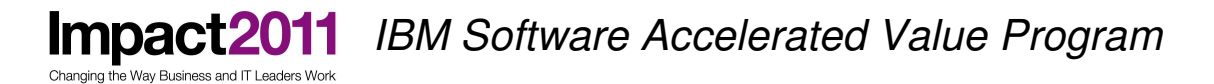

Select "IBM Monitoring and Diagnostic Tools for Java™ - Memory Analyzer", and then click the grey "Launch" button at the bottom of the screen.

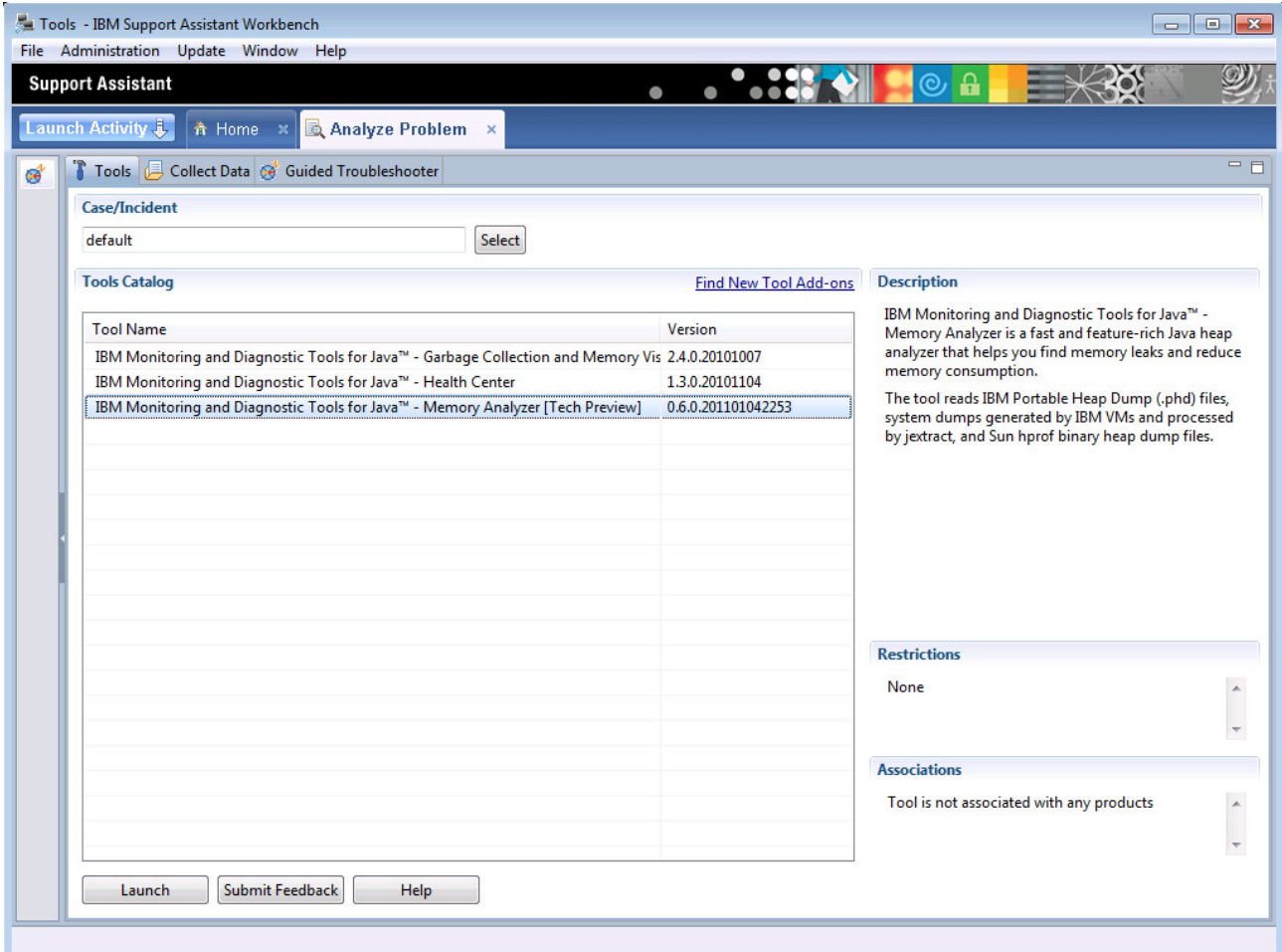

On the "Tool Input Parameters Values" box, click "Next". This will launch the tool immediately.

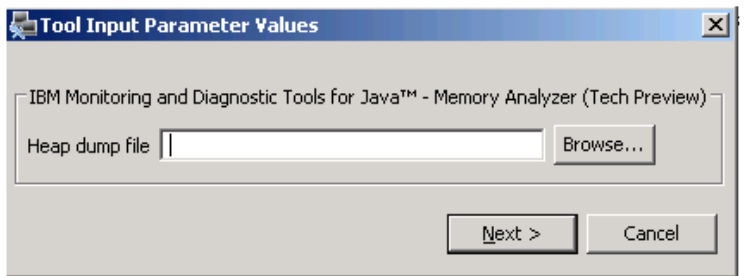

\_\_\_\_\_ Click "File->Open heap dump" and **navigate** to the JVM's working directory **"C:\IBM\WebSphere\AppServer\profiles\AppSrv01"** (note the default directory is for the 'ready made' heap dumps, not the JVM's working directory).

\_\_\_\_\_ Select the IBM heap dump (extension .phd) and click the "Open" button. **Please wait a few minutes for the heap dump to be processed.**

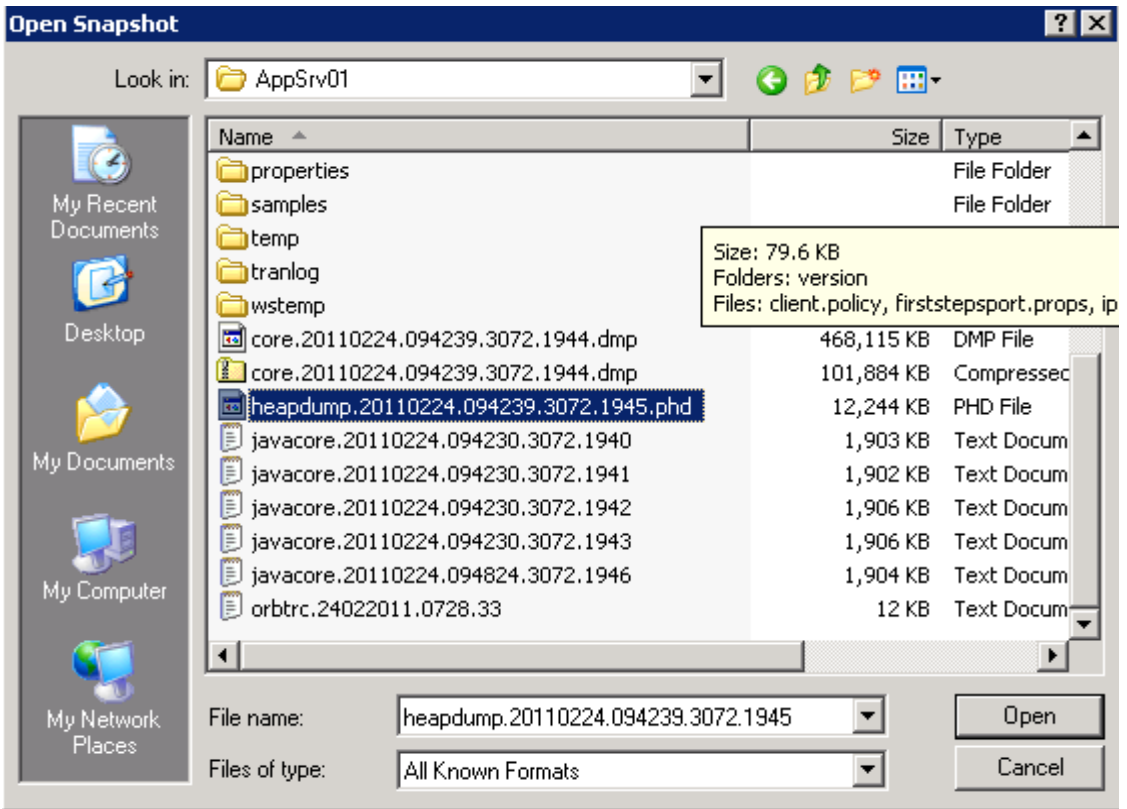

In the "Getting Started Wizard" box, click the "Finish" button to open the "Leak Suspects Report" and wait a few moments more.

**Impact2011** Changing the Way Business and IT Leaders Work

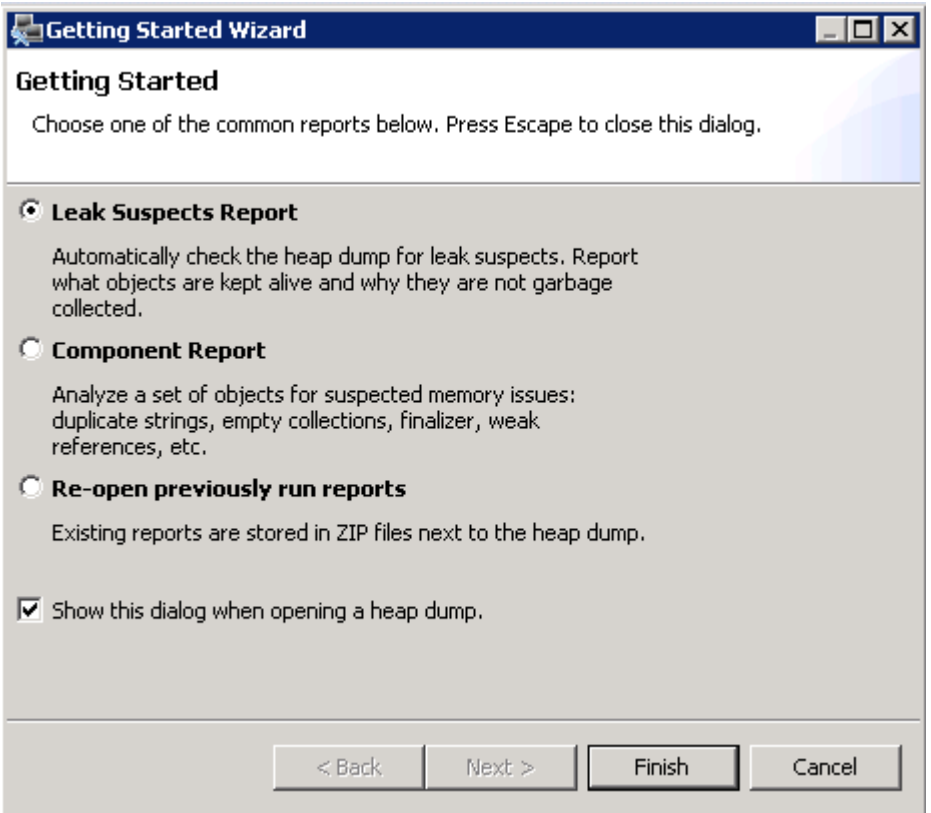

This report provides basic heap statistics as well as a list of possible leaking objects. Your heap dump will indicate that ShoppingServlet is responsible for a large percentage of memory, and that a single HashMap is involved.

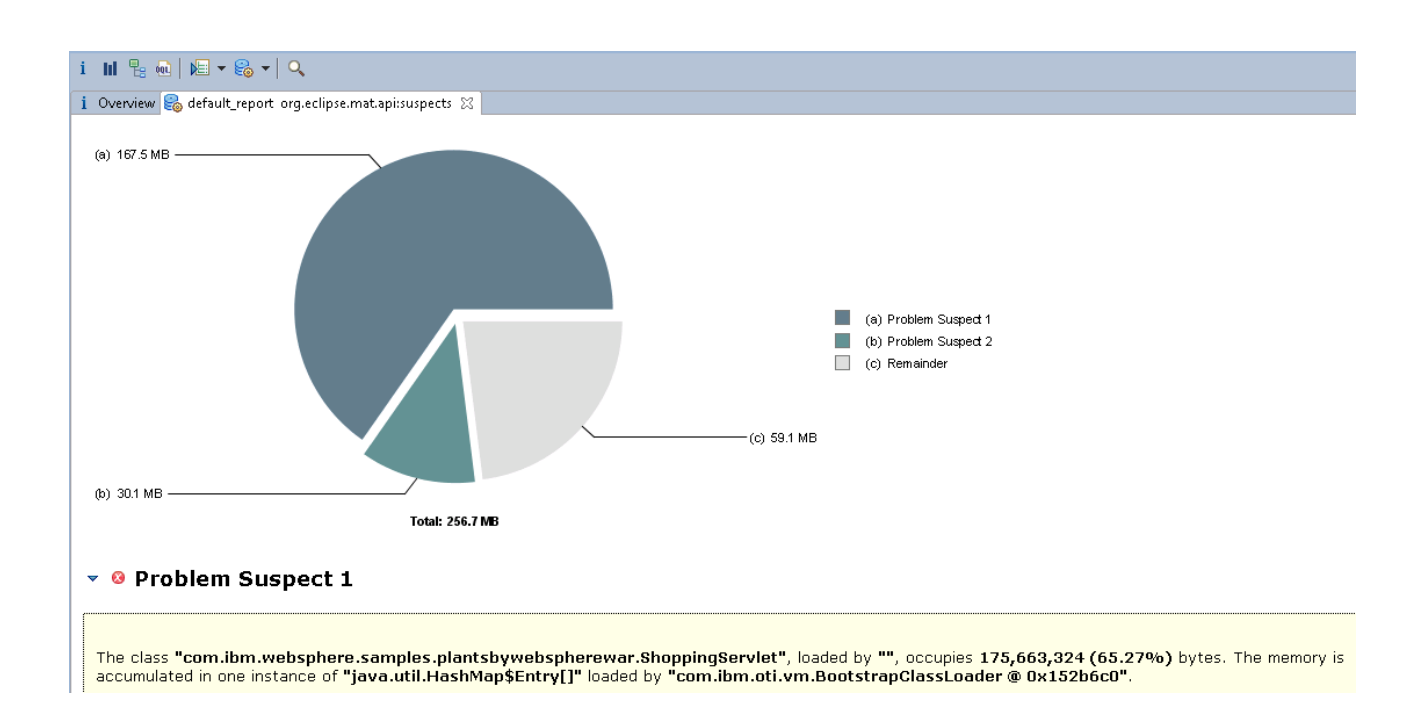

\_\_\_\_\_ Click on the "Details" link to display the shortest paths to an **accumulation point**.

#### **Note:**

ging the Way Business and IT Leaders Work

An accumulation point is simply a reference that is suddenly responsible for keeping lots of heap space alive. In this case, the single HashMap at the top of the table has been identified as the single object that is responsible for the large accumulation of further objects.

The shortest path to this accumulation point shows what is responsible for keeping that accumulation object alive. In this case, a class loader, Thread and ShoppingServlet Class are referring to the HashMap.

▼ Shortest Paths To the Accumulation Point

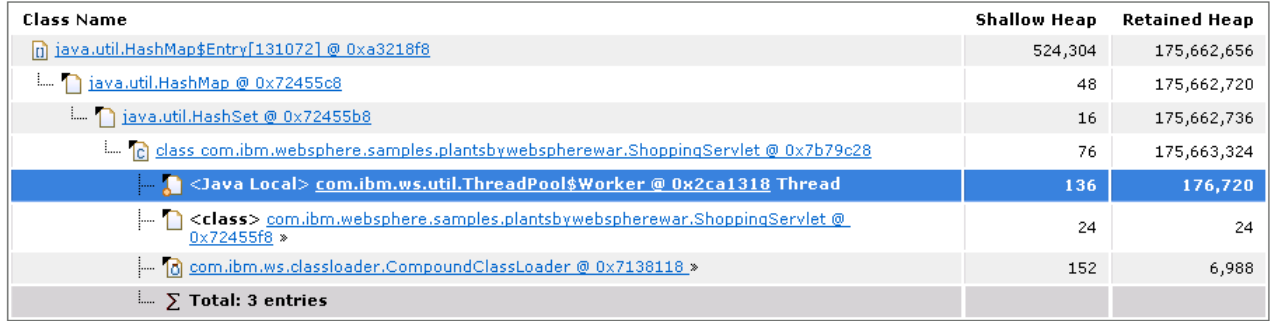

Scroll down to view the accumulated objects.

This view shows the objects referred to by the HashMap accumulation point. You will see the HashMap contains entries that total approximately 175Mb or 65% of the total heap space. Only the first 20 entries from the HashMap are shown in this report.

**Impact2** 17 IBM Software Accelerated Value Program

ng the Way Business and IT Leaders Work

#### ▼ Accumulated Objects

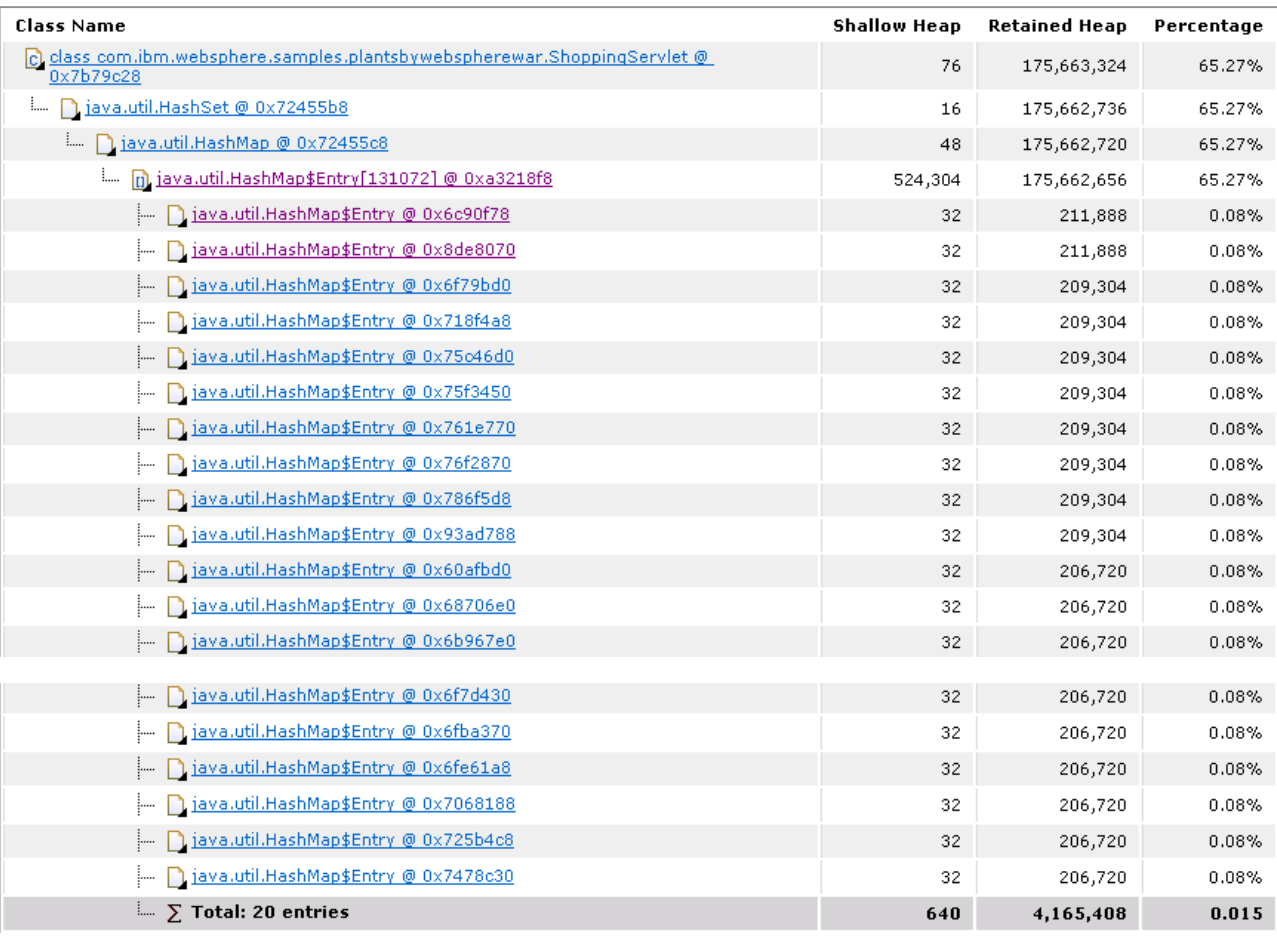

Scroll down to view the "Accumulated Object by Class" table. This shows the total number of objects referred to by the HashMap accumulation point, in this case over 17,000 objects with a retained size of over 175Mb. Of course, the exact statistics in your heap dump will vary.

#### ▼ Accumulated Objects by Class

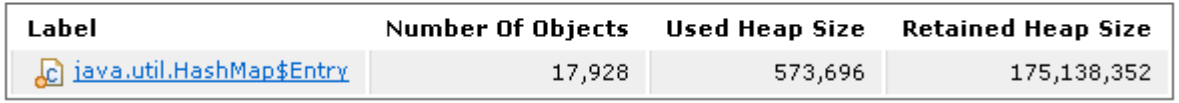

#### **Note:**

**Shallow heap** refers to the size of an individual object in isolation, and **retained heap** includes all the objects that are referenced (and kept alive) by that object.

Scroll to the "Accumulated Objects" table.

#### Impact2011 IBM Software Accelerated Value Program Changing the Way Business and IT Leaders Work

\_\_\_\_\_ To determine what is stored in each of these HashMap entries, **left click** the accumulation point,

i.e. the HashMapEntry with the array icon **D**.

Select "Java Basics->Open in Dominator Tree" to display the most significant references from the selected HashMap object.

#### **Note:**

As an alternative to the Dominator Tree, you could show **all** references with List objects->with outgoing references.

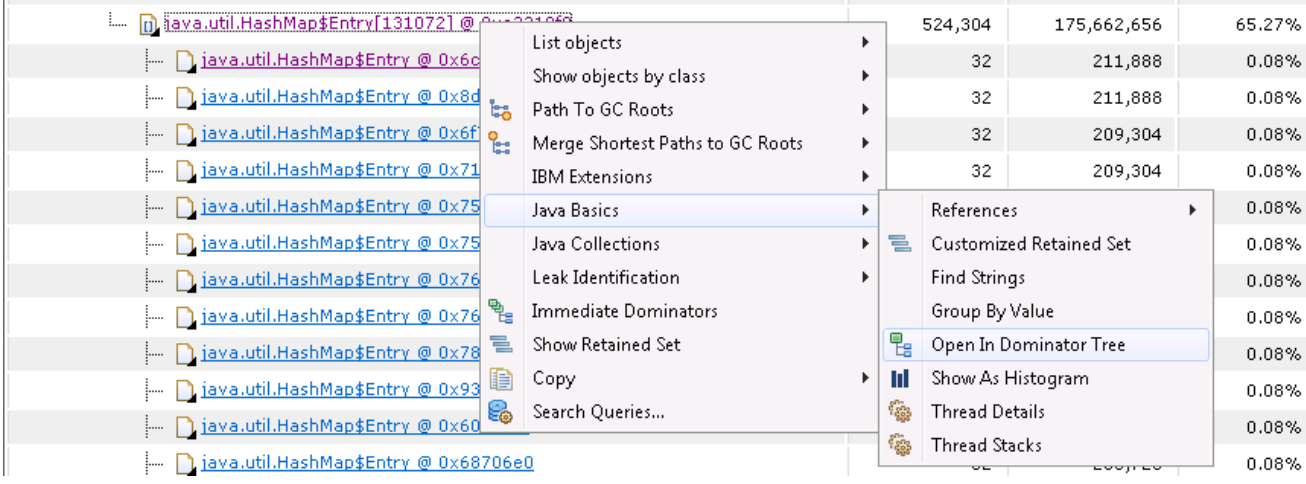

Click "Finish" on the "Open In Dominator" dialog.

**Impact2011** IBM Software Accelerated Value Program

Changing the Way Business and IT Leaders Work

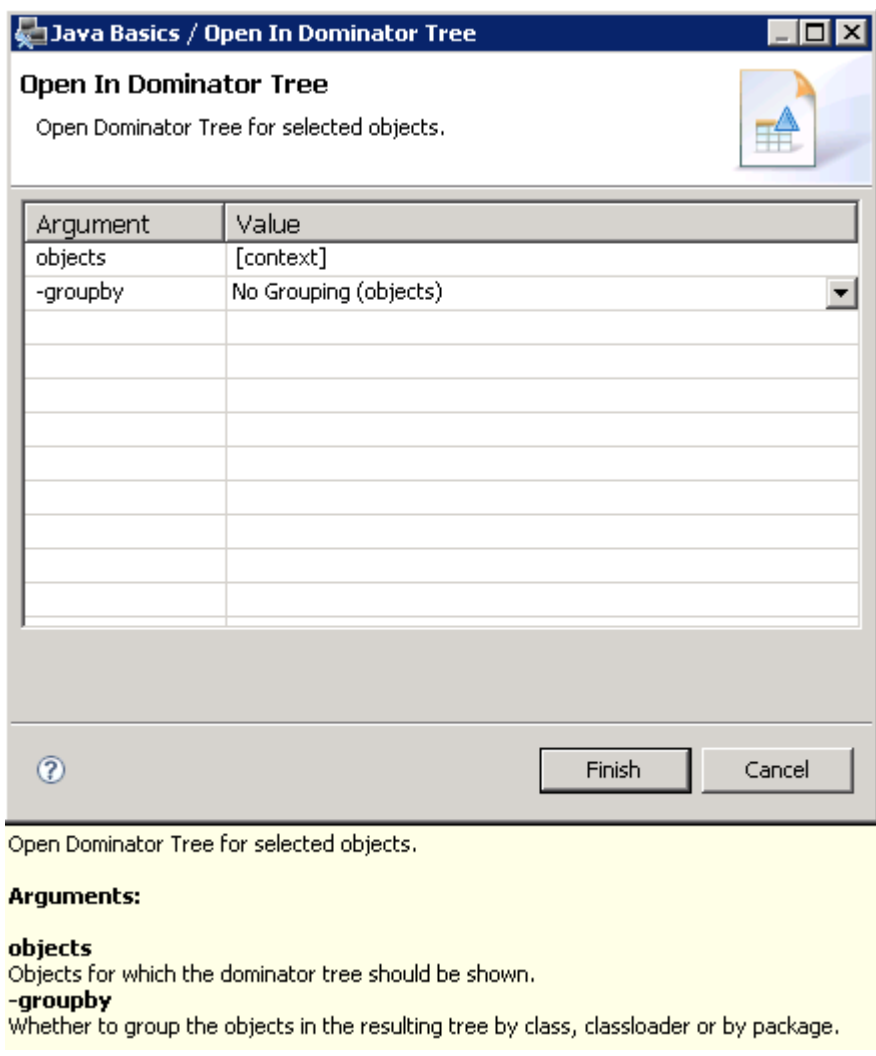

Expand the top level HashMap object to show the thousands of entries that compose this HashMap.

Impact2011 Changing the Way Business and IT Leaders Work

### 

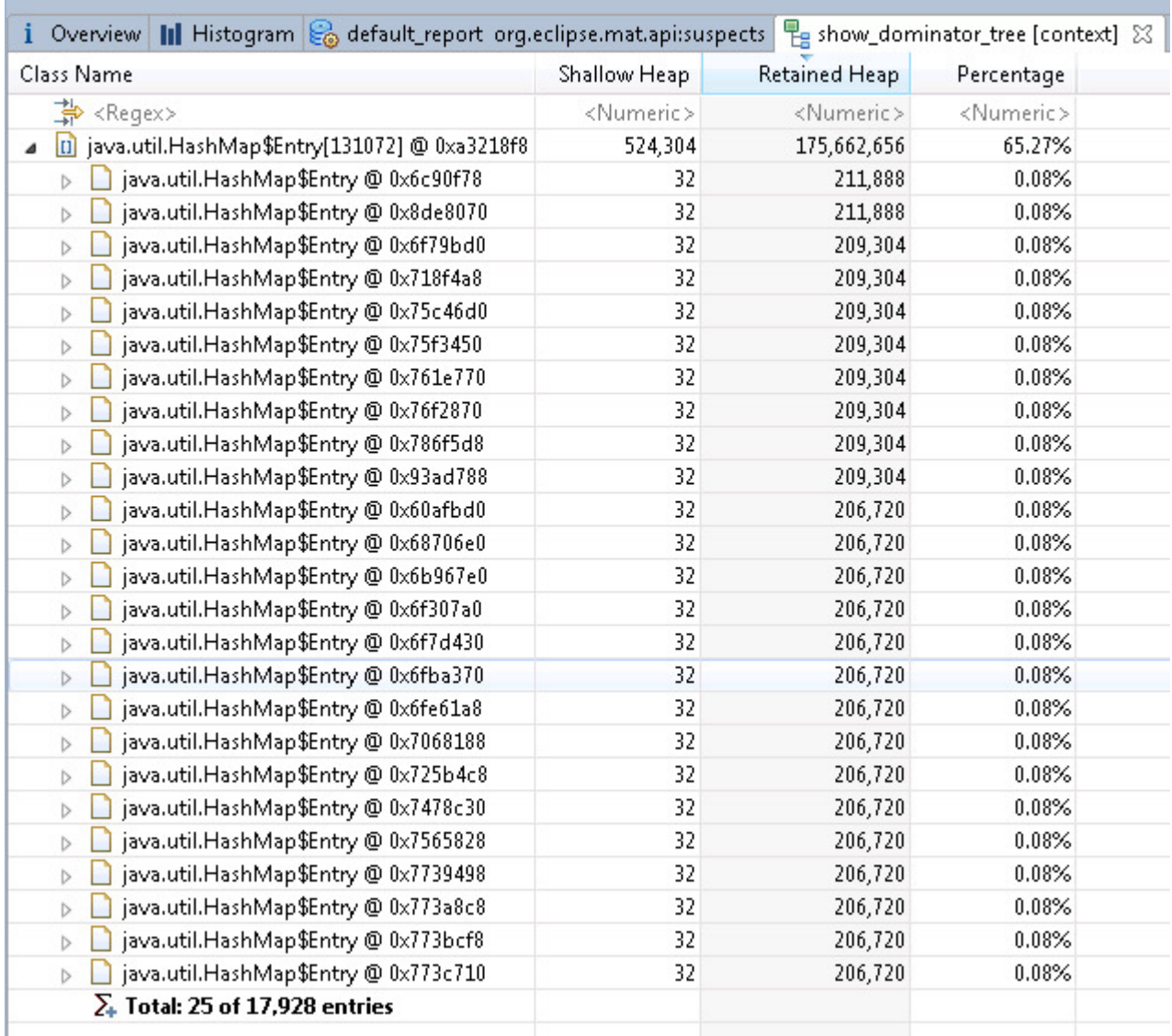

\_\_\_\_\_ Display some further entries by **right clicking** the "Total" and selecting "Next 25". The "Expand All" option is likely to take some time so **avoid** clicking that.

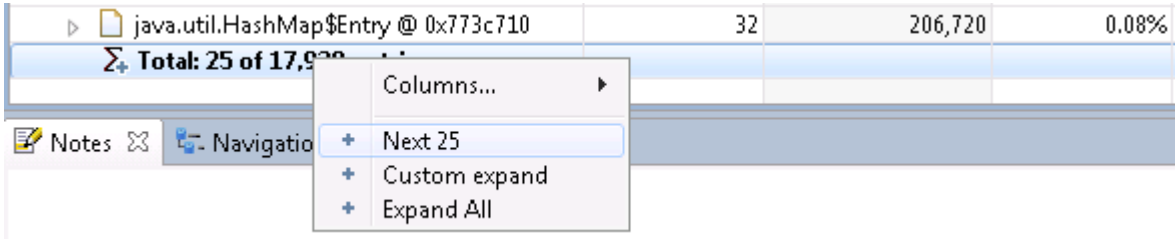

Expand one of the HashMap entries.

You will notice that the HashMap entry refers to a ShoppingContainer class in the plants sample.

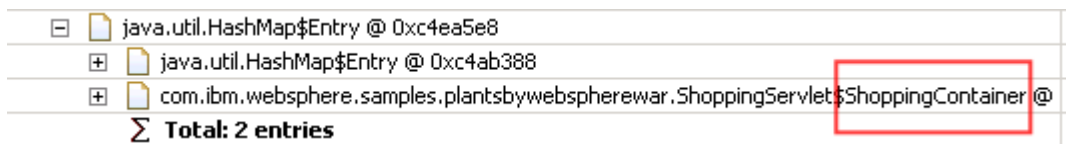

#### **Note:**

**Impact:** 

nging the Way Business and IT Leaders Worl

The class name "ShoppingServlet\$ShoppingContainer" means the "ShoppingContainer" class is an inner class of "ShoppingServlet".

This ShoppingContainer object is responsible for keeping approximately 2,552 bytes alive in the heap. The HashMapEntry actually keeps 209,304 bytes alive in total, including the ShoppingContainer. All the other HashMapEntry objects in the list follow an identical pattern. Their retained heap varies, but they always contain a ShoppingContainer.

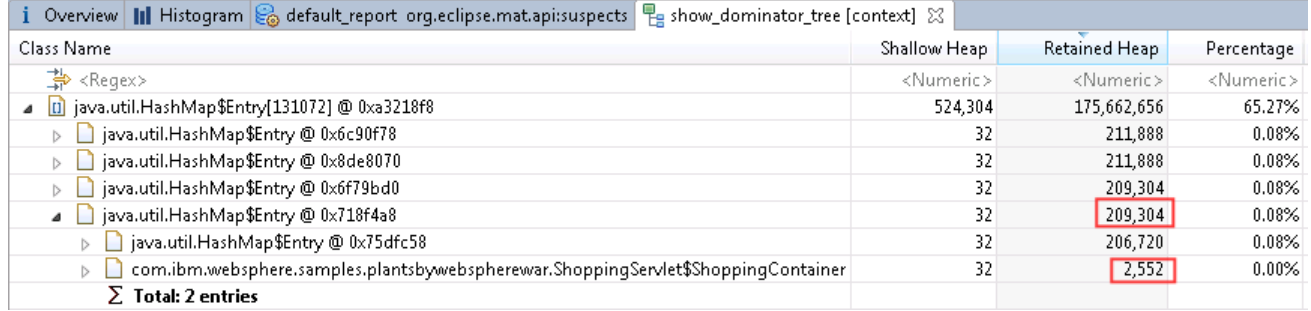

You have established that objects from the plants sample seem to be involved with the memory leak - a **ShoppingServlet** is referring to a large **HashMap** that contains many instances of **ShoppingContainer**. Let's look at the overall footprint of the entire plants sample.

Click on the  $\frac{1}{\frac{1}{\sqrt{1-\frac{1}{\sqrt{1-\frac{1$ 

\_\_\_\_\_ Type "**com.ibm.websphere.samples.plantsbywebspherewar.\***" in the "Regex" filter box and press the Enter key. The Regex filter box is the first line of the table, starting with the icon  $\frac{1}{2}$ . Regex>.

#### Impact<sub>2</sub> IBM Software Accelerated Value Program

Changing the Way Business and IT Leaders Wor

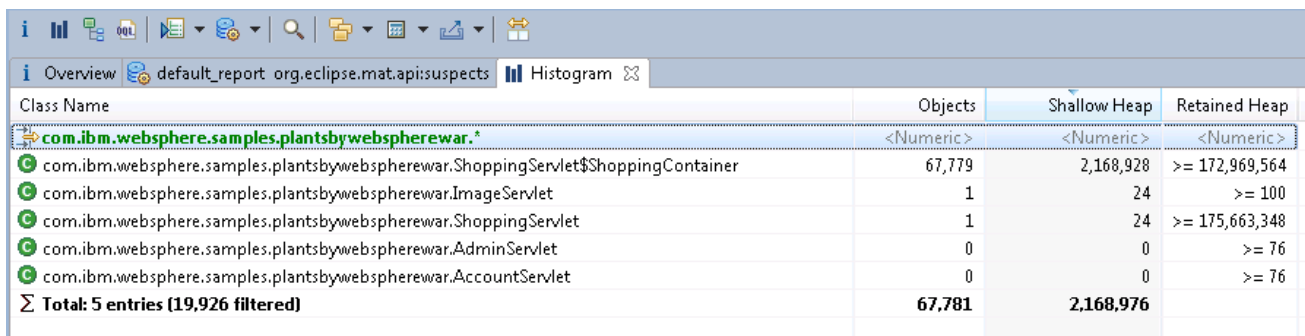

In this heap dump there are 67,779 instances of ShoppingContainer with a shallow heap of 2Mb and a retained heap of 172Mb. The cause of this memory leak is becoming increasingly clear, and it seems only the ShoppingContainer and ShoppingServlet classes are involved.

#### **Optional Steps:**

Double click the desktop shortcut for ShoppingServlet.java to inspect the programming error.

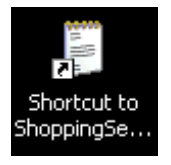

Click "Edit->Find" and search for "ShoppingContainer" to locate the definition of the inner class.

\_\_\_\_\_ Click "Edit->Find" and search for method "deliberateMemoryLeak", click "Find Again".

You will find method "deliberateMemoryLeak" adds 10000 instances of the ShoppingContainer inner class to a **static** HashMap every time the wheelbarrow image is clicked. The constructor of the ShoppingContainer class fills a pointless array of size 2500 bytes. This is the source of the memory leak.

**Impact2011** IBM Software Accelerated Value Program

```
Changing the Way Business and IT Leaders Work
```
Θ

Θ

```
private void deliberateMemoryLeak() {
   // User clicked on the wheelbarrow, let's fill it with a
   // memory leak.
   System.out.println("==> STARTING MEMORY LEAK");
   int LEAK SIZE = 10000;
   for (int i = 0; i < LEAK SIZE; i++) {
      leakObject.add(new ShoppingContainer());
   A.
   System.out
   .println("==> Added "
         + LEAK SIZE
         + " objects to memory leak. The leak now contains "
         + leakObject.size() + " objects.");
   System.out.println("==> ENDING MEMORY LEAK");
- 1
 class ShoppingContainer {
     private byte[] array;
     private long timestamp;
     ShoppingContainer() {
        array = new byte[2500];Arrays.fill(array, (byte) 65);
        timestamp = System.currentTimeMillis();
     Τ.
 \mathbf{R}
```
### **Part 7: Using the IBM Extensions to Memory Analyzer for Further Memory Analysis (10 minutes)**

#### **Note:**

**Impact20** Changing the Way Business and IT Leaders Wor

> "**IBM Extensions for Memory Analyzer**" add-ons have been installed into ISA. These have recently been released by IBM via the **IBM Alphaworks** site. They are unsupported, but very useful extensions to the Memory Analyzer tool.

> They provide IBM product specific analysis of heap dumps by applying knowledge of the internal data structures of the IBM products into useful reports. For example, there is a WebSphere Application Server report to view the size and other details of the WebSphere objects in the heap dump that hold the HTTP sessions. This enables the Memory Analyzer tool to be used for **more than just diagnosing memory leaks**.

Most of these extensions require the additional data only available in a full system dump which you will analyze in this final part of the lab.

Return to the ISA window and close the Memory Analyzer tab which contains the analysis of the IBM heap dump.

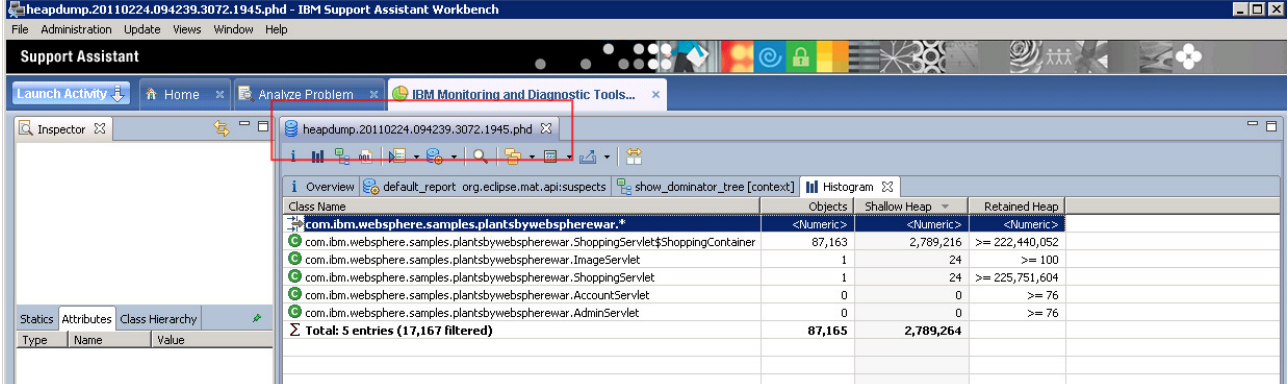

Click "File->Open heap dump".

Navigate to the system dump you previously processed with jextract.

\_\_\_\_\_ Select the compressed .dmp file and click "Open". **Please be patient, parsing a system dump can take longer that a compressed IBM heap dump. Approximately 3-5 minutes may pass with little nothing reported by the progress bar.**

Impact20 Cha ging the Way Business and IT Leaders Work

ורו

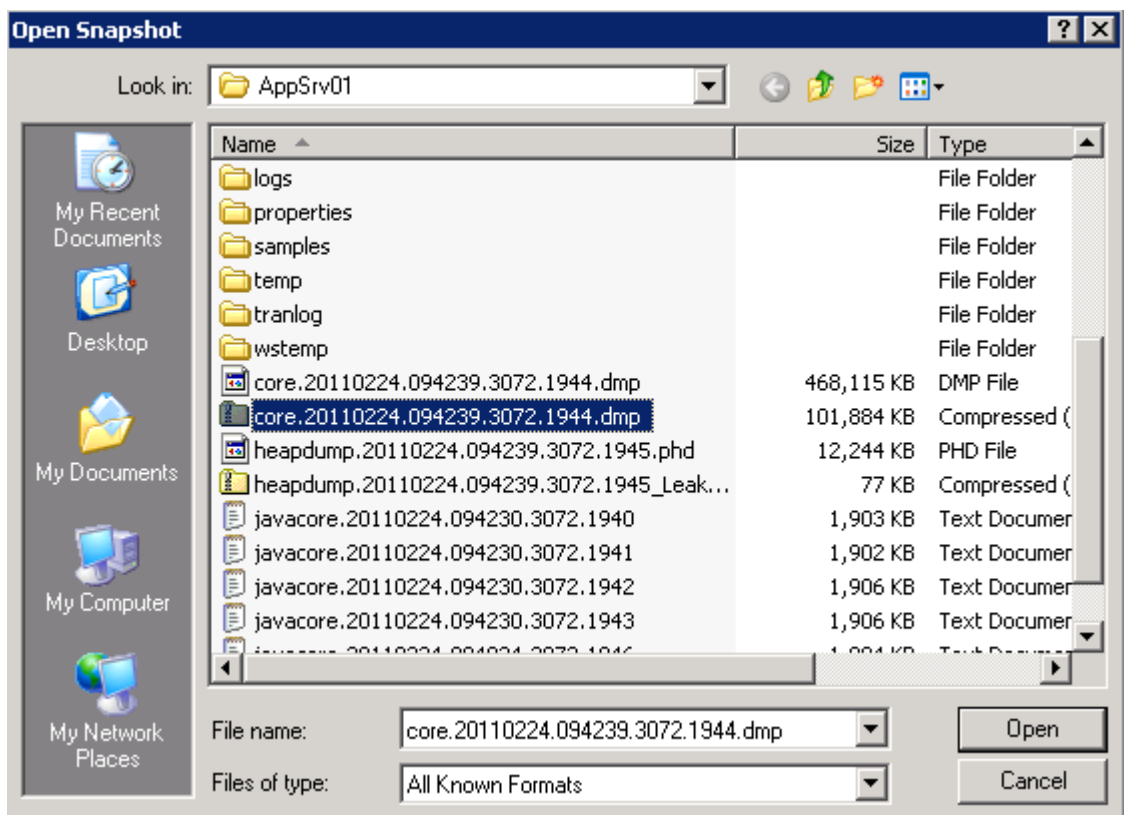

On the "Getting Started Wizard" box, click "Cancel" to avoid generating the standard reports.

\_\_\_\_\_ Click the reports icon and select "IBM Extensions->WebSphere Application Server- >Application Classloader Leaks".

This is a useful way of visualizing which class loaders, and therefore which WebSphere applications are exhibiting memory leaks. In this lab, you will find one has been identified as exhibiting signs of a memory leak.

**Impact2011** IBM Software Accelerated Value Program

Changing the Way Business and IT Leaders Work

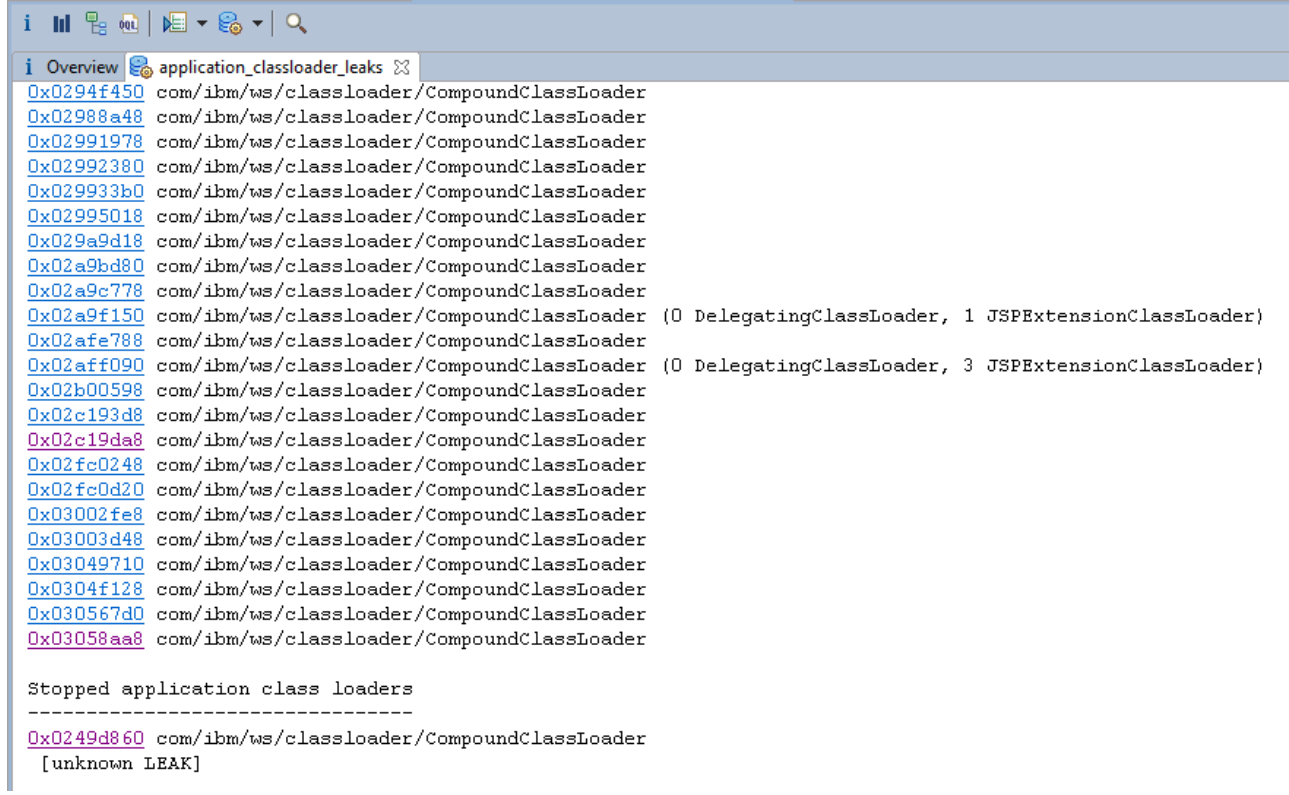

Left click the class loader identified as leaking and select List Objects->with outgoing references

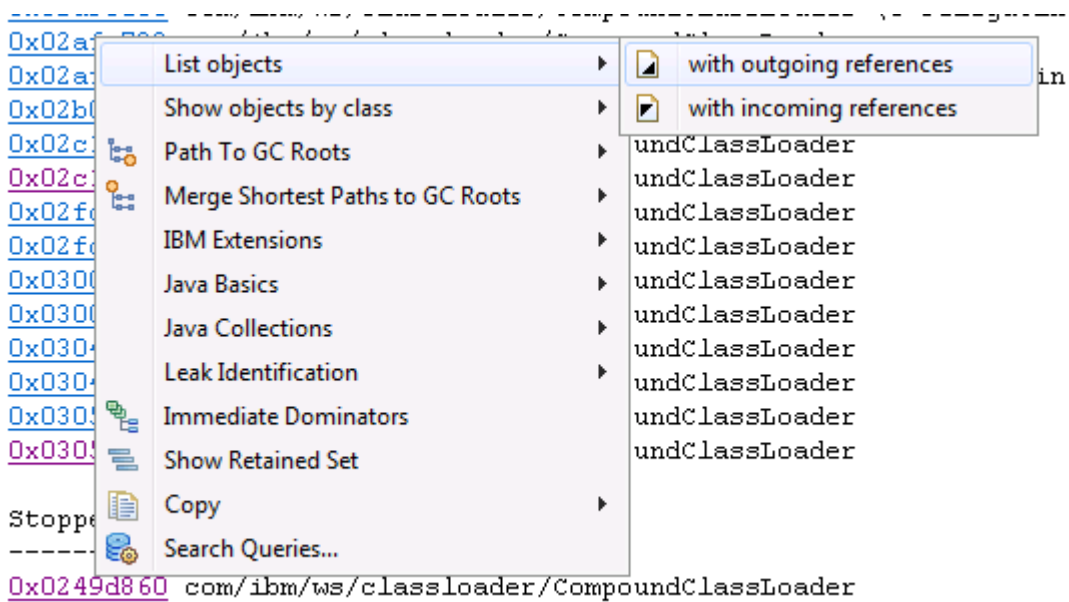

[unknown LEAK]

Impact<sub>2</sub> IBM Software Accelerated Value Program ging the Way Business and IT Leaders Work

Expand the class loader references.

The resulting objects loaded by this class loader relate to the Plants sample which gives a clear indication of the application which is leaking memory.

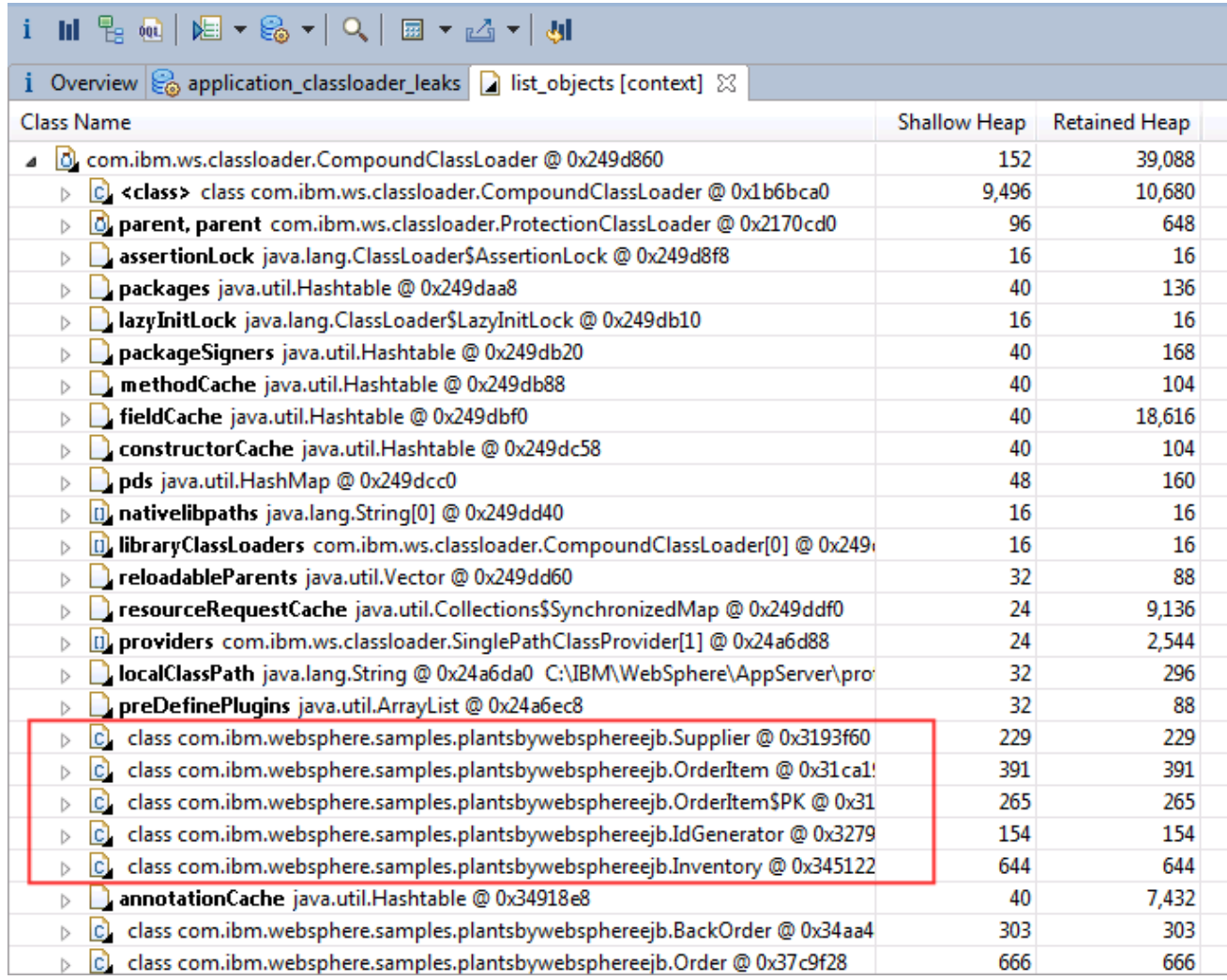

Cache Analysis".

Click the reports icon and select "IBM Extensions->WebSphere Application Server->WAS

This illustrates the contents of the WebSphere caches such as dynacache. These types of caches reside in memory. If the WAS cache report shows a high memory footprint, the size of the caches can be limited with WebSphere administration, or the cache contents can be automatically offloaded to disk. For this lab, there is no action required.

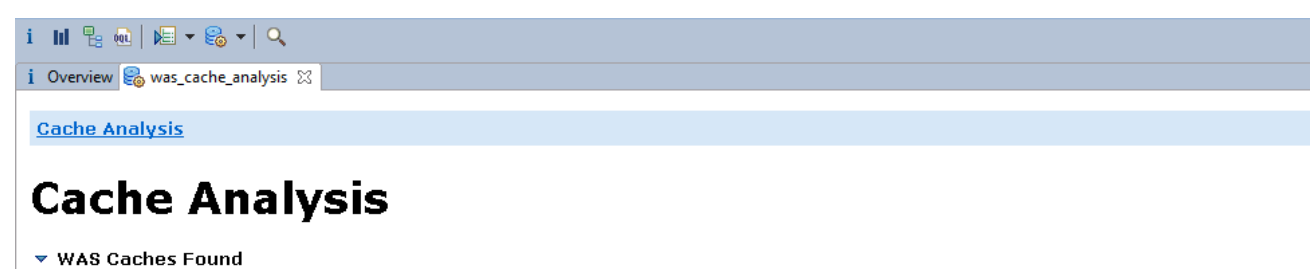

**Address Cache Name** Cache Size Cache Size Limit Disk Offload Shallow Heap **Retained Heap**  $0x2a9dde0$ com.ibm.workplace/ExtensionRegistryCache 14 5000 disabled 320 169024 0x2a2b610 com.ibm.ws.wssecurity.sctServiceCacheMap  $\,0\,$ 2000 disabled 320 64184  $0x2a061e8$ com.ibm.ws.wssecurity.sctClientCacheMap  $\overline{0}$ 2000 disabled 320 64184  $\Sigma$  Total: 3<br>entries

#### ▼ EJS Caches Found

Impact2011 nging the Way Business and IT Leaders Work

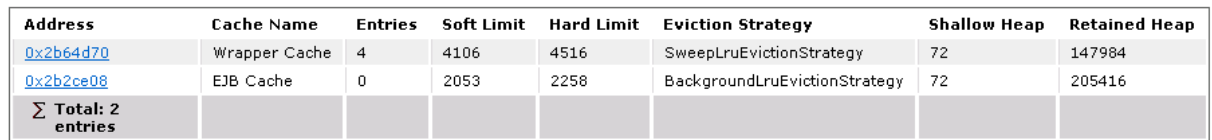

Click the reports icon  $\frac{1}{2}$  and select "IBM Extensions->WebSphere Application Server->Web Container Analysis".

This shows details of all the configured web applications. Observe that in this case only the Plants by WebSphere application has any active sessions. In the next step, we will check the memory size of these sessions.

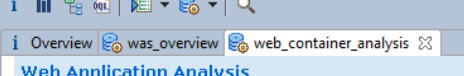

### **Web Application Analysis**

 $\bullet$  Web Application Details

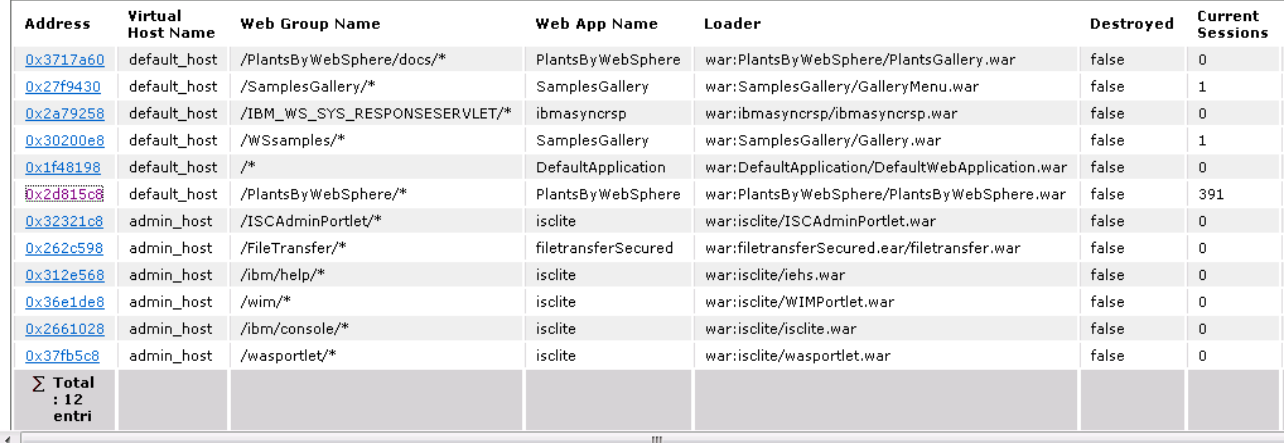

http://www-01.ibm.com/software/support/acceleratedvalue/ <sup>54</sup>

**Impact2011** ng the Way Business and IT Leaders Wo

> \_\_\_\_\_ Click the reports icon , select "IBM Extensions->WebSphere Application Server->HTTP Sessions". This shows details of all HTTP sessions including the size, session attributes, timeout, user ID and session ID.

\_\_\_\_\_ Ensure the table of sessions is ordered by "Retained Heap". Notice how some sessions for PlantsByWebSphere are around 10k while others are just 0.5k.

#### i Overview & http\_sessions & **Class Name** Shallow Heap Retained Heap AppName **A** <Regex> <Numeric> <Numeric> <Regex> ▷ Com.ibm.ws.session.store.memory.MemorySession @ 0x391f368 for memory store San  $112$ 181,696 default\_host/SamplesGallery ▷ Com.ibm.ws.session.store.memory.MemorySession @ 0x39a27f0 for memory store Pla 112 10,712 default host/PlantsByWebSphere > Com.ibm.ws.session.store.memory.MemorySession @ 0xda12f40 for memory store Pla 10,672 default\_host/PlantsByWebSphere 112 com.ibm.ws.session.store.memory.MemorySession @ 0xd006840 for memory store Pla  $112$ 10,672 default\_host/PlantsByWebSphere com.ibm.ws.session.store.memory.MemorySession @ 0xba6d460 for memory store Pla 112 10,672 default\_host/PlantsByWebSphere  $\triangleright$ com.ibm.ws.session.store.memory.MemorySession @ 0x5599348 for memory store Pla 112 10,672 default\_host/PlantsByWebSphere  $\triangleright$ com.ibm.ws.session.store.memory.MemorySession @ 0x51e6720 for memory store Pla 112 10,672 default\_host/PlantsByWebSphere  $\triangleright$ com.ibm.ws.session.store.memory.MemorySession @ 0x3994dc8 for memory store Pla 112 10,672 default\_host/PlantsByWebSphere com.ibm.ws.session.store.memory.MemorySession @ 0x3986da0 for memory store Pla 10,672 default\_host/PlantsByWebSphere 112 com.ibm.ws.session.store.memory.MemorySession @ 0x3945948 for memory store Pla 112 10,672 default\_host/PlantsByWebSphere com.ibm.ws.session.store.memory.MemorySession @ 0x390d0f0 for memory store Pla 112 10,672 default\_host/PlantsByWebSphere com.ibm.ws.session.store.memory.MemorySession @ 0x38fc468 for memory store Pla 10,672 default\_host/PlantsByWebSphere 112 com.ibm.ws.session.store.memory.MemorySession @ 0x38f8b70 for memory store Pla 112 10,672 default\_host/PlantsByWebSphere com.ibm.ws.session.store.memory.MemorySession @ 0x38f27f8 for memory store Plar 112 10,672 default\_host/PlantsByWebSphere com.ibm.ws.session.store.memory.MemorySession @ 0x38cf050 for memory store Pla 112 10,672 default\_host/PlantsByWebSphere  $\triangleright$ com.ibm.ws.session.store.memory.MemorySession @ 0x38ce6e0 for memory store Pla 112 10,672 default\_host/PlantsByWebSphere com.ibm.ws.session.store.memory.MemorySession @ 0x38ca6e8 for memory store Pla 10,672 default\_host/PlantsByWebSphere 112 ▷ Com.ibm.ws.session.store.memory.MemorySession @ 0x10d1a990 for memory store P 112 472 default\_host/PlantsByWebSphere > com.ibm.ws.session.store.memory.MemorySession @ 0xf842d90 for memory store Pla 472 default\_host/PlantsByWebSphere 112 com.ibm.ws.session.store.memory.MemorySession @ 0xefe59d8 for memory store Pla 472 default\_host/PlantsByWebSphere 112 com.ibm.ws.session.store.memory.MemorySession @ 0xde8d398 for memory store Pla 112 472 default\_host/PlantsByWebSphere com.ibm.ws.session.store.memory.MemorySession @ 0xd4165b0 for memory store Pla 112 472 default\_host/PlantsByWebSphere  $\triangleright$ ▷ 2 com.ibm.ws.session.store.memory.MemorySession @ 0xd394188 for memory store Pla 472 default\_host/PlantsByWebSphere 112 ▷ 2 com.ibm.ws.session.store.memory.MemorySession @ 0xd3400c8 for memory store Pla 112 472 default\_host/PlantsByWebSphere

\_\_\_\_\_ **Highlight** and then expand one of the **10k** session objects. The session attributes have been automatically extracted from the WebSphere objects and presented by the IBM Memory Analyzer extensions. Notice there is a key called "deliberateLargeSession" which contains a very long String of letter "C"'s. This looks like another deliberate mistake in the Plants application.

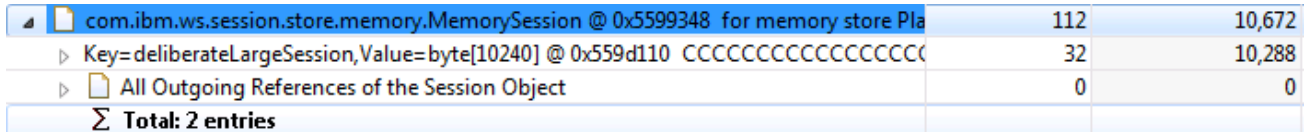

Make a note of the "\_sessionId" for the object. This can be seen on the "Attributes" tab, right click it and choose Copy->Value.

http://www-01.ibm.com/software/support/acceleratedvalue/ <sup>55</sup>

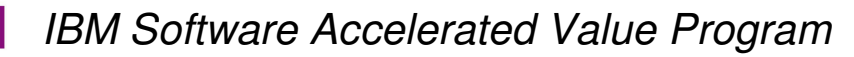

Changing the Way Business and IT Leaders Work

Impact20

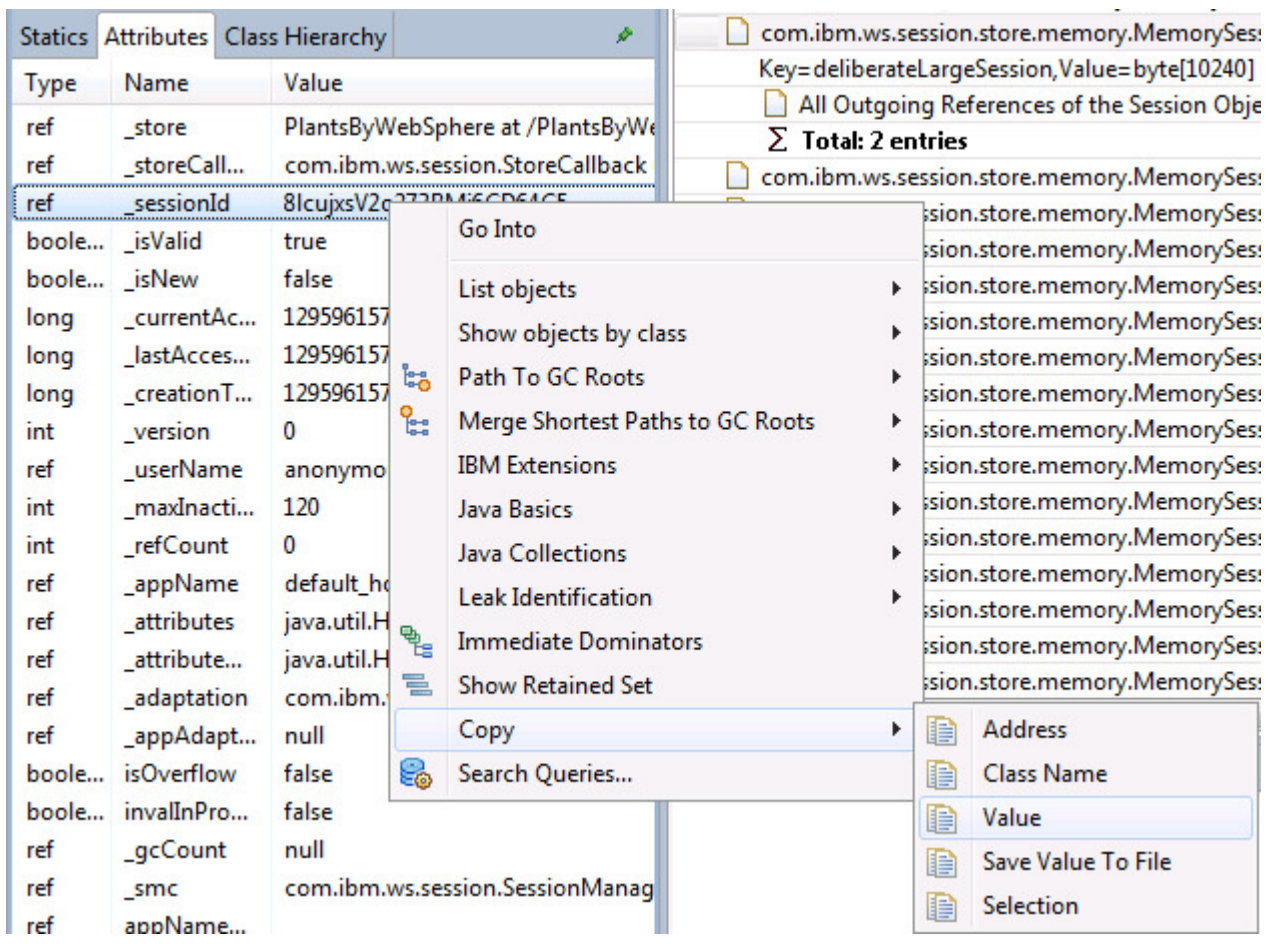

The best way to relate this unusually large session to the application code is to search the log files for the session ID. If the application uses this in its logging, you may be able to determine what the user did to cause the large session.

#### **Note:**

**If you are using the "pre-prepared" system core instead of an "in-flight" system core generated during this lab, you will not be able to relate the session ID to the log files. In which case, simply read the remaining steps for this part of the lab.** 

Launch Windows Explorer. Navigate to and open file: **"C:\IBM\WebSphere\AppServer\profiles\AppSrv01\logs\server1\SystemOut.log"**

Click "Edit->Find" and search the file for the Session ID you identified in the heap dump. It should reveal a log statement that gives a clue about the application's actions.

0 == > STARTING DELIBERATE LARGE SESSION for ID=Qxo 5N8FZub0W38CoGqrYno SystemOut SystemOut 0 == > ENDING DELIBERATE LARGE SESSION

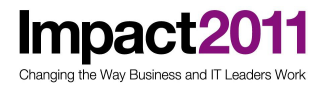

#### **Optional Steps:**

Double click the desktop shortcut for ShoppingServlet.java

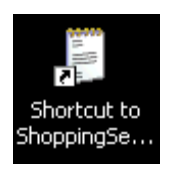

\_\_\_\_\_ Click "Edit->Find" and and search for **"STARTING DELIBERATE LARGE SESSION"**.

The deliberate mistake is clear – for any user that clicks on the white poinsettia image, their session is loaded with an attribute containing a 10k string of "C"'s (ASCII code 67). Congratulations, you have successfully located the final deliberate mistake in the plants sample.

```
System.out.println("==> STARTING DELIBERATE LARGE SESSION for ID="+req.getSession().getId());
byte[] sessionAttr = new byte[10240];
Arrays.fill(sessionAttr, (byte) 67);
req.getSession().setAttribute("deliberateLargeSession", sessionAttr);
System.out.println("==> ENDING DELIBERATE LARGE SESSION");
```
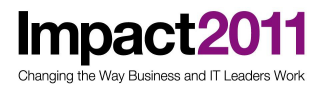

### **Appendix A: Optional - Using the ISA and GCMV to Analyze GC Data (10 minutes)**

Double click the IBM Support Assistant 4.1 shortcut on the desktop.

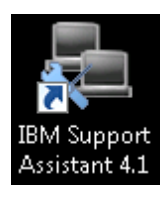

Click the blue "Launch Activity" button and choose "Analyze Problem".

Select "Garbage Collection and Memory Visualizer" and click the grey "Launch" button at the bottom of the screen.

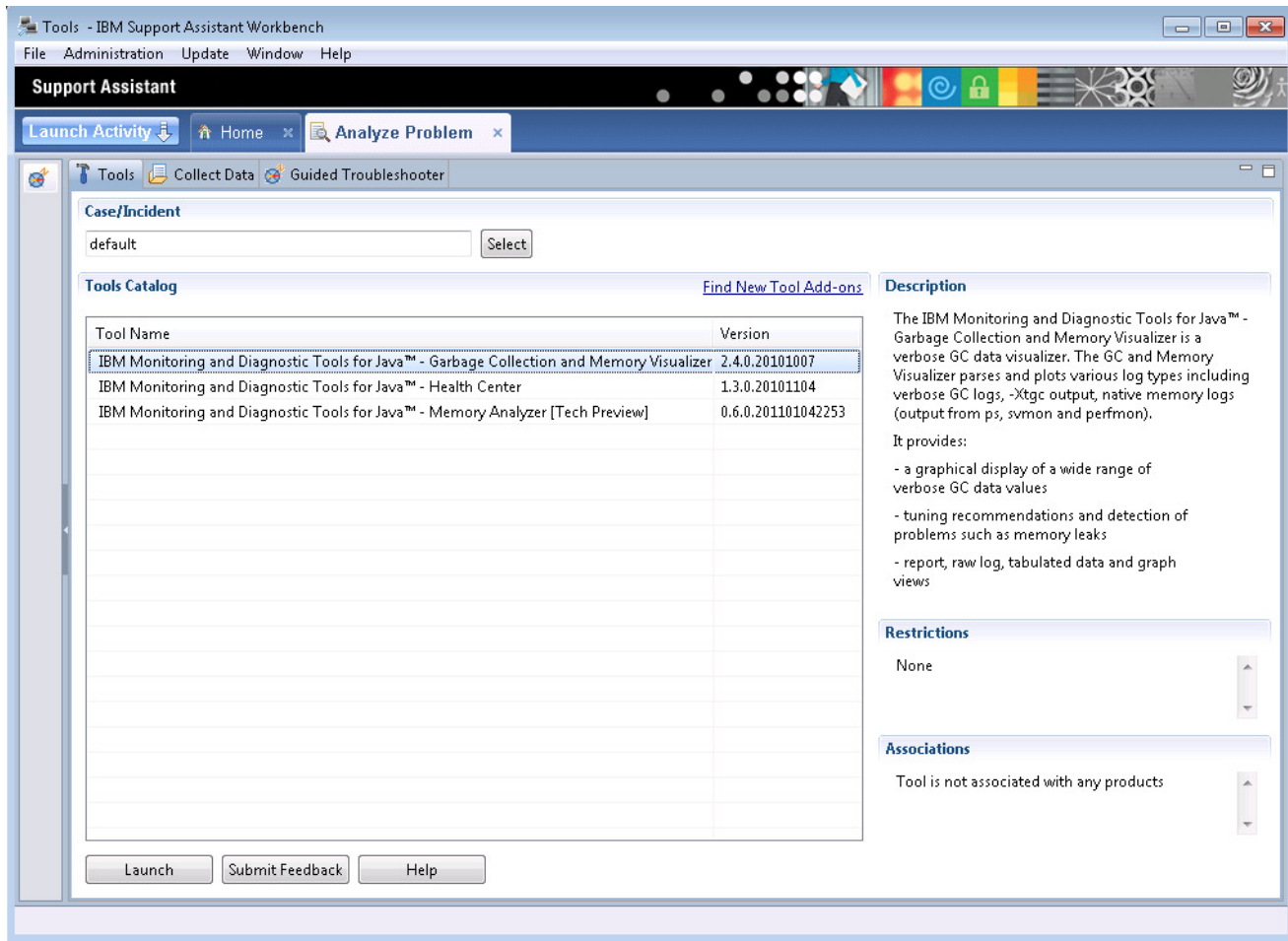

Impact2011 IBM Software Accelerated Value Program ging the Way Business and IT Leaders Work

Click "Next" to go directly into the GCMV tool.

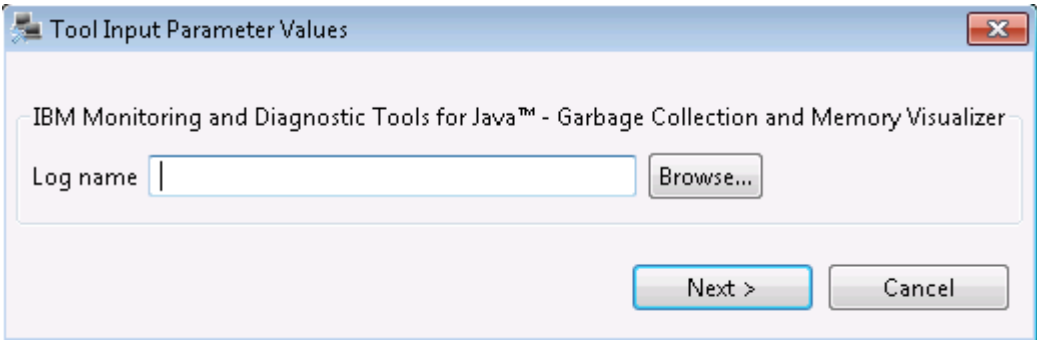

#### Click "File->Open File" and navigate to **"C:\IBM\WebSphere\AppServer\profiles\AppSrv01\logs\server1\navtive\_stderr.log"**

\_\_\_\_\_ Click "OK" and wait a few moments for the log file to be parsed.

Click the "Report" tab at the bottom of the screen.

Review the recommendations - they relate to the same garbage collection issues you identified with live monitoring using Health Center, i.e.:

- **Excessive compaction** caused by excessive calls to **System.gc()**
- **Memory leakage** leading to an out of memory condition
- **Large object allocations**

The report page also shows a summary table of garbage collection statistics.

## Impact2011 IBM Software Accelerated Value Program

Changing the Way Business and IT Leaders Work

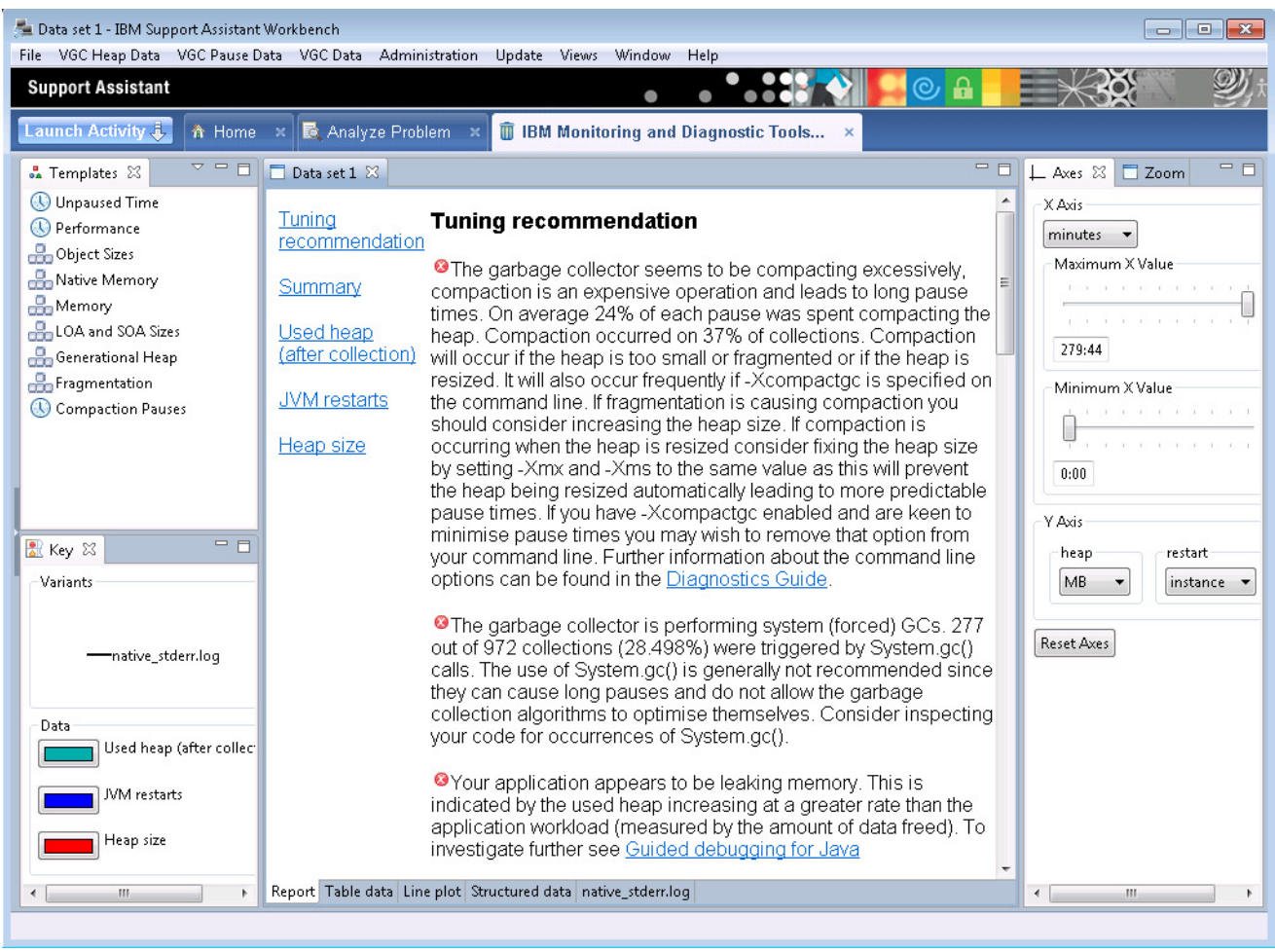

Click the "Line Plot" tab at the bottom of the screen. The graph shows the heap size and used heap after garbage collection. You will see these were stable for a while until a sudden increase when the JVM experienced a rapid memory leak (highlighted in this document by the red oval)

**Impact2011** Changing the Way Business and IT Leaders Work

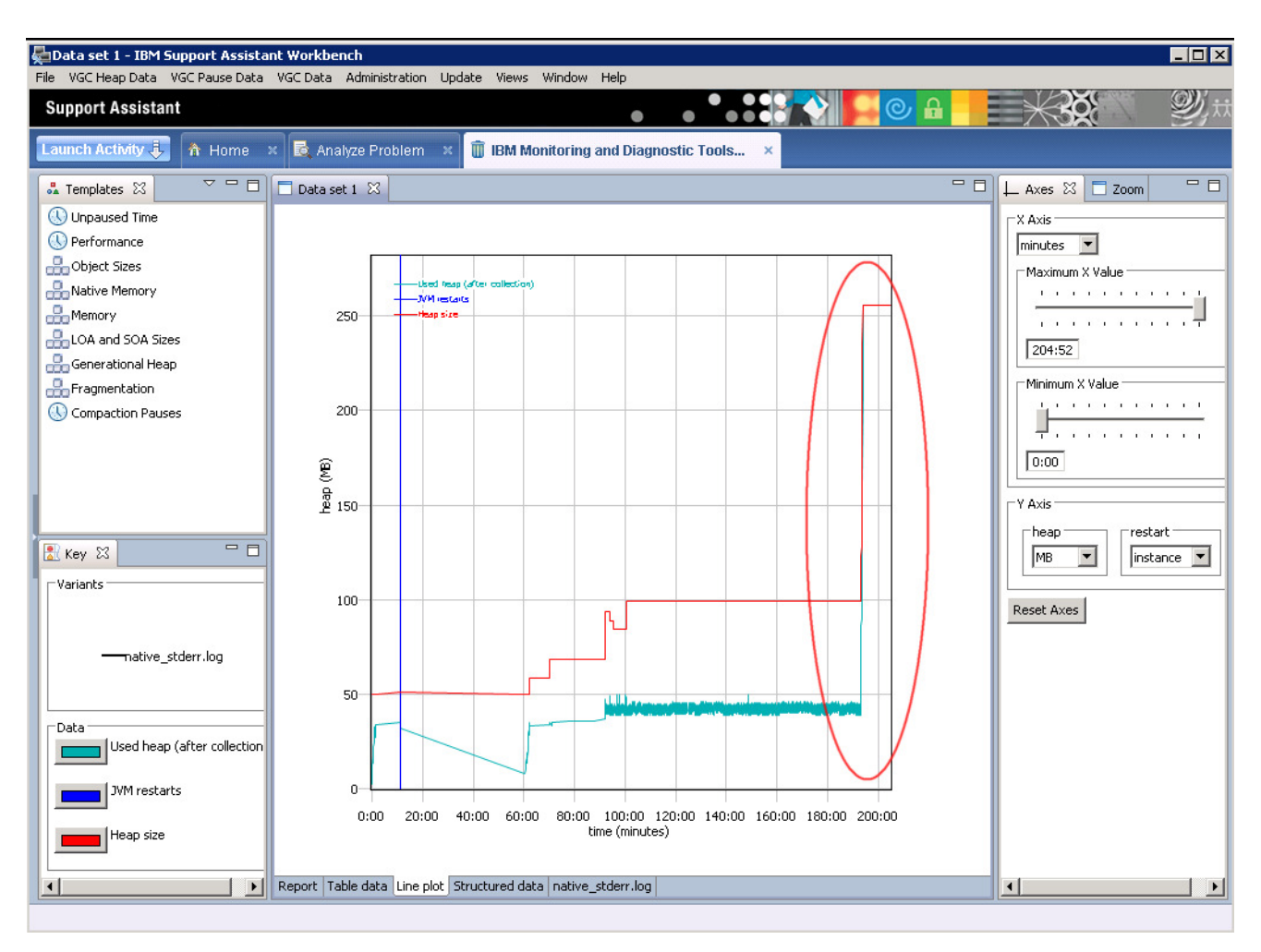

The templates on the left hand side can be double clicked to show different garbage collection statistics. For example, double click the "**Object Sizes**" template graph which shows the size of objects that triggered an allocation failure. You will see very frequent requests for objects ranging from 5Mb to 10Mb (recall a large object allocation was one of the deliberate errors in the plants sample code)

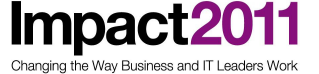

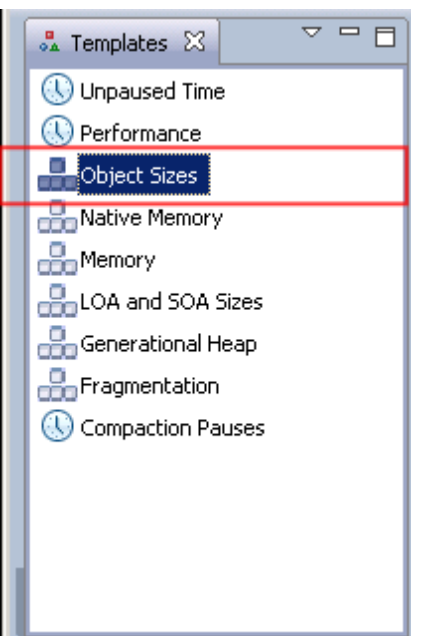

Double click "Memory" in the templates window.

You can customize any graph by choosing the data to plot. Click the menu "VGC Pause data" and enable (with a tick) menu item "**Pause Time (mark sweep compact)**".

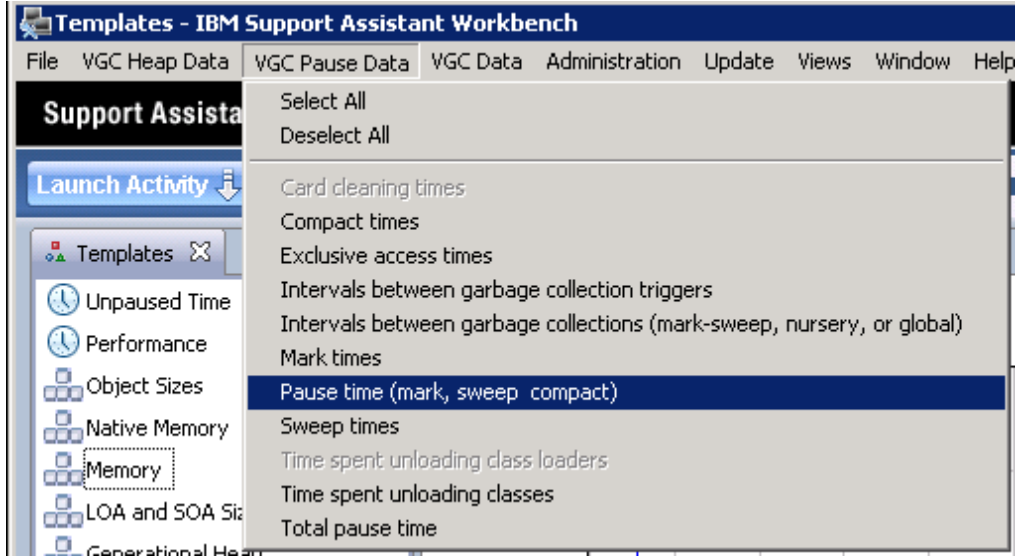

This will plot the total GC time which you see increasing dramatically as the JVM struggles to cope with the rapid demands of the **memory leak**.

Impact2011 Changing the Way Business and IT Leaders Work

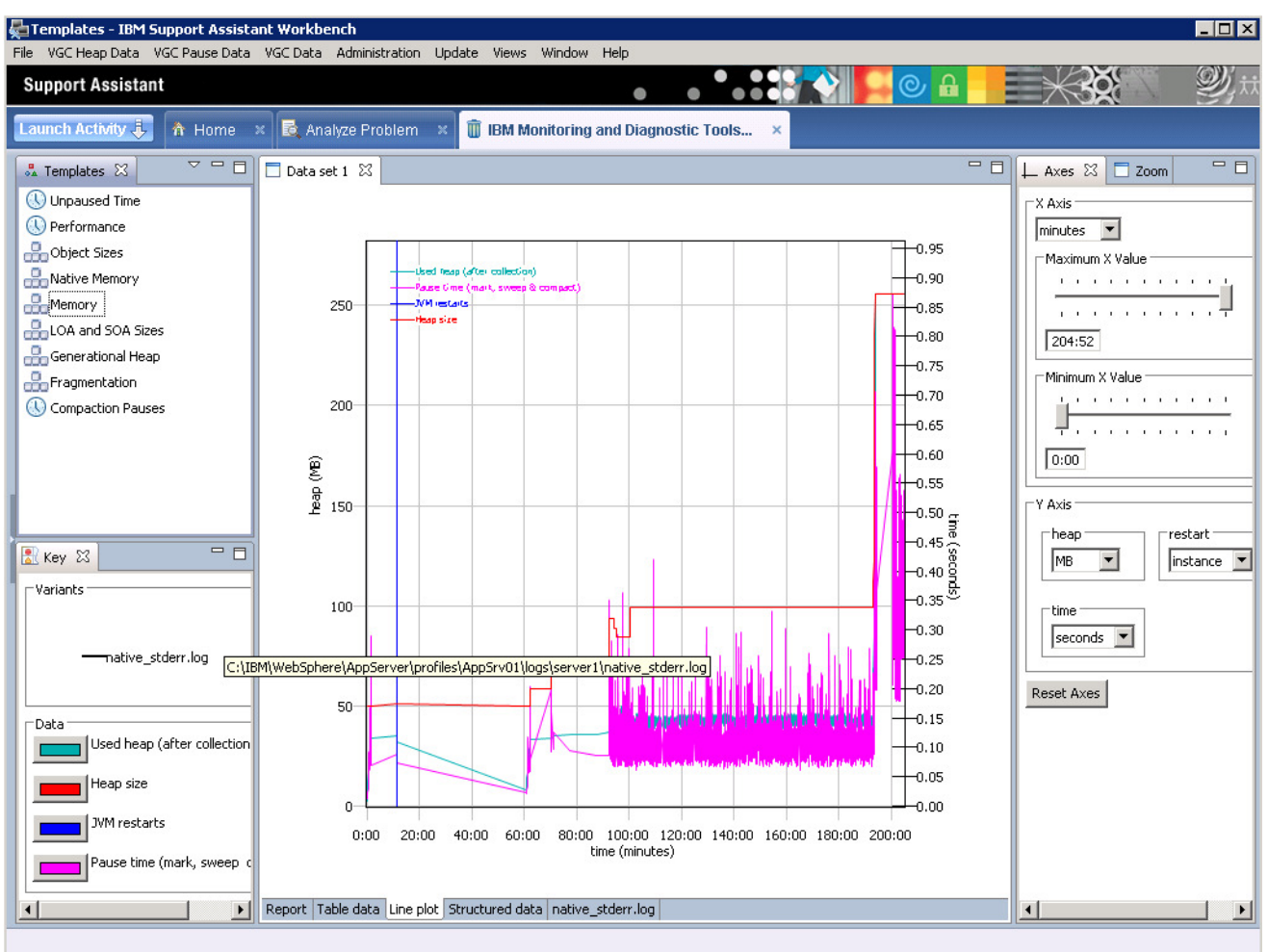

\_\_\_\_\_ Another interesting statistic is "**Intervals Between Garbage Collections**". Click the menu "**VGC Pause Data**" and enable (with a tick) menu item "**Intervals Between Garbage Collections**".

In this case, while the jmeter load generator was running, there is a often very short interval because garbage collections as the plants sample application was constantly calling **System.gc()**.

### **Impact2011** IBM Software Accelerated Value Program

Changing the Way Business and IT Leaders Work

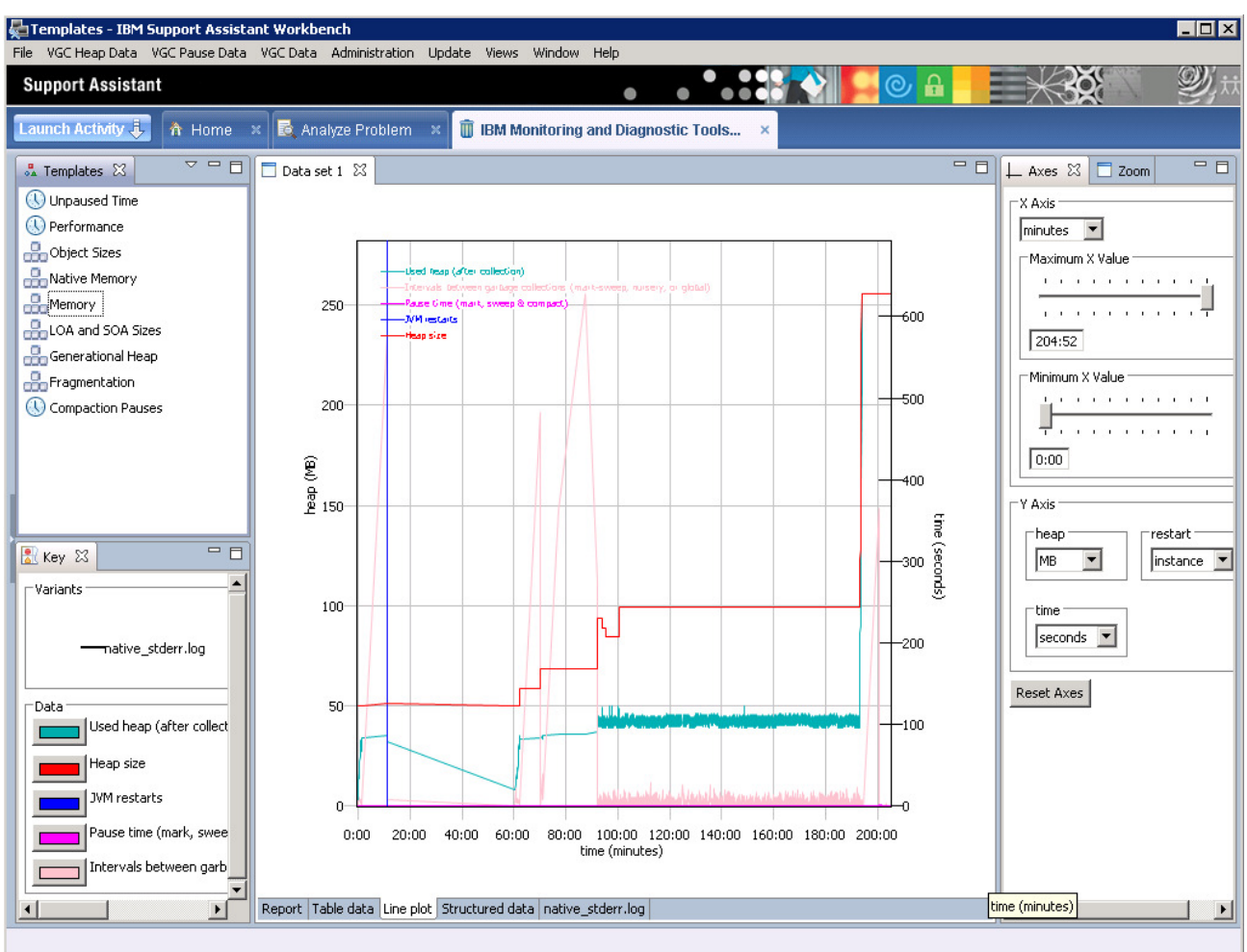

\_\_\_\_\_ Try changing the color of the lines by clicking the colored line icon.

Impact2011 Changing the Way Business and IT Leaders Work

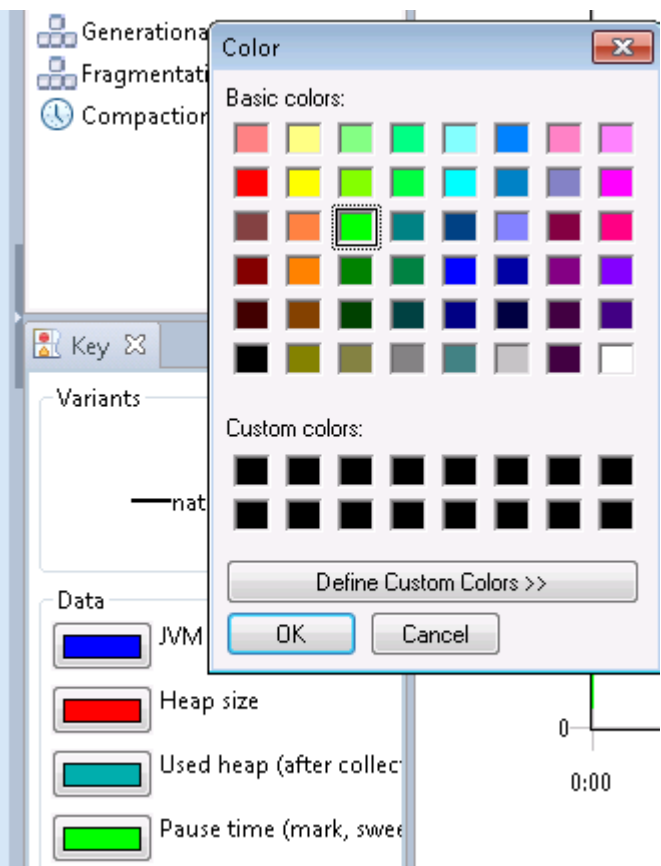

Try dragging a box in the graph area to zoom on a particular time period. Hint – zooming works best if you include the axes in your zoom box. You can right click and select "Reset Zoom" at any time. Vav Business and IT Leaders Worl

Impact2011 IBM Software Accelerated Value Program

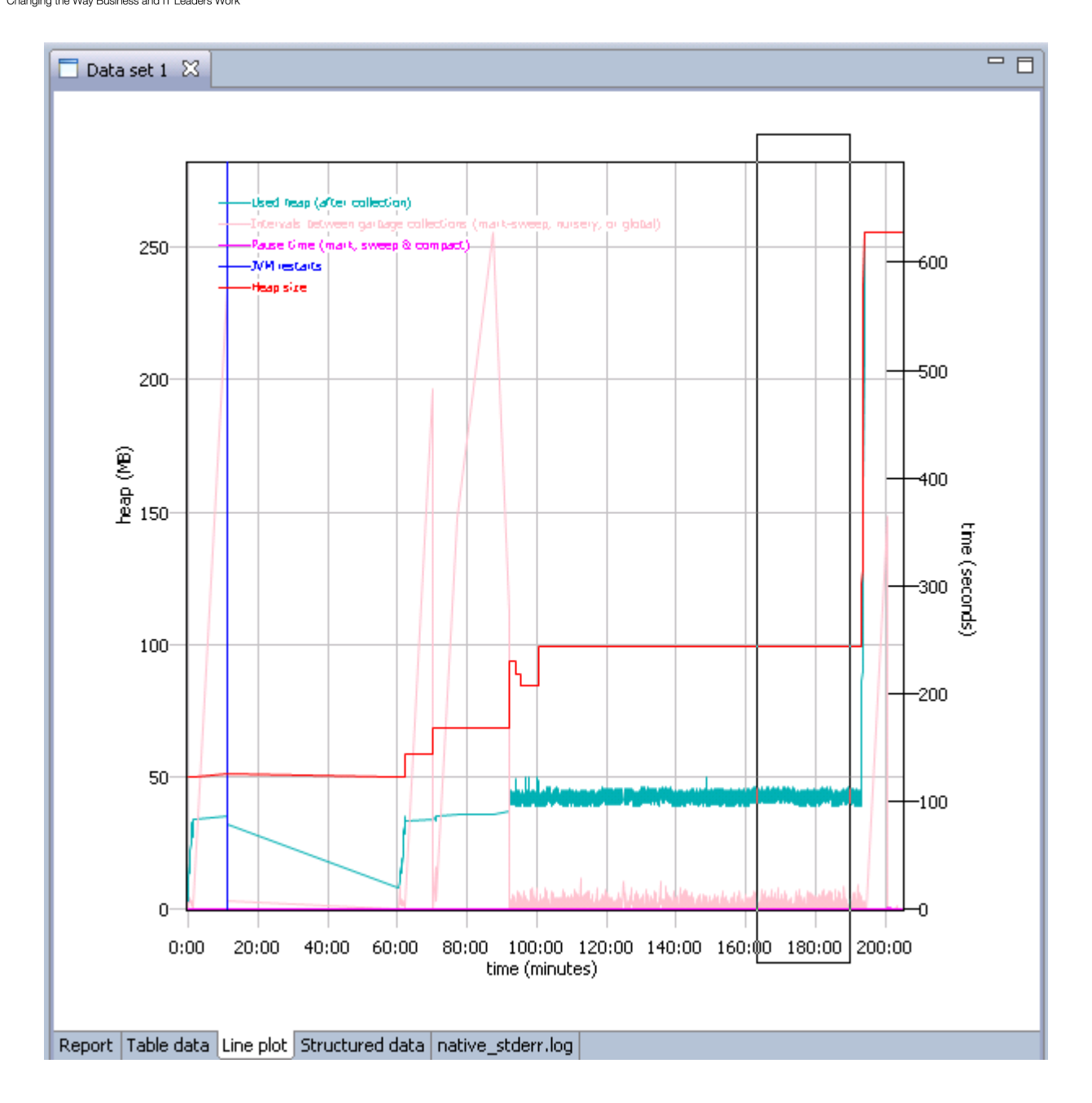

Close the GCMV tab but leave IBM Support Assistant Workbench open.

# Impact2011 IBM Software Accelerated Value Program

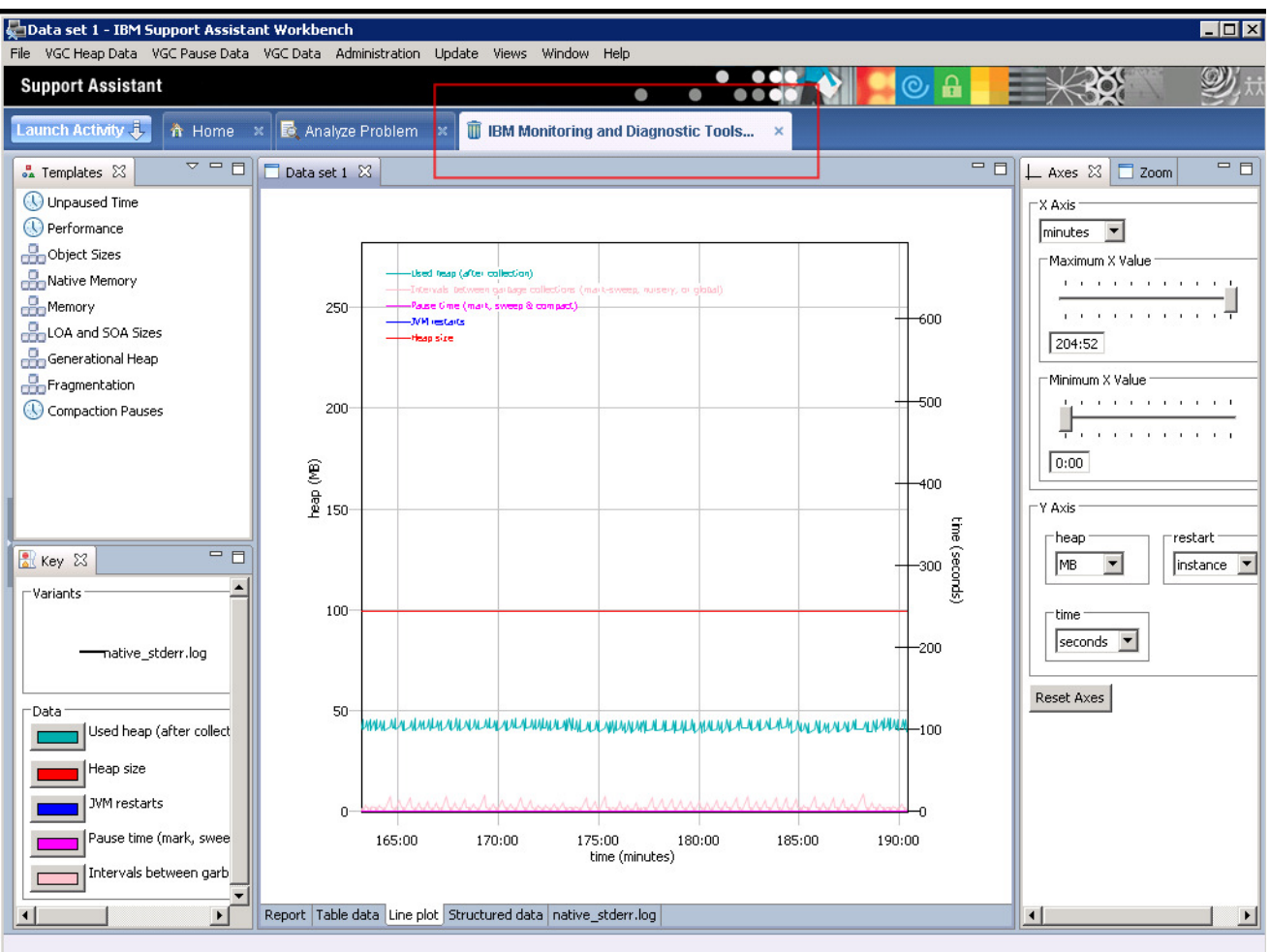

Impact2011 IBM Software Accelerated Value Program

### **Reference Links**

• IBM Support Assistant Information and Downloads:

http://www-01.ibm.com/software/support/isa/

• How to Install JVM Tools into ISA:

http://www-01.ibm.com/support/docview.wss?uid=swg27013279

• Memory Analyzer Tool for ISA:

http://www.ibm.com/developerworks/java/jdk/tools/memoryanalyzer/

• Alphaworks IBM Memory Analyzer Extensions: http://www.alphaworks.ibm.com/tech/iema

• Eclipse Memory Analyzer:

http://www.eclipse.org/mat/

• Using the IBM DTFJ with the Eclipse Memory Analyzer Tool (i.e. 64-bit):

http://www.ibm.com/developerworks/java/jdk/tools/mat.html

• MustGather: Using the -Xdump Option:

http://www-01.ibm.com/support/docview.wss?uid=swg21242497#Limiting\_Dumps\_Using\_Filters

• Java Diagnostics Guide:

http://www.ibm.com/developerworks/java/jdk/diagnosis/

Guided debugging for Java:

http://publib.boulder.ibm.com/infocenter/javasdk/tools/index.jsp?topic=/com.ibm.java.doc.igaa/\_1vg00011e 17d8ea-1163a087e6c-7ffe\_1001.html

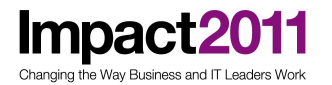

• IBM Java Troubleshooting Blog:

https://www.ibm.com/developerworks/mydeveloperworks/blogs/troubleshootingjava/?lang=en